# ynets

### Networking your world

**EOC Managed Master and Slave**

## **NH-310H/S USER'S MANUAL**

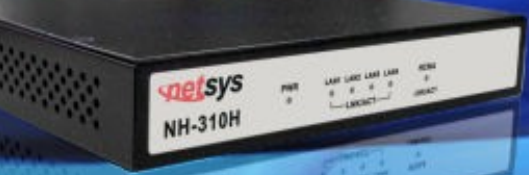

**Http://www.netsys.com.tw** 

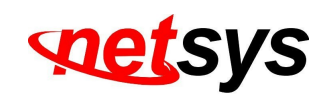

#### **Copyright**

Copyright © 2011 by National Enhance Technology Corp. All rights reserved.

#### **Trademarks**

NETSYS is a trademark of National Enhance Technology Corp. Other brand and product names are registered trademarks or trademarks of their respective holders.

#### **Legal Disclaimer**

The information given in this document shall in no event be regarded as a guarantee of conditions or characteristics. With respect to any examples or hints given herein, any typical values stated herein and/or any information regarding the application of the device, National Enhance Technology Corp. hereby disclaims any and all warranties and liabilities of any kind, including without limitation warranties of non-infringement of intellectual property rights of any third party.

#### **Statement of Conditions**

In the interest of improving internal design, operational function, and/or reliability, NETSYS reserves the right to make changes to the products described in this document without notice. NETSYS does not assume any liability that may occur due to the use or application of the product(s) or circuit layout(s) described herein.

Maximum signal rate derived from IEEE Standard specifications. Actual data throughput will vary. Network conditions and environmental factors, including volume of network traffic, building materials and construction, and network overhead, lower actual data throughput rate. Netsys does not warrant that the hardware will work properly in all environments and applications, and makes no warranty and representation, either implied or expressed, with respect to the quality, performance, merchantability, or fitness for a particular purpose. Make sure you follow in line with the environmental conditions to use this product.

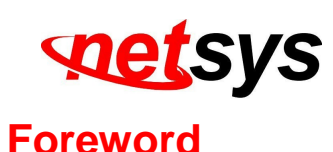

#### Attention:

**Be sure to read this manual carefully before using this product. Especially Legal Disclaimer, Statement of Conditions and Safety Warnings.**

Netsys' NH-310H and NH-310S are the latest technological innovation of HomePNA3.1 Ethernet over coaxial managed Master and Slave (client) respectively. NH-310H EOC managed Master is designed to connect with NH-310S MDU Slave for MDU and MTU applications that leverage the two most popular network connections for home use: 10/100Mbps Ethernet connection and coaxial cable connection.

It is a norm that MDU and MTU are equipped with wired network that simply transfer small files and shared applications, but the need for triple play services like transferring large multimedia files such as music, video, photo and deliver high speed VOIP data are ever increasing.

This is why NH-310H/S is designed to be a cost effective MDU and MTU solution. With plug & play, this simply eliminates the pain in modification and high infrastructure cost. With the data transmission up to 200Mbps and link establish under -145dBm/Hz noise floor, it meets the growing demand for high speed multimedia services. Most importantly, with MDU and MTU applications, it allows networking for any locations such as buildings, apartments, hotels, resorts, sports center and other places that need a high bandwidth network.

#### **Caution:**

**The NH-310H and NH-310S are for indoor** applications only. This product does not have waterproof protection, please do not use in outdoor applications.

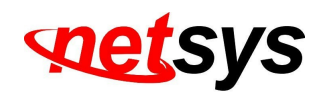

#### **Safety Warnings**

For your safety, be sure to read and follow all warning notices and instructions before using the device.

- ♦ **DO NOT** open the device or unit. Opening or removing covers can expose you to dangerous high voltage points or other risks. ONLY qualified service personnel can service the device. Please contact your vendor for further information.
- $\bullet$  **Use ONLY** the dedicated power supply for your device. Connect the power to the right supply voltage (110V AC used for North America and 230V AC used for Europe, NH-310H/S supports 12 VDC power input).
- ◆ **Place** connecting cables carefully so that no one will step on them or stumble over them. DO NOT allow anything to rest on the power cord and do NOT locate the product where anyone can work on the power cord.
- ♦ **DO NOT** install nor use your device during a thunderstorm. There may be a remote risk of electric shock from lightning.
- ◆ **DO NOT** expose your device to dampness, dust or corrosive liquids.
- ◆ **DO NOT** use this product near water, for example, in a wet basement or near a swimming pool.
- ◆ **Connect ONLY** suitable accessories to the device.
- ◆ **Make sure** to connect the cables to the correct ports.
- ◆ **DO NOT** obstruct the device ventilation slots, as insufficient air flow may harm your device.
- ♦ **DO NOT** place items on the device.
- ◆ **DO NOT** use the device for outdoor applications directly, and make sure all the connections are indoors or have waterproof protection place.
- $\bullet$ **Be careful** when unplugging the power, because it may produce sparks.
- ◆ **Keep** the device and all its parts and accessories out of the reach of children.
- ◆ **Clean** the device using a soft and dry cloth rather than liquid or atomizers. Power off the equipment before cleaning it.
- This product is **recyclable**. Dispose of it properly.

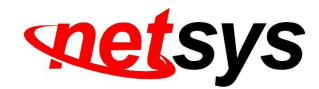

#### **Table of Contents**

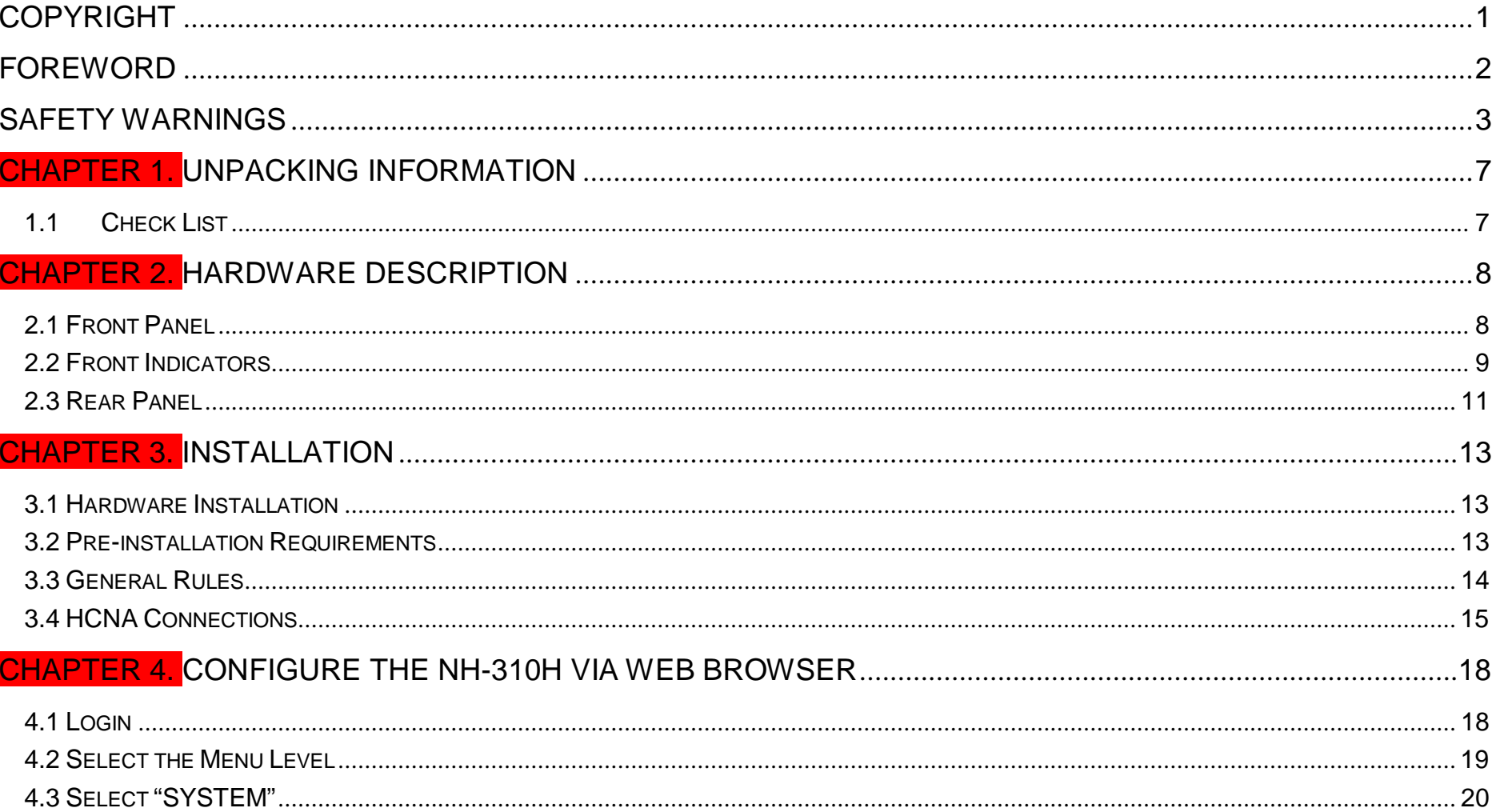

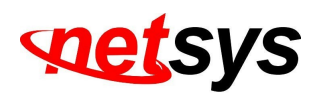

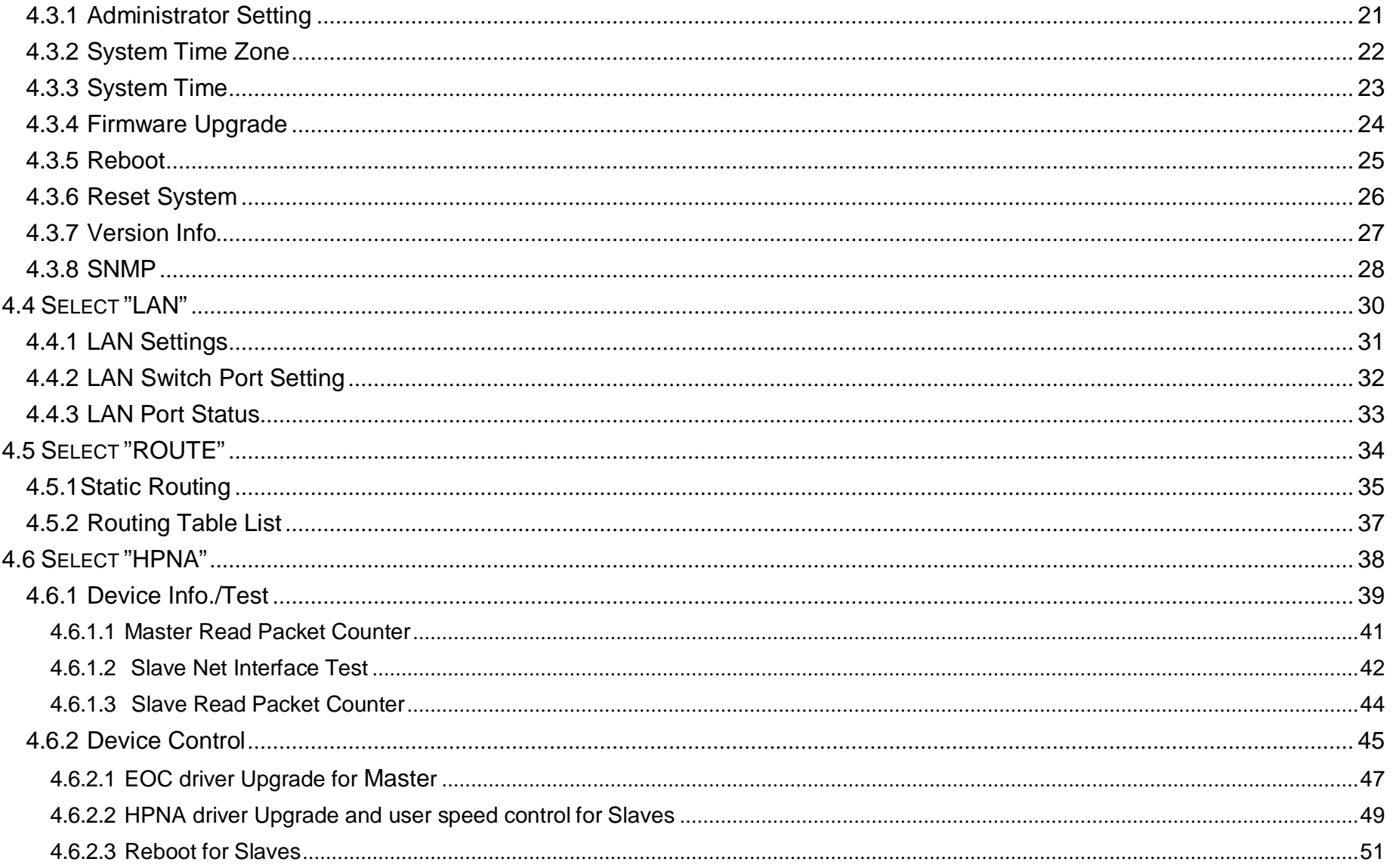

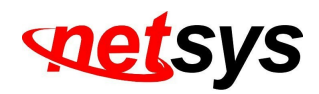

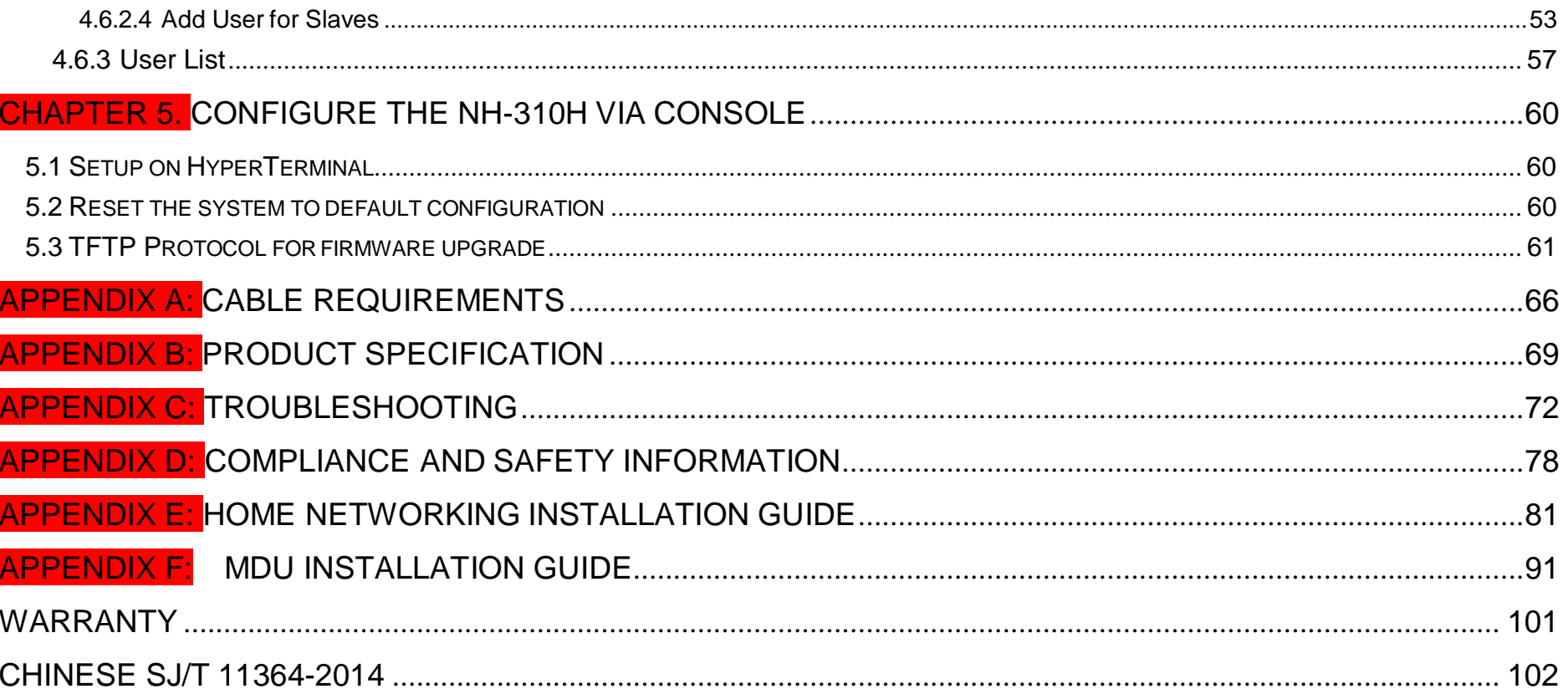

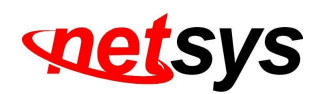

#### **Chapter 1. Unpacking Information**

#### **1.1 Check List**

Thank you for choosing Netsys NH-310H/S. Before installing the EOC product, please verify the contents inside the package.

#### **Package Contents:**

- NH-310H or NH-310S Device
- 4 x rubber foot (NH-310H pre-installed on the bottom, and you can find the rubber foot inside the inner box right side of the NH-310S)
- 1 x AC to DC **12V** Power Adapter
- $\bullet$  1 x RJ-45 Cable

#### **Notes:**

- 1. Please inform your dealer immediately for any missing or damaged parts. If possible, retain the carton including the original packing materials. Use them to repack the unit in case there is a need to return for repair.
- 2. If the product has any issue, please contact your local vendor.

3. Do not use sub-standard power supply. Before connecting the power supply to the device, be sure to check compliance with the specifications. The NH-310H/S supports 12 VDC power input.

4. The power supply included in the package is commercial-grade. Do not use in industrial-grade applications.

5. Please look for the QR code on the bottom of the product, the user can launch the QR code scanning program to scan and download the user's manual electronic format file.

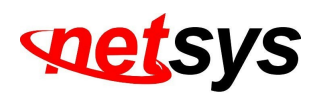

#### **Chapter 2. Hardware Description**

This chapter describes the important parts of the device. It features the front indicators and rear connectors.

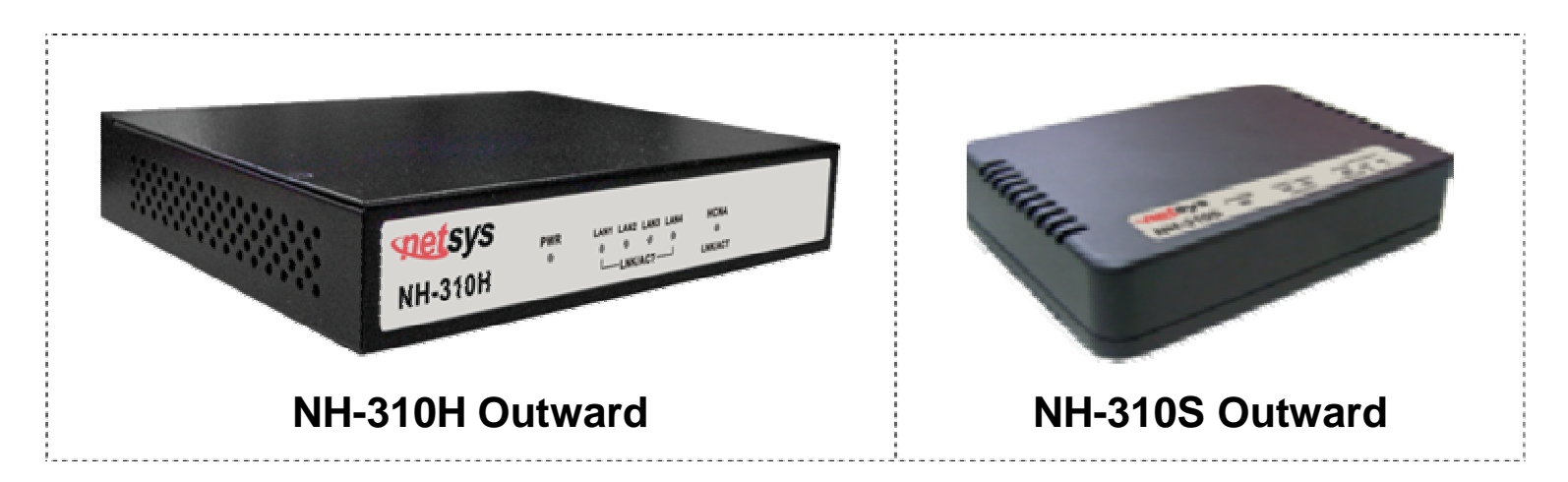

#### **2.1 Front Panel**

The front panel provides a simple interface monitoring of the Master/Slave. (Figure 2.1)

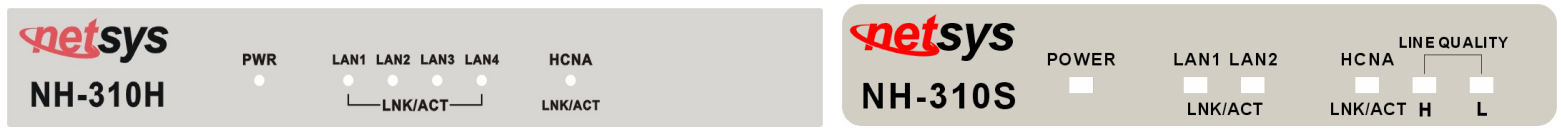

**Figure 2.1 NH-310H and NH-310S Front Panel**

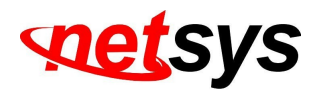

#### **2.2 Front Indicators**

The NH-310H has **Six** LED indicators. The following Table shows the description. (Table 2-1)

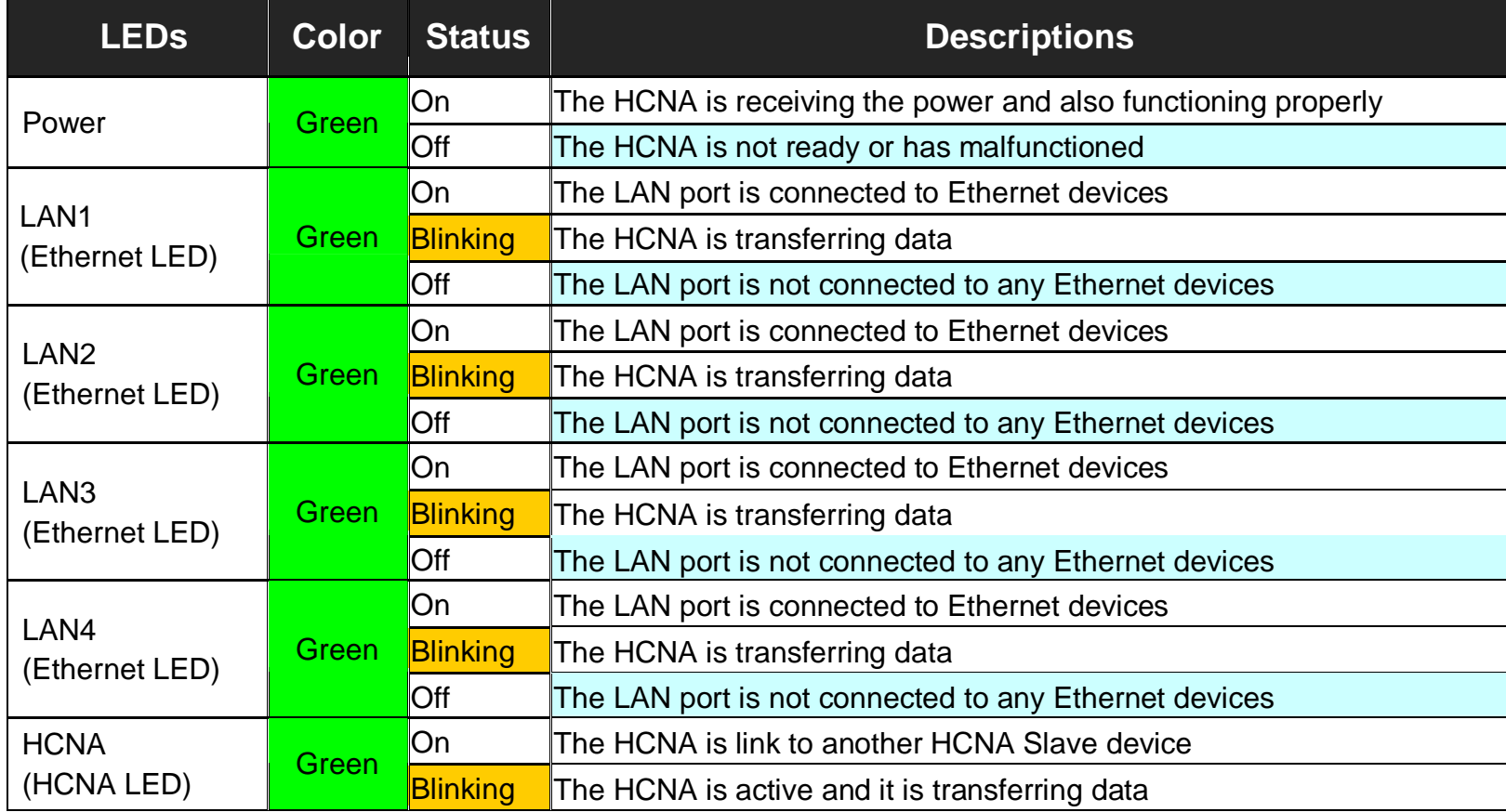

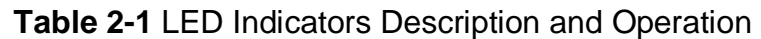

The NH-310S has **Six** LED indicators. The following Table shows the description. (Table 2-2)

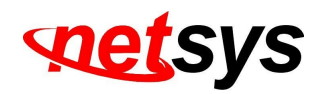

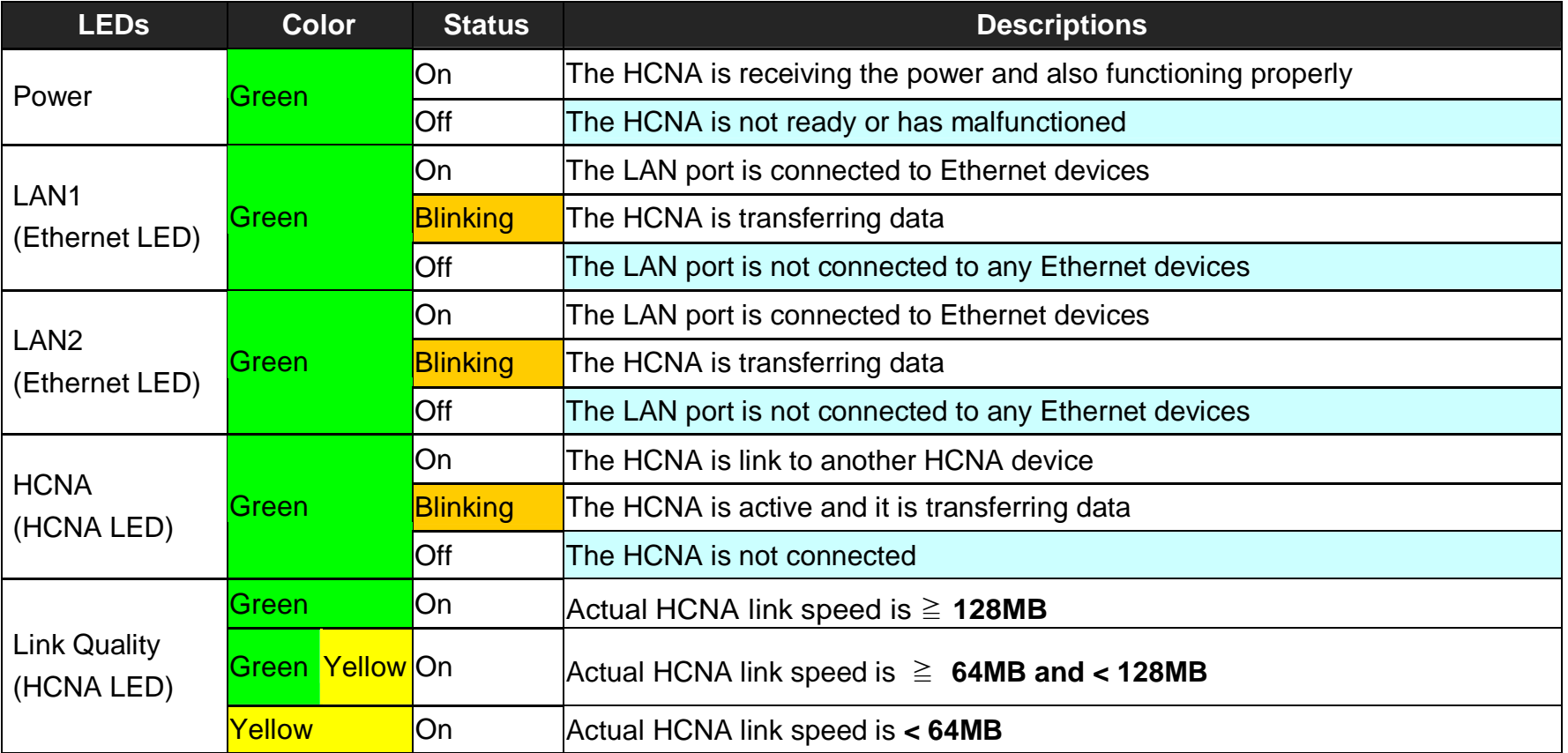

#### **Table 2-2** LED Indicators Description and Operation

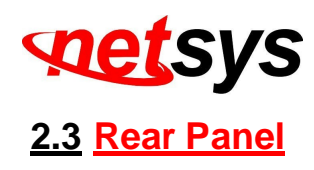

The rear panel provides the physical connectors connected to the power adapter and any other network device. (Figure 2.2)

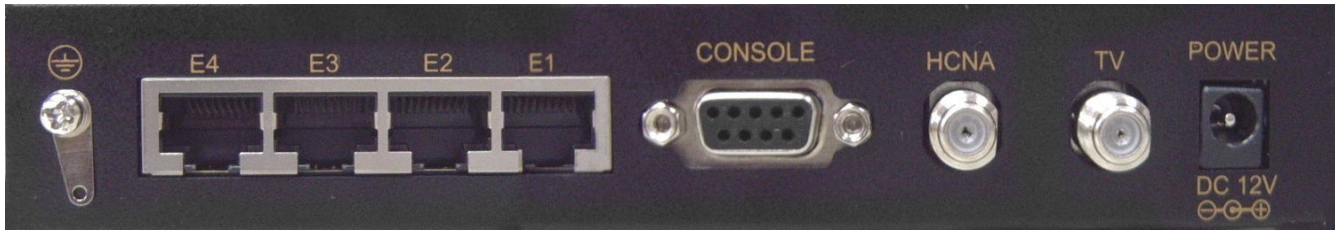

**Figure 2.2 Rear panel of the NH-310H**

And the table shows the description. (Table 2-3)

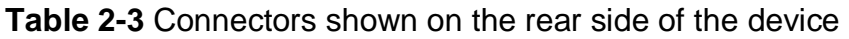

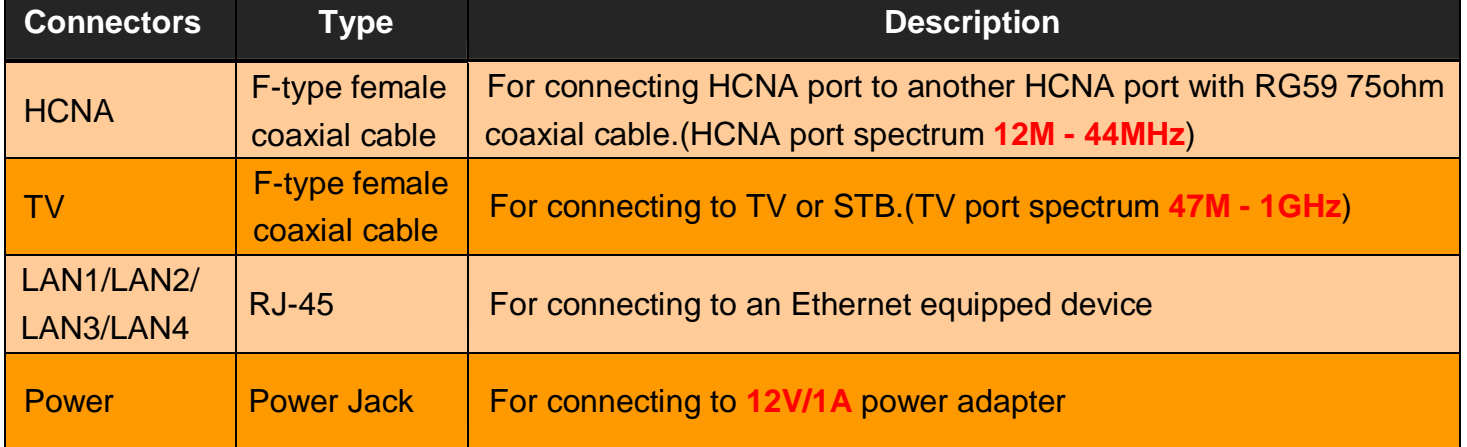

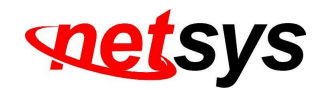

The following figure shows the rear side of the NH-310S. (Figure 2.3)

And the table shows the description. (Table 2-4)

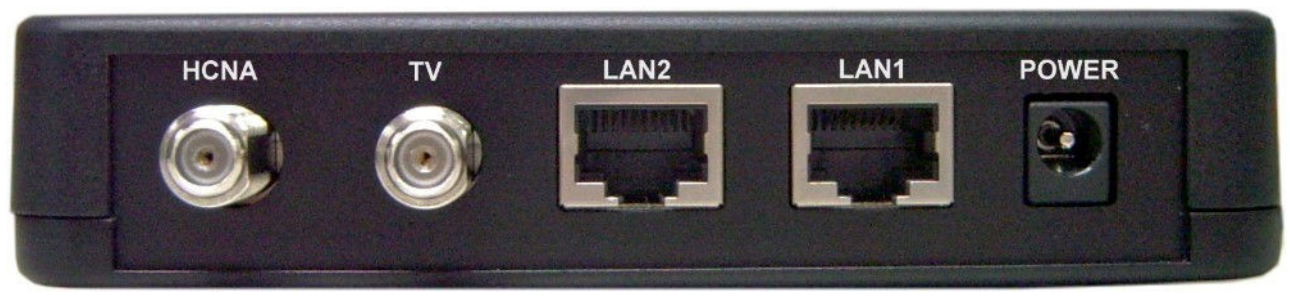

**Figure 2.3 Rear panel of the NH-310S**

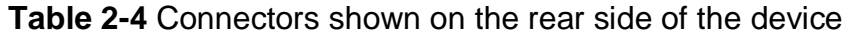

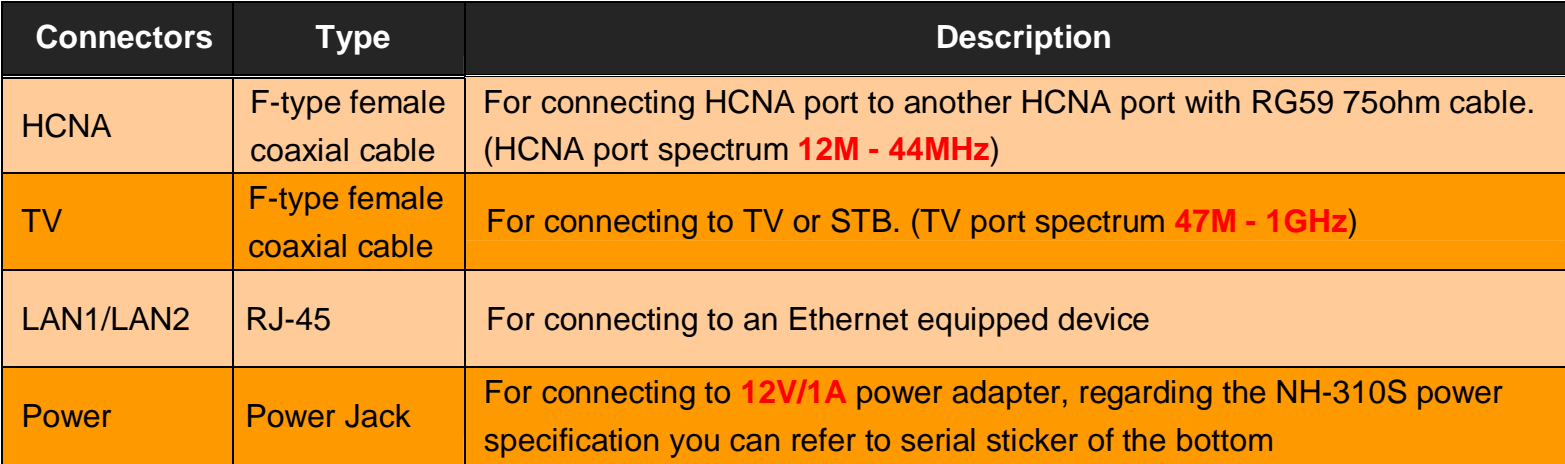

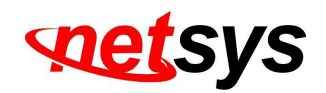

# **Chapter 3. Installation**

#### **3.1 Hardware Installation**

This chapter describes how to install the device and establish the network connections. The NH-310H/S may be installed on any level surface (e.g. a table or shelf). However, please take note of the following minimum site requirements before you begin. **NH-310S must be stick the 4 rubber feet at the bottom and the NH-310H pre-installed 4 rubber feet.** 

#### **3.2 Pre-installation Requirements**

Before you start the actual hardware installation, make sure you can provide the right operating environment, including power requirements, sufficient physical space, and proximity to other network devices that are to be connected. Verify the following installation requirement:

- Power requirements: **12VDC (1A or above)**
- The device should be located in a **cool dry place**, with at least **10cm/4in** of space at the front and back for ventilation.
- Place the device away from **direct sunlight**, **heat sources**, or areas with a high amount of electromagnetic interference.
- If you trying to setup basic connection between NH-310H and NH-310S, you need to add at least **-10dB attenuator (5M-850MHz).**
- Check if the network cables and connectors needed for installation are available.
- Avoid installing this device with radio amplifying stations nearby or transformer stations nearby.

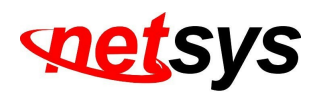

#### **3.3 General Rules**

Before making any connections to the device, take note the following rules:

#### • **Ethernet Port (RJ-45)**

All network connections to the Master Ethernet ports must be made using Category 5 UTP or above for 100 Mbps, Category 3, 4 UTP for 10Mbps.

No more than 100 meters of cabling maybe use between the MUX or HUB and an end node.

#### • **HCNA Port (Coaxial)**

All Home network connections we recommend use RG59 75ohm coaxial cable and link establish under -145dBm/Hz noise floor.

#### • **Diplexer / Multi-Splitter**

All Home network connections could be use Diplexer or Multi-Splitter or use mix of them as you would like to connect an Slave device. Please choose according to different environments to different specifications of the Diplexer (5M-45MHz, 47M-1GHz) or Multi-Splitter (5M-1Ghz).

• **Attenuator**

Establish the basic link for NH-310H and NH-310S, please add a attenuator (at least -10 dB 5M-850MHz).

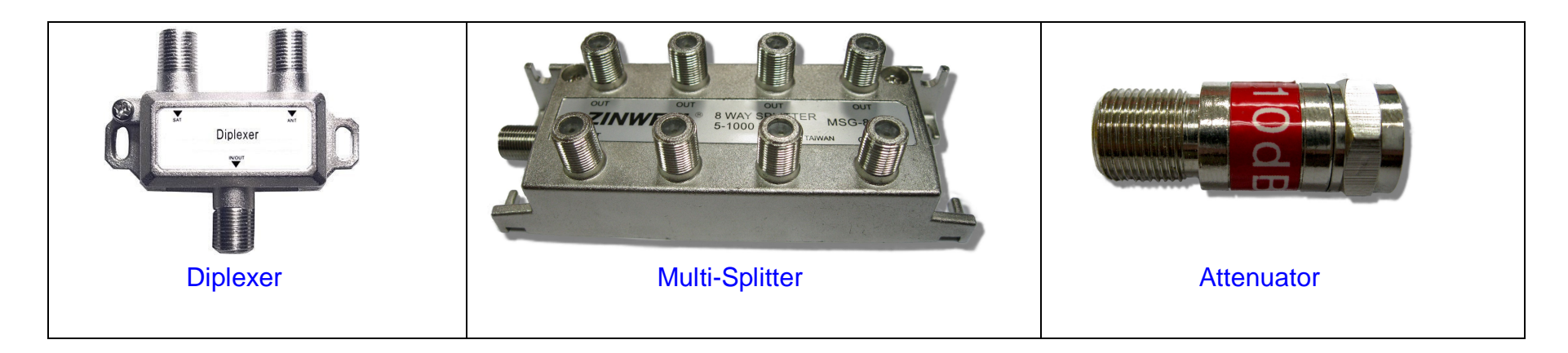

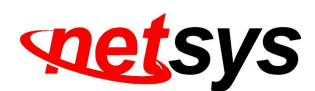

#### **3.4 HCNA Connections**

The device has been designed to operate on the coaxial cable installed in homes throughout the world. They utilized the same cable and connectors commonly used for television.

The 2x Coaxial connector are used to connect to TV or coaxial wall socket to another device that connect its RJ-45 to the LAN card of another set of PC, notebook, or other internet access device or coaxial connector to TV or set top box. The device's coaxial connector must support the transmission of data up to 200Mbps across the existing coaxial cable and link establish under **-145dBm/Hz** noise floor. But make sure that the connector is inserted properly and lock. Ethernet cable used must conform to FCC standard to ensure data integrity and it should not exceed **100meters** (328feet).

The NH-310H EOC (Ethernet over coaxial) managed MDU Master can support up to 60(maximum) NH-310S Slave (Clients).

#### **Notes:**

- 1. Please refer to Appendix E: installation guide. There is introduced how to install HPNA3.1 device.
- 2. Each of the NH-310S can only be connected to 16 nodes (Mac Address).

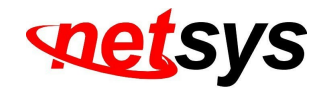

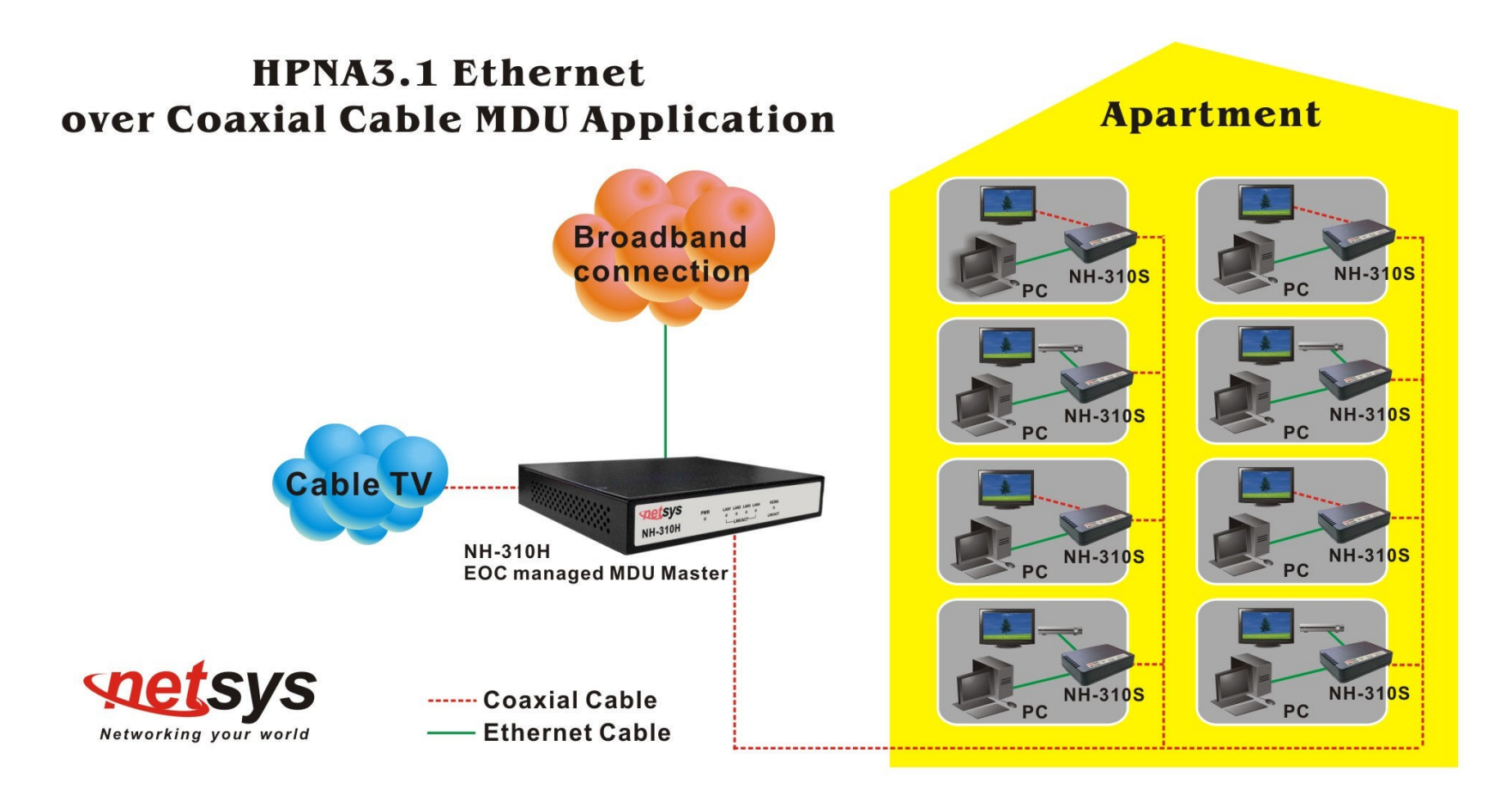

**Figure 3.1 NH-310H/S connection diagram**

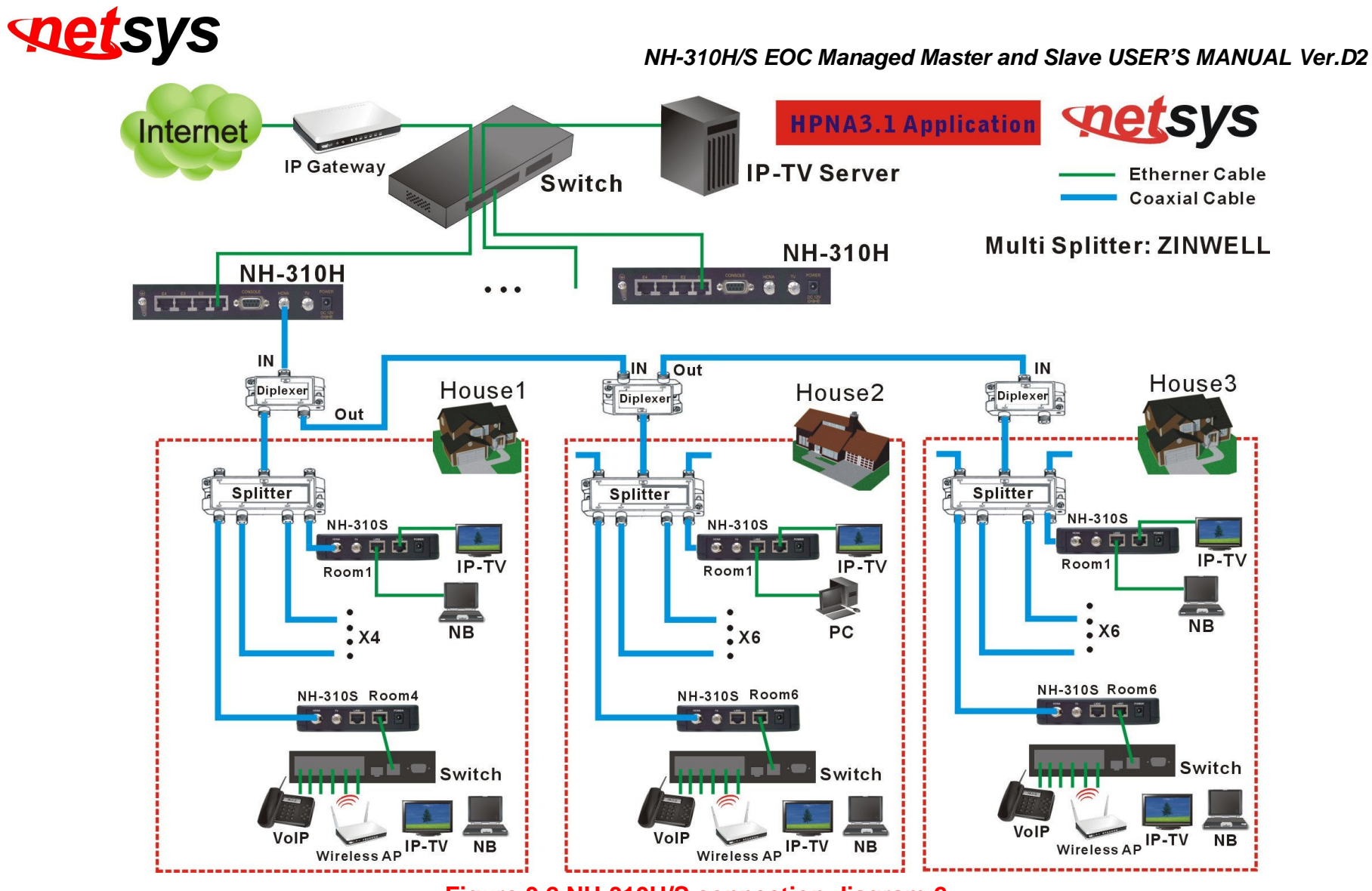

**Figure 3.2 NH-310H/S connection diagram-2**

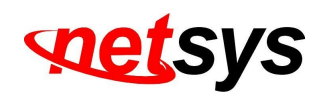

#### **Chapter 4. Configure the NH-310H Via Web Browser**

The NH-310H provides a built-in HTML based management interface that allows configuration of the NH-310H via Internet Browser. Best viewed using Chrome or Firefox browsers.

In order to use the web browser configure the device, you may need to allow:

- Web browser pop-up windows from your device. Web pop-up blocking is enabled by default in windows XP SP2 or above.
- Java Scripts. (Enabled by default)
- Java permissions. (Enabled by default)

Launch your web browser and input the default IP address "192.168.16.249" in the Web page. Following section user can find default password.

#### **4.1 Login**

The default login password is "**admin**". The password is changeable in Administrator Settings.

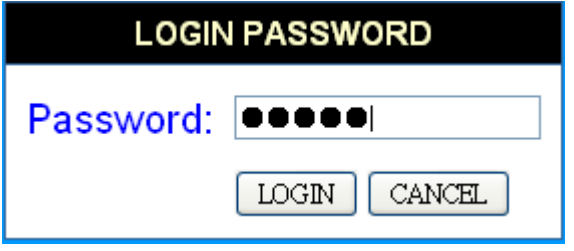

**Figure 4.1 Login Password**

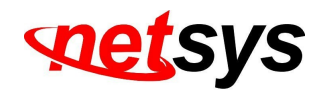

#### **4.2 Select the Menu Level**

There is an easy Setup for end users at the setup of NH-310H with **SYSTEM**, **LAN**, ,**HCNA** for more detail configurations.

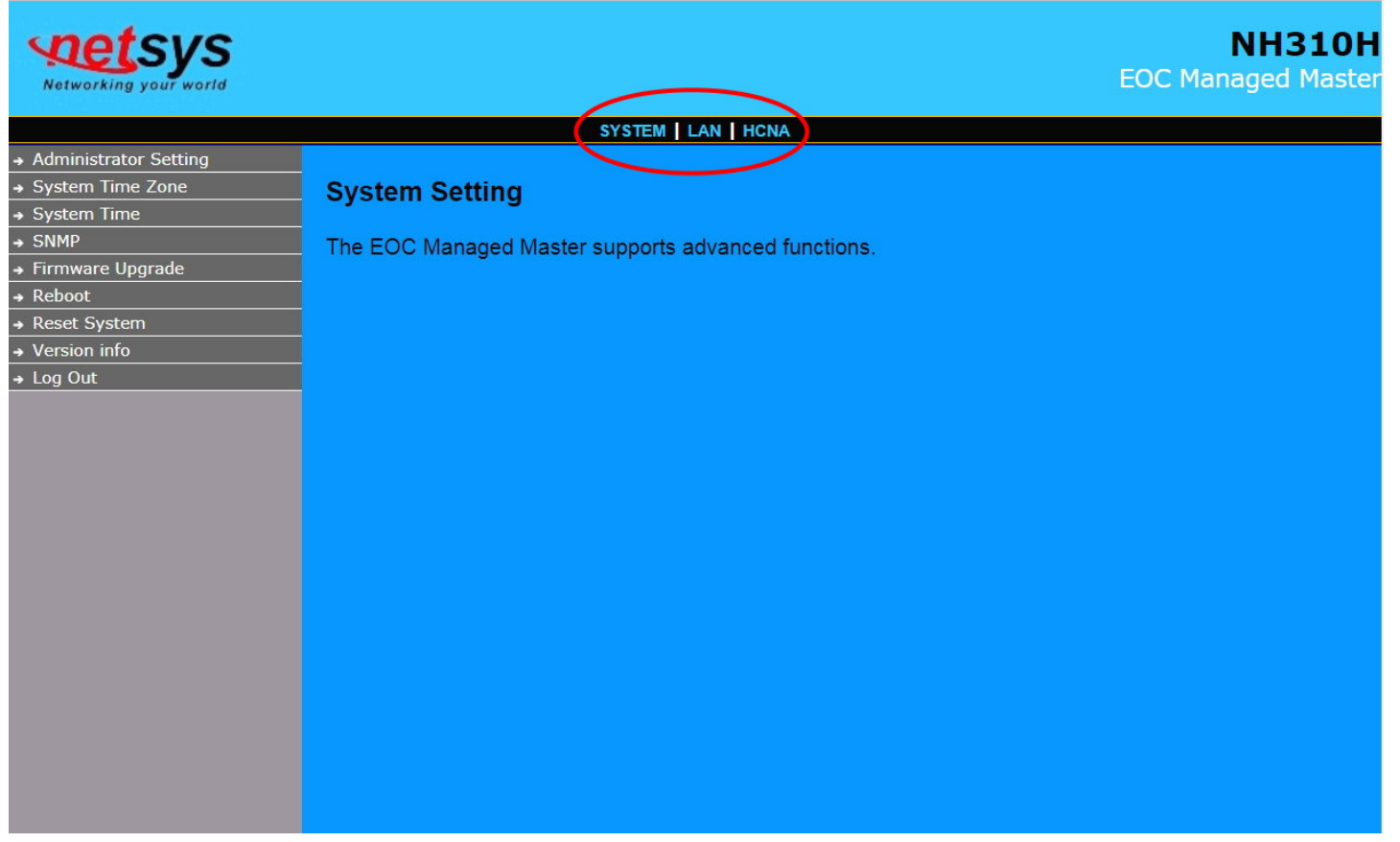

#### **Figure 4.2 Select the Menu Level**

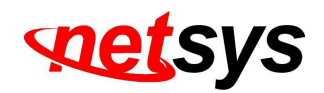

#### **4.3 Select "SYSTEM"**

Select the "SYSTEM". The menu below will be used frequently. It includes the sub-menus of **Administrator Setting**、**System** 

**Time Zone**、**System Time**、**SNMP**、**Firmware Upgrade**、**Reboot**、**Reset System**、**Version Info** and **Log Out**. A screen is displayed as shown in Figure 4.3

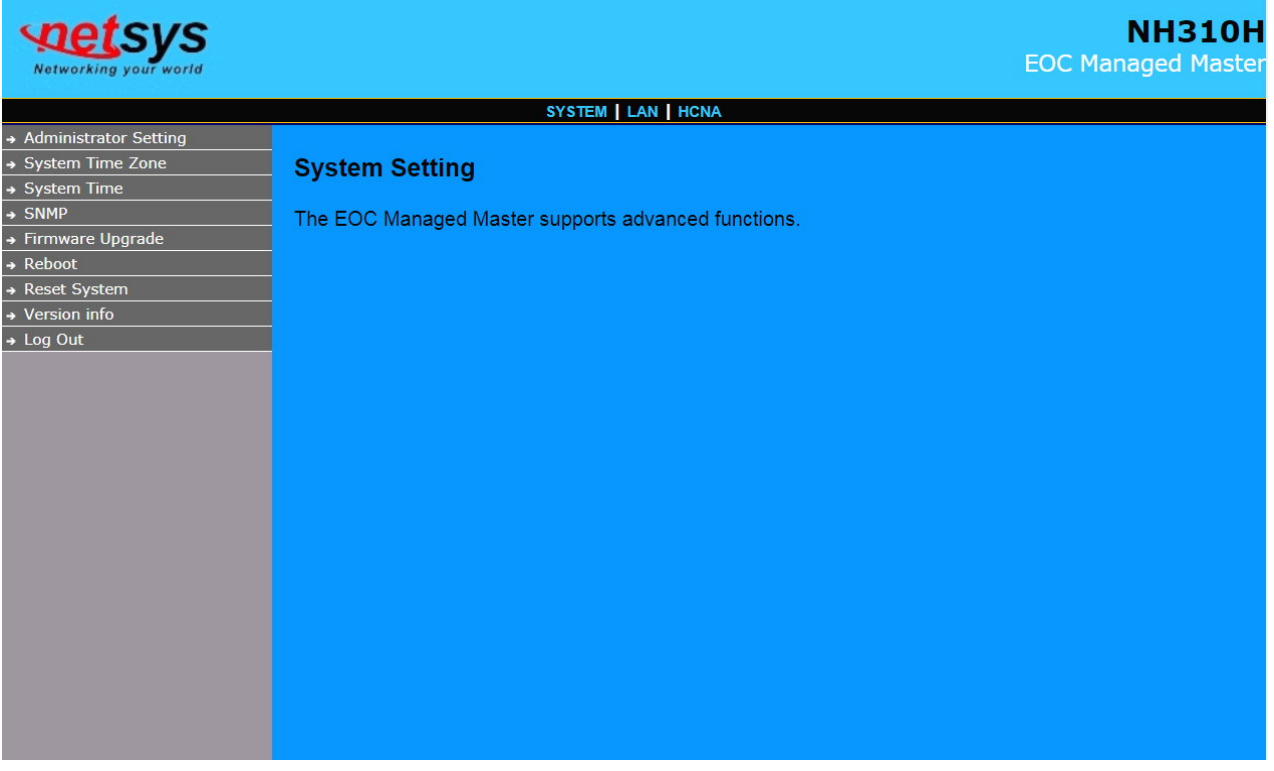

**Figure 4.3 Select "SYSTEM" in the Entry Screen**

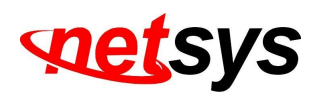

#### 4.3.1 Administrator Setting

 To add a user or change user's password, click on the "Administrator Settings" link in the left navigation bar. A screen is displayed as shown in Figure 4.3.1.

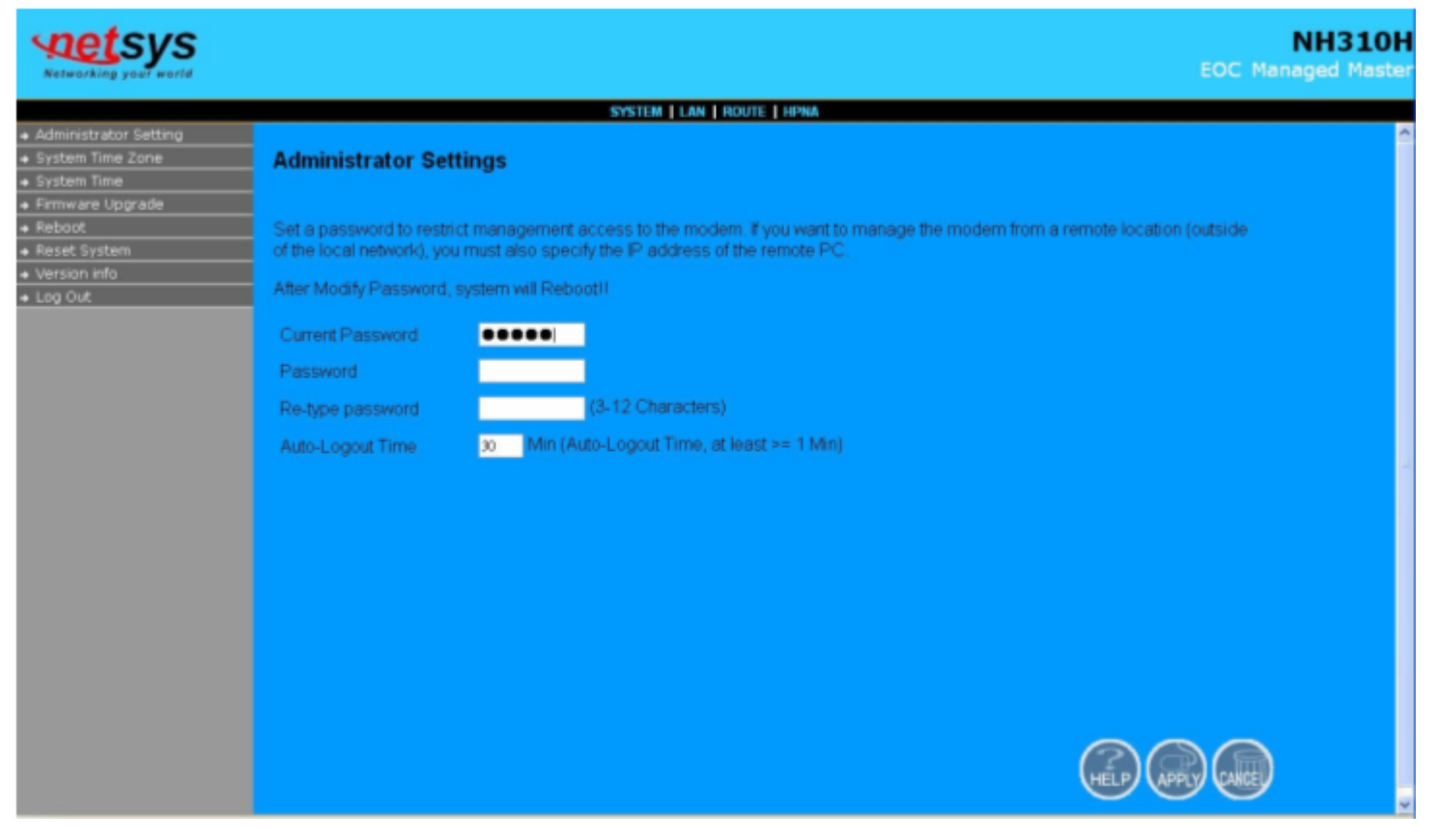

**Figure 4.3.1 Administrator Settings Configuration**

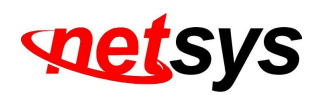

#### 4.3.2 System Time Zone

 User can set Time Zone by connecting to a **Simple Network Time Protocol** (SNTP) server allows the Device to synchronize the system clock to the global Internet. The synchronized clock in the Device is used to record the security log and control client filtering. A screen is displayed as shown in Figure 4.3.2.

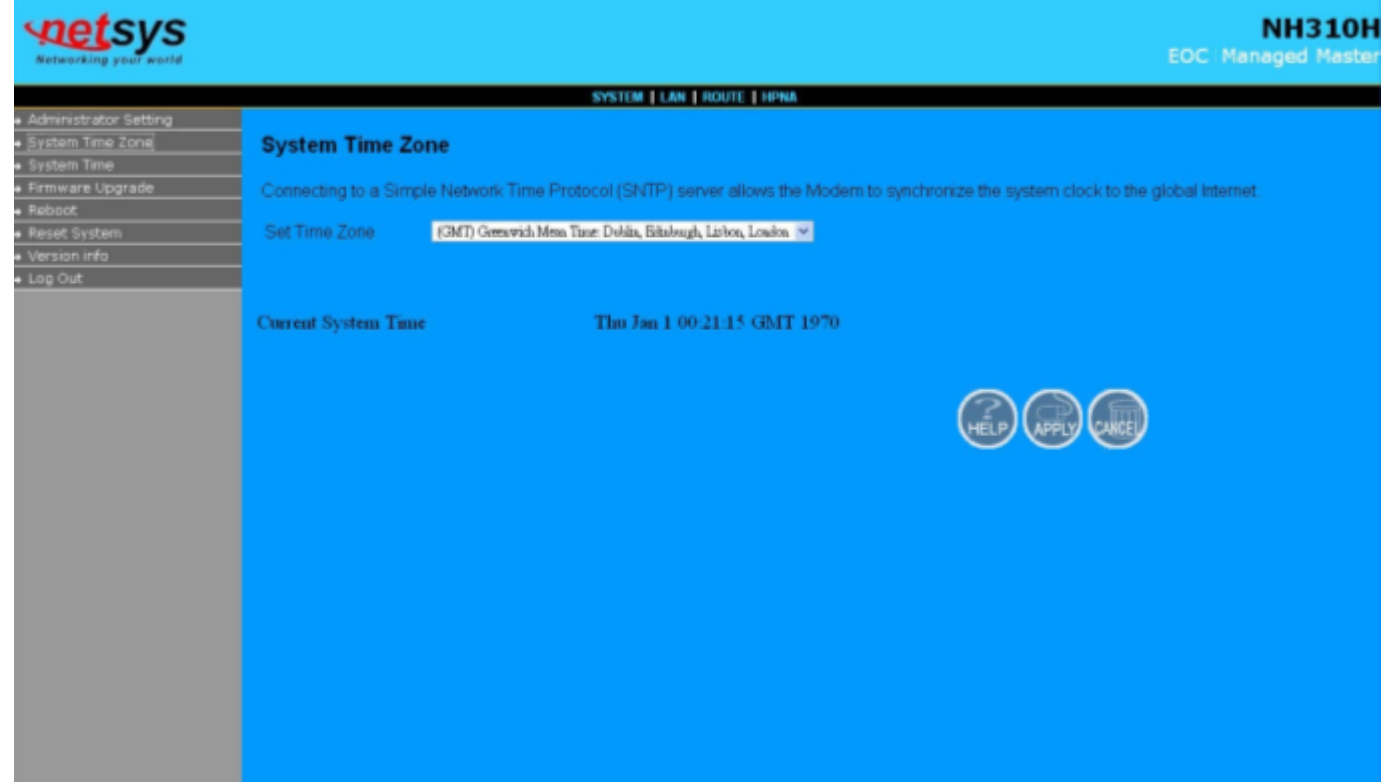

#### **Figure 4.3.2 System Time Configuration**

• Choose "Set Time Zone" and Click "Apply" to enable the SNTP function.

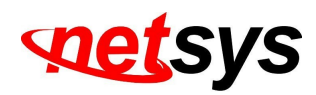

#### 4.3.3 System Time

 If user can't connect to a SNTP server to allows the Device to synchronize the system clock to the global Internet. User can setup "System Time". A screen is displayed as shown in Figure 4.3.3.

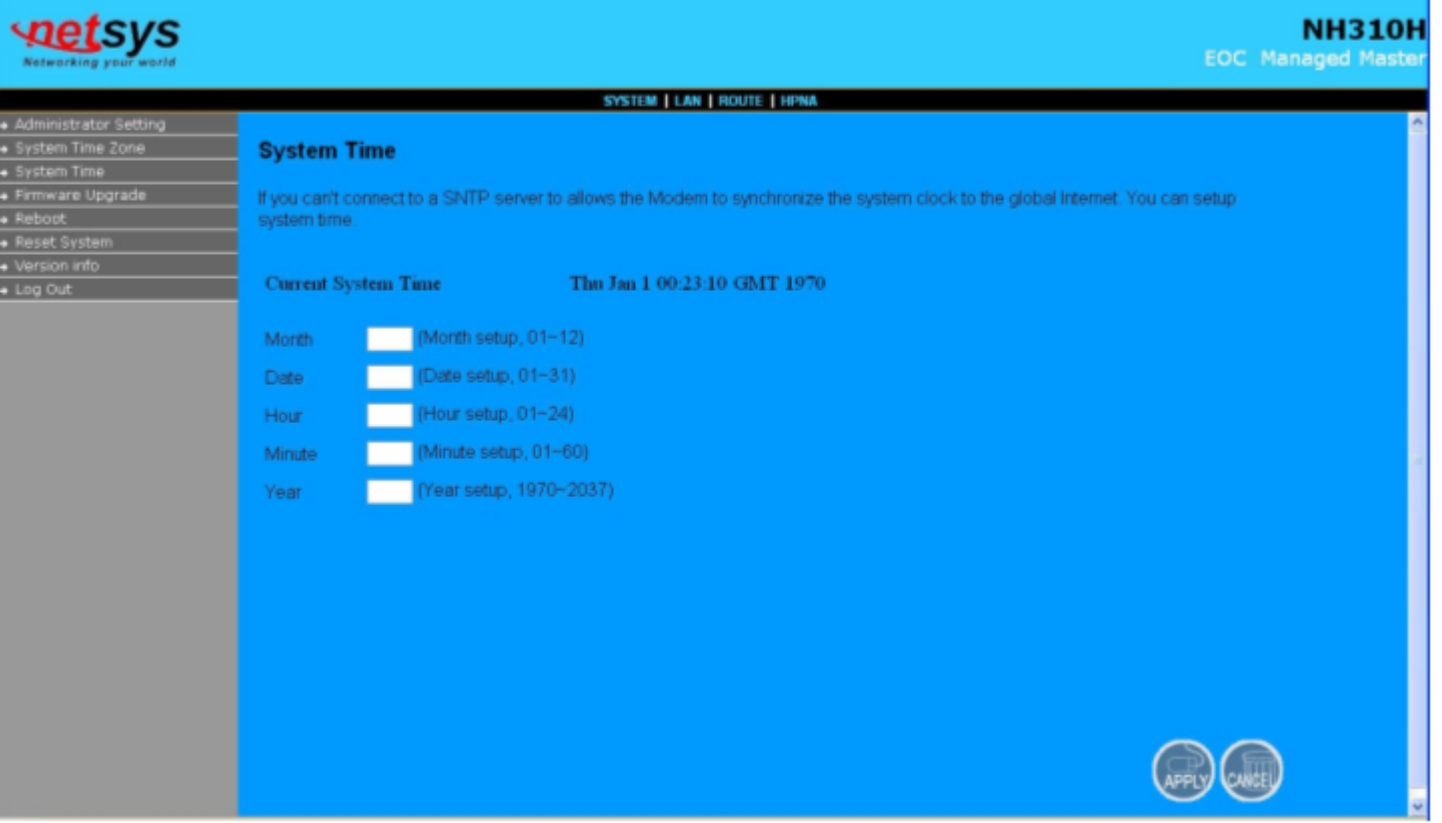

**Figure 4.3.3 System Time Configuration**

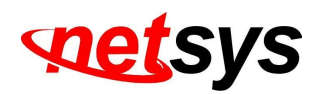

#### 4.3.4 Firmware Upgrade

 To update the system firmware, click on the "Firmware Upgrade" link in the left navigation bar. A screen is displayed as shown in Figure 4.3.4

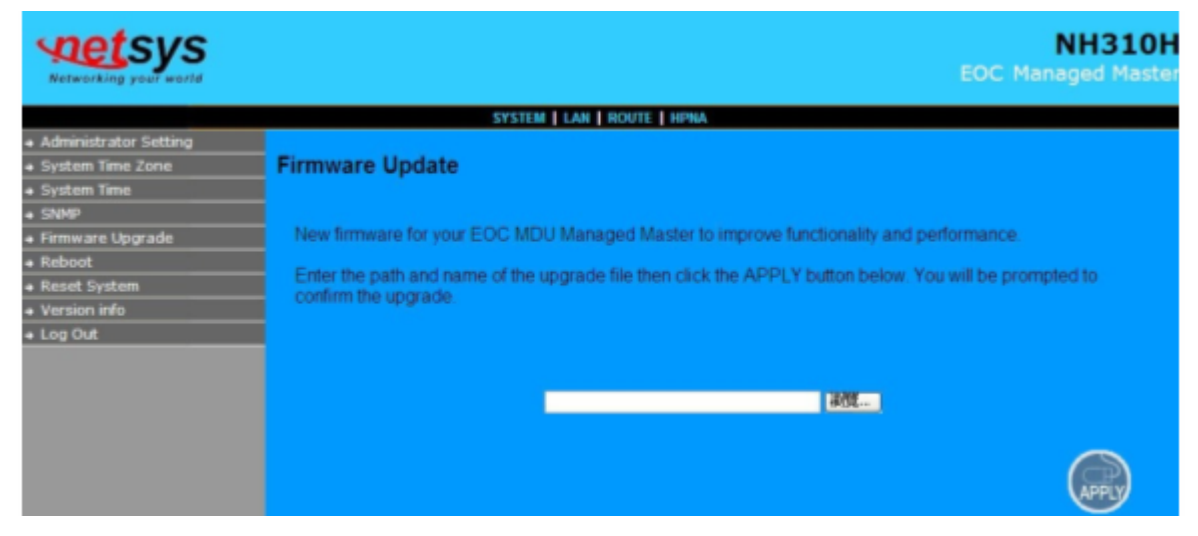

#### **Figure 4.3.4 Firmware Upgrade**

The screen contains the following detail:

- Click "Browse" to select a specific file name in preparation upgrade the firmware.
- Click "APPLY" to start the firmware update.

#### **Notes:**

1. If the machine firmware version is too old, after the firmware upgrade, user must reset system to default that to avoid the new features can not use or system error occurred.

2. Regarding firmware version, please refer to section 4.3.7.

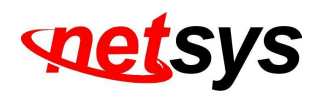

#### 4.3.5 Reboot

To reboot the unit, click on the "Reboot" link in the left navigation bar. A screen is displayed as shown in Figure 4.3.5.

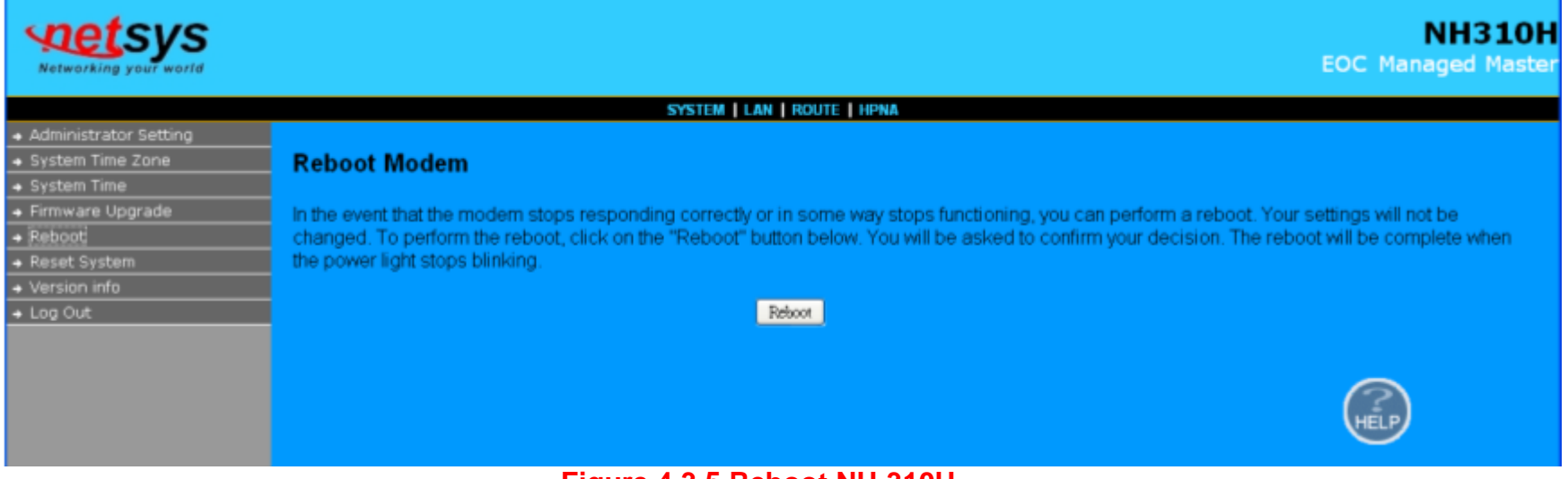

**Figure 4.3.5 Reboot NH-310H**

- Click "Reboot" to restart the unit.
- Wait at least 20 sec and refresh the web browser.

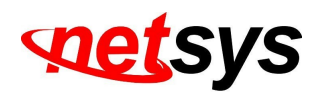

#### 4.3.6 Reset System

To reset the system, click on the Reset link in the left navigation bar. A screen is displayed as shown in Figure 4.3.6.

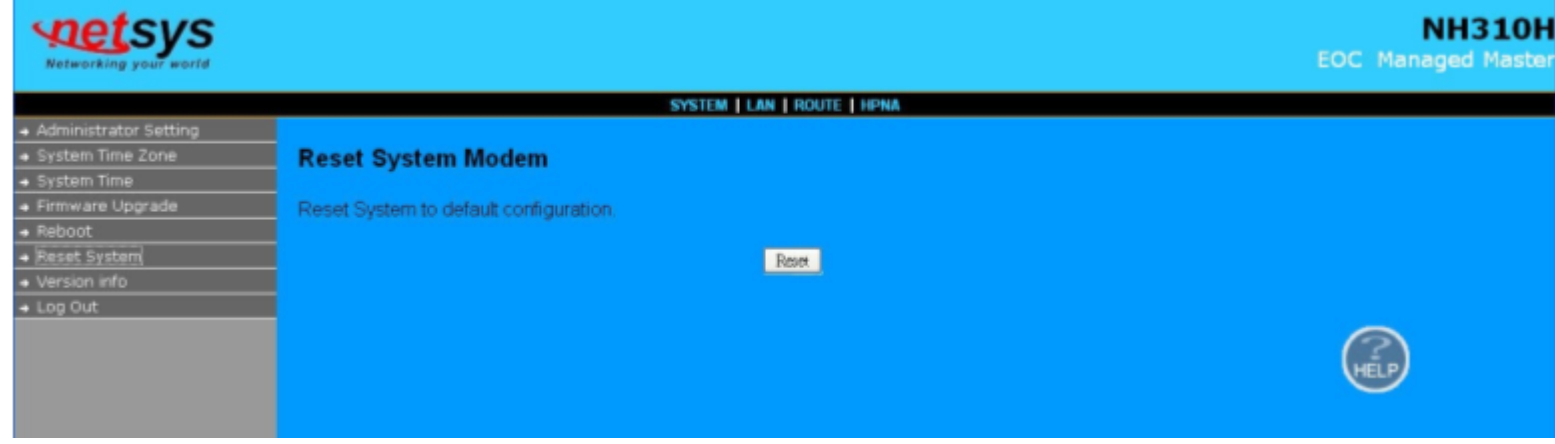

**Figure 4.3.6 Reset NH-310H**

- Click Reset to restart the system to default configuration.
- After upgrade the firmware, and then automatically reboot.
- All settings will be cleard, and return to the default IP(192.168.16.249).

#### **Note:**

1. Please note that if user reset system to default, this process will change all your settings back to the factory default.

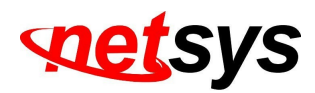

#### 4.3.7 Version Info

This function shows the version of Web Interface firmware and EOC Driver. A screen is displayed as shown in Figure 4.3.7.

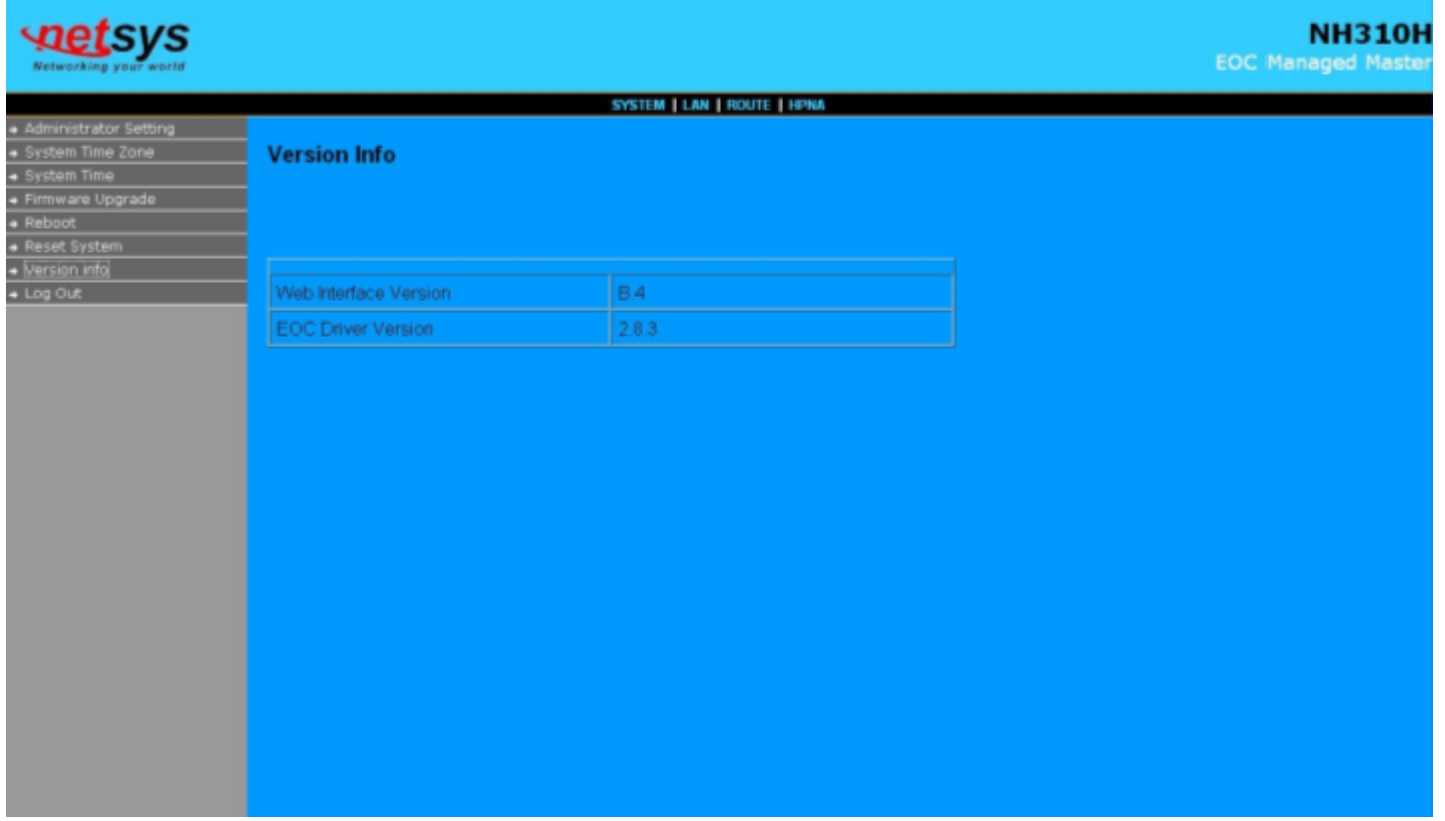

#### **Figure 4.3.7 Version Info**

#### **Note:**

1. Web interface version is also called firmware version, the NH-310H firmware extension file format is "dat".

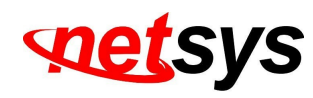

#### 4.3.8 SNMP

 Any Network Management running the simple Network Management Protocol (SNMP) can manage the switch, provided the Management Information Base (**MIB**) is installed correctly on the management station. The SNMP is a Protocol that governs the transfer of information between management and agent. A screen is displayed as shown in Figure 4.3.8.

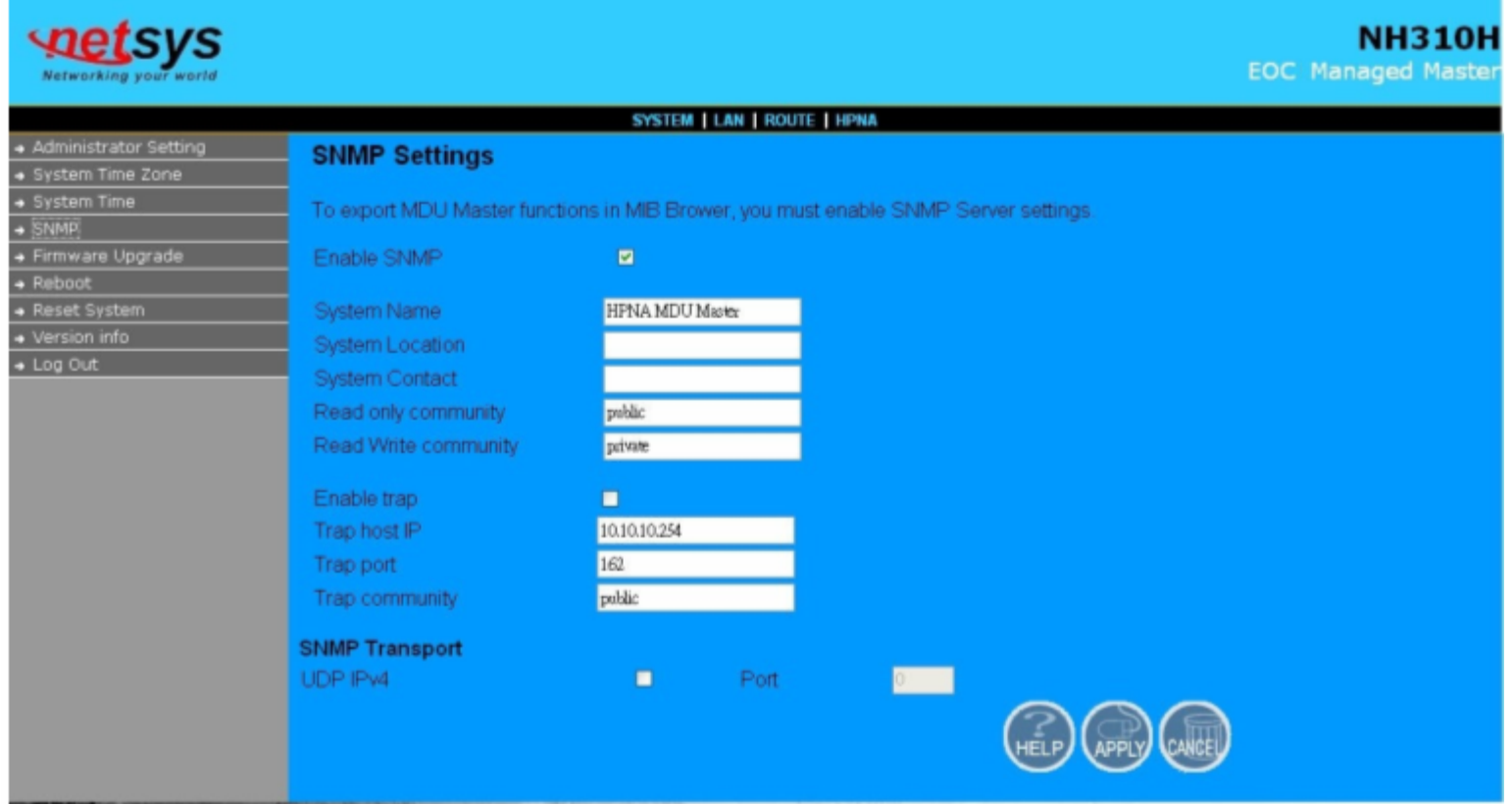

**Figure 4.3.8 SNMP Settings**

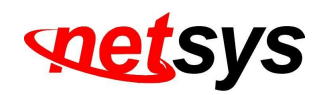

1. Use this page to define management stations as trap managers and to enter SNMP community strings. User can also define a name, location, and contact person for the switch. Fill in the system options data, and then click Apply to update the changes on this page.

**Name**: Enter a name to be used for the switch. **Location**: Enter the location of the switch. **Contact:** Enter the name of a person or organization.

2. Community strings serve as passwords and can be entered as one of the following:

**RO**: Read only. Enables requests accompanied by this string to display MIB-object information. **RW**: Read write. Enables requests accompanied by this string to display MIB-object information and to set MIB objects.

#### 3. Trap Manager

A trap manager is a management station that receives traps, the system alerts generated by the switch. If no trap manager is defined, no traps are issued. Create a trap manager by entering the IP address of the station and a community string.

**Trap Host IP**: Create a trap manager by entering the IP address.**Trap Port**: Specifies the trap port. Default trap port is "162". **Trap community:** Create a trap manager by entering a community string. *i.e.* public.

#### **Note:**

1. NH-310H supports SNMP V1/V2.

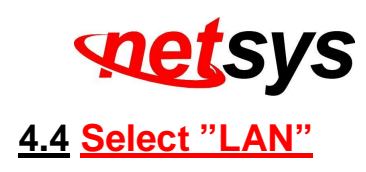

Select "LAN". The menu below includes the sub-menus of **IP Settings**, **LAN Switch Port Setting** , and **LAN Port Status**. A screen is displayed as shown in Figure 4.4.

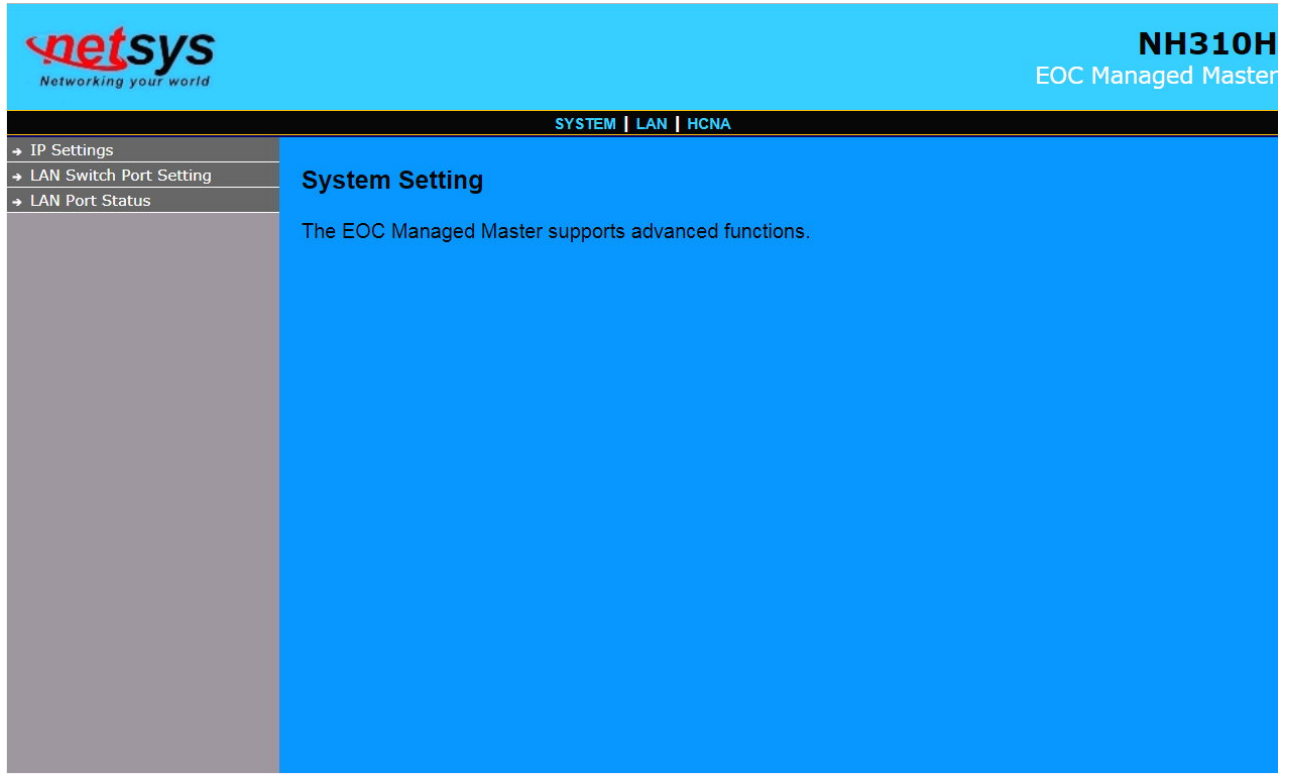

**Figure 4.4 Select "LAN" in the Entry Screen**

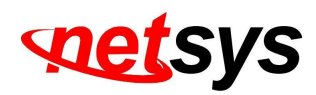

#### 4.4.1 LAN Settings

 The form below is used to change the IP address of the LAN (Local Area Network) port "adm0" in the NH-310H and the "adm0" IP address is the CPU IP address of NH-310H for PC to remote control the NH-310H with network management.

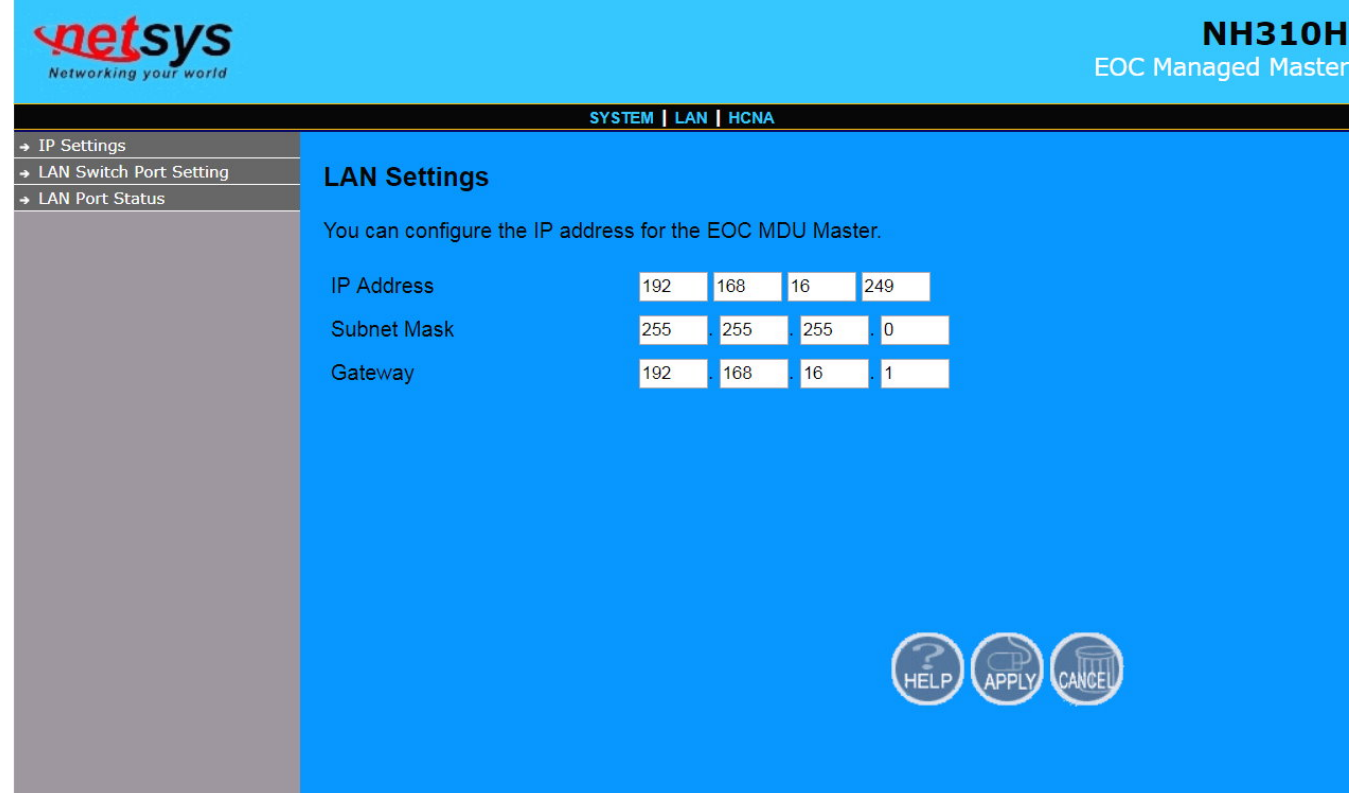

The proposed IP address is either the default address of adm0 (i.e. 192.168.16.249) or it is the address changed by an ifconfig command via the shell running in the terminal. The Default value of Subnet Mask display is 255.255.255.0. A screen is displayed as shown in Figure 4.4.1.

#### **Figure 4.4.1 LAN Setting**

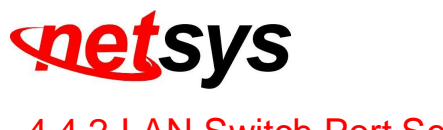

#### 4.4.2 LAN Switch Port Setting

The LAN Port Setting mode allows the user to specify the mode setting for the NH-310H. Users can choose 10Mb or 100 Mb modes for cases as "Force 10Mb Full", "Auto 10/100 Full/Half", "Force 10Mb Half", "Force 100Mb Half", and "Force 100Mb Full". The default value is "**Auto 10/100 Full/Half**". A screen is displayed as shown in Figure 4.4.2.

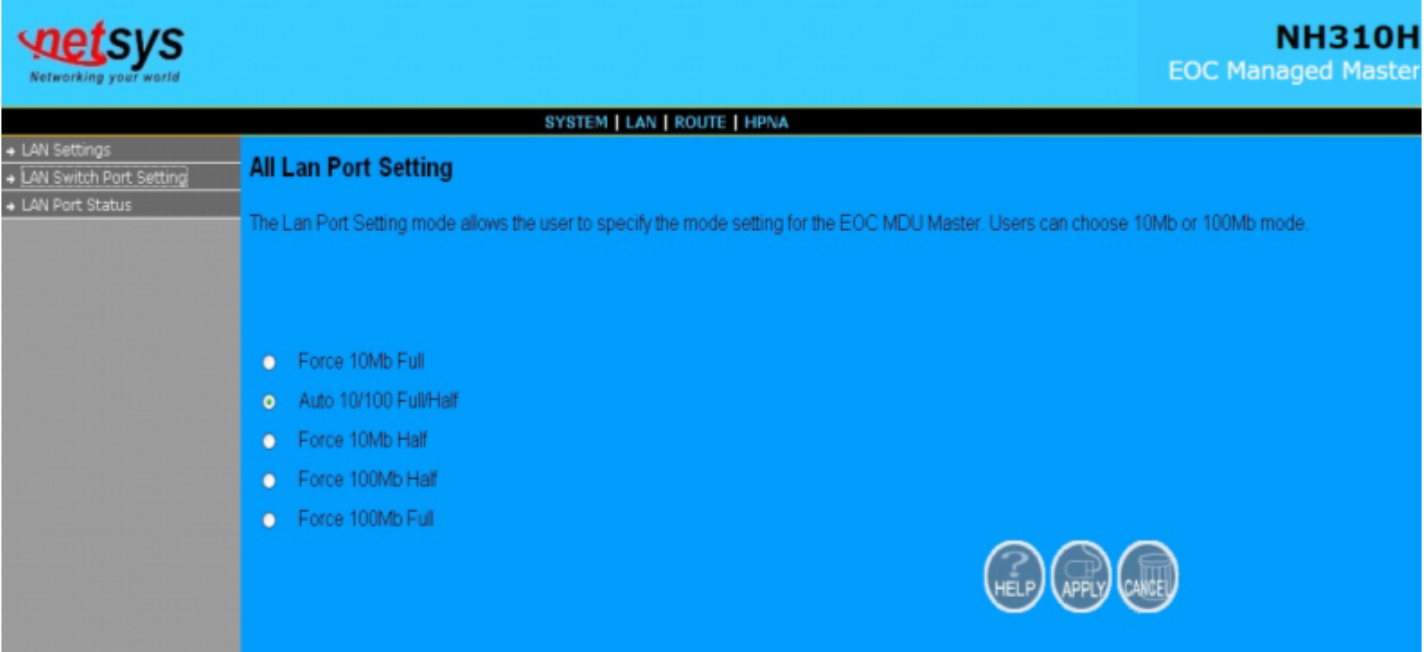

**Figure 4.4.2 LAN Switch Port Setting**

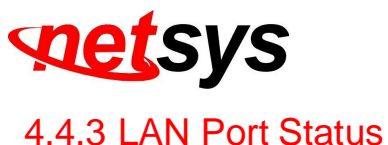

The following information provides a view of the current Ethernet ports status of the unit as below:

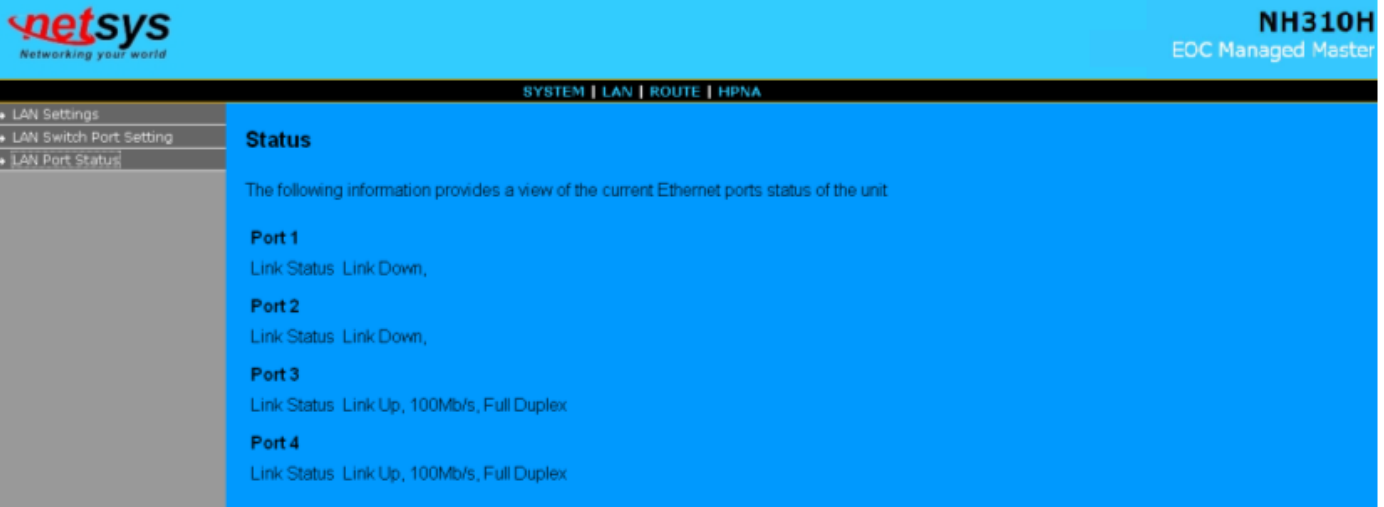

#### **Figure 4.4.3 LAN Port Status**

 For this example, the NH-310H EOC MDU managed Master is connected to two NH-310S Slave with Port 3 and Port 4.It appears Port3 Link Status Link Up, 100Mb/s, Full Duplex、Port4 Link Status Link Up, 100Mb/s, Full Duplex、

Port1 Link Status Link Down, and Port2 Link Status Link Down. A screen is displayed as shown in Figure 4.4.3.

#### **Example Table:**

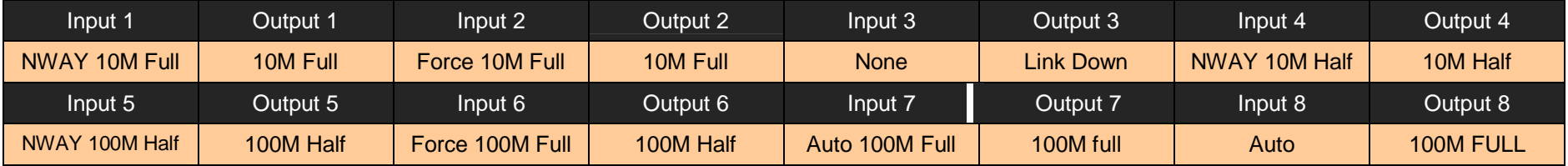

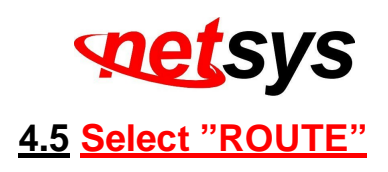

Select the "ROUTE". The menu below includes the sub-menus of **Static Routing**, and **Routing Table List**. A screen is displayed as shown in Figure 4.5.

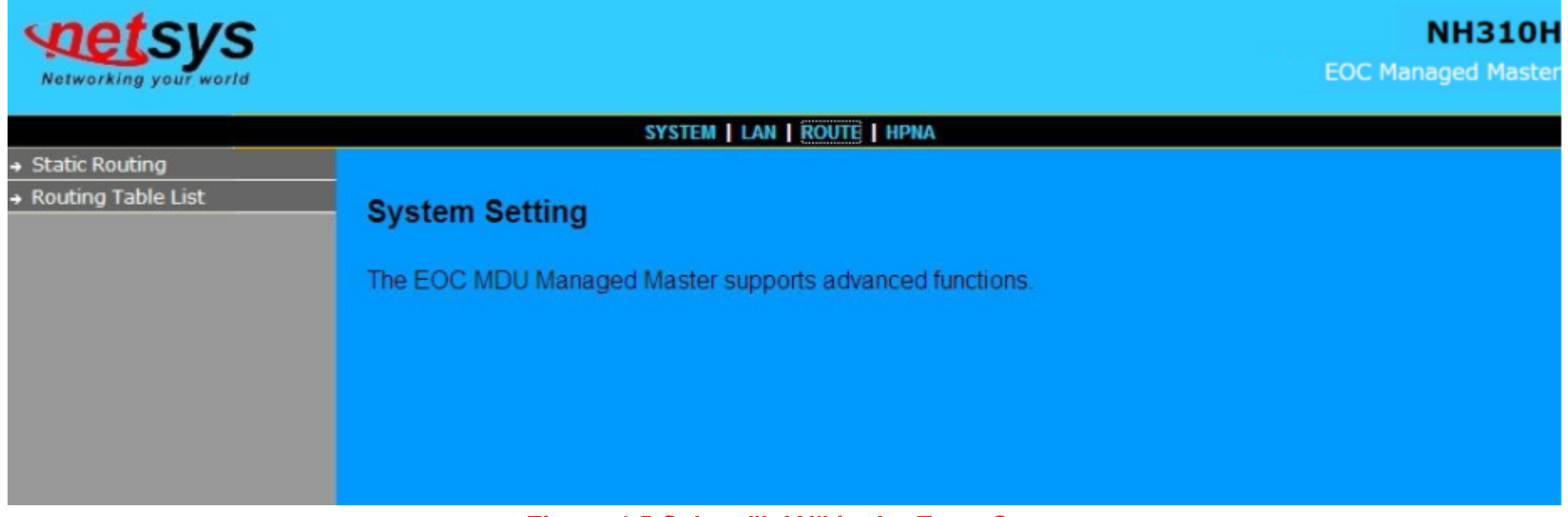

**Figure 4.5 Select "LAN" in the Entry Screen**

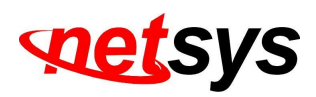

#### 4.5.1 Static Routing

 To setup Static Routing, click on the "Static Routing" link in the left navigation bar. A screen is displayed as shown in Figure 4.5.1.

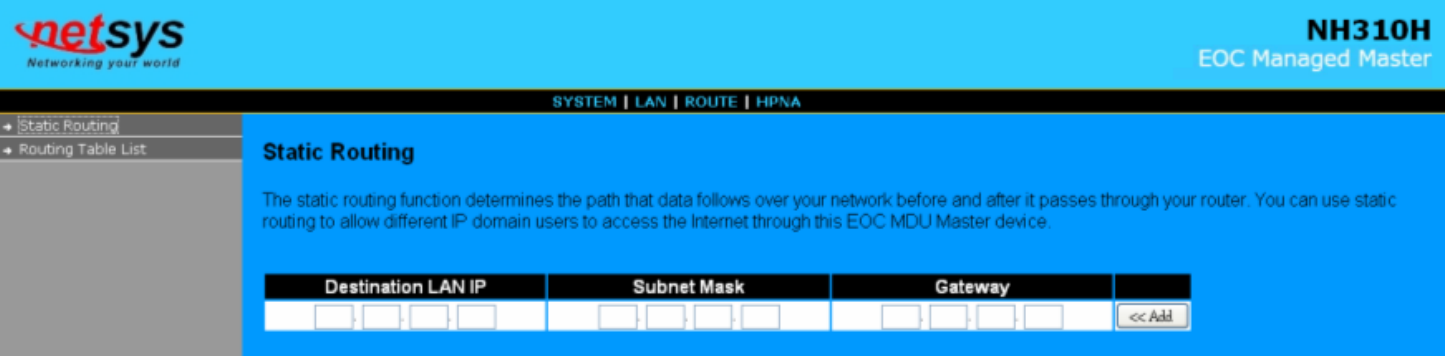

**Figure 4.5.1 Static Routing**

The screen contains the following details:

Fields in Static Routing

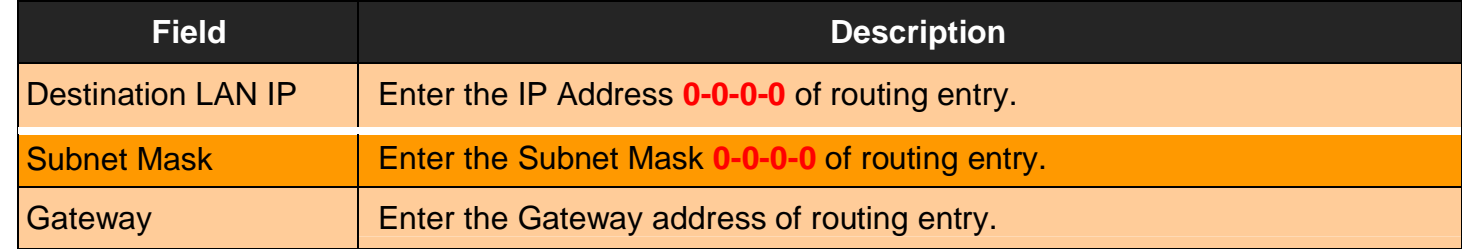

• Click Add to add the information that has been entered.
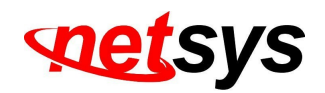

### **Notes:**

**1. Static Routing functionality is used to define the connected Gateway between the LAN and WAN.** For example, if user would like to activate the Network Time Protocol (NTP) service, user have to define the Gateway connected to NTP server in the WAN.

**2.** The gateway IP domain should be the same LAN, e.g. if the LAN IP is 192.168.1.1, the gateway IP should be 192.168.1.X.

( where X represents a number, range is 2-255 )

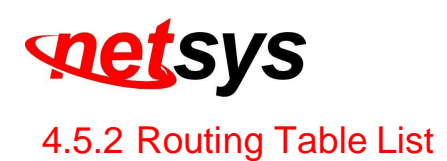

To view the Routing entry table list of NH-310H , click on the "Routing Table" link in the left navigation bar.

A screen is displayed as shown in Figure 4.5.2.

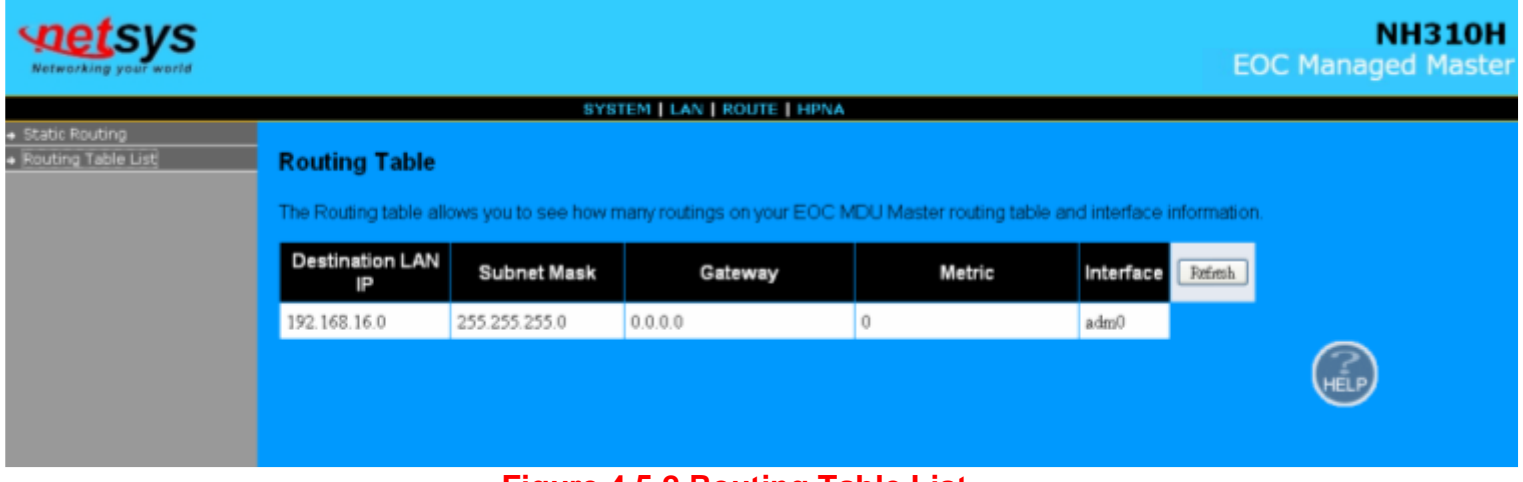

**Figure 4.5.2 Routing Table List**

The screen contains the following details:

• Click "**Refresh**" to update currently routing list of the NH-310H.

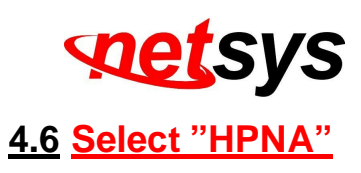

Select the "HPNA". The menu below includes the sub-menus of **Device Info./Test**、**Device Control**, and **User List**. A screen is displayed as shown in Figure 4.6.

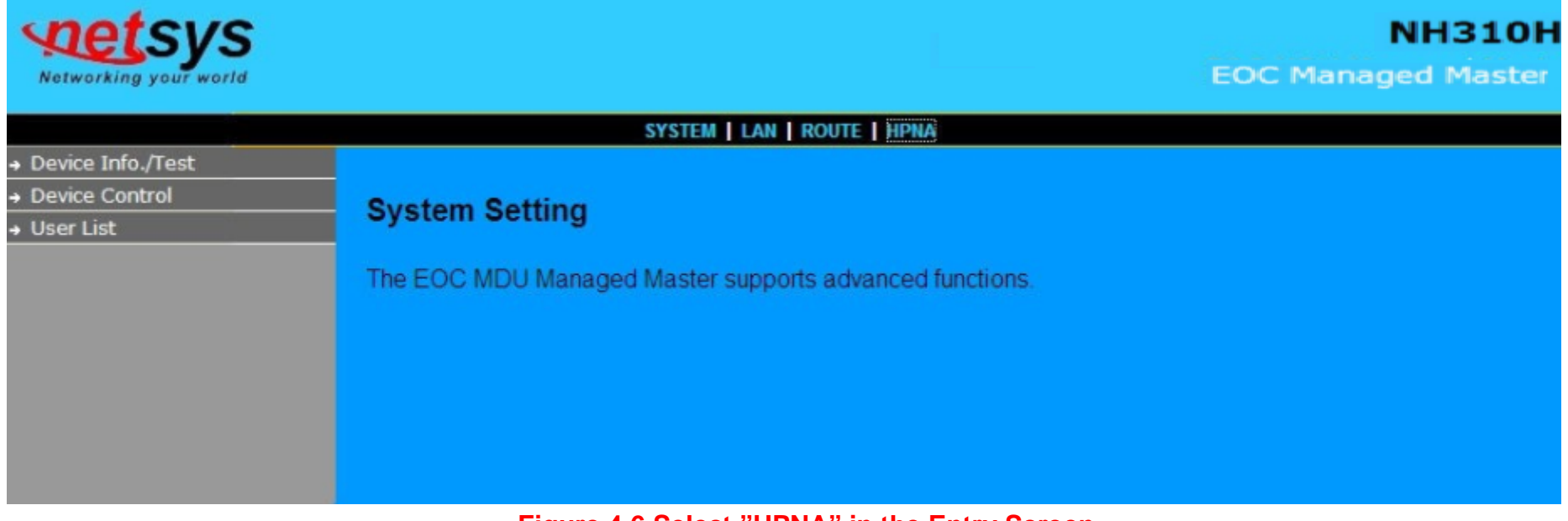

**Figure 4.6 Select "HPNA" in the Entry Screen**

### **Note:**

The "HPNA" can configure and manage NH-310H (Master) and NH-310S (Slave) HPNA functions, please refer to theFunction Introduction as below.

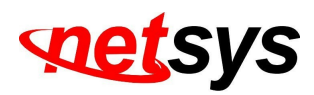

### 4.6.1 Device Info./Test

This sub-menu for Device Info./Test appears the HPNA Device Information of the Numbers、Mode(Master/Slave), MAC Address, Firmware Version , Spectrum for the Master/Slave. It also includes **Counter test for Master** and **Net\_Test**, and **Counter test for Slave**. A screen is displayed as shown in Figure 4.6.1.

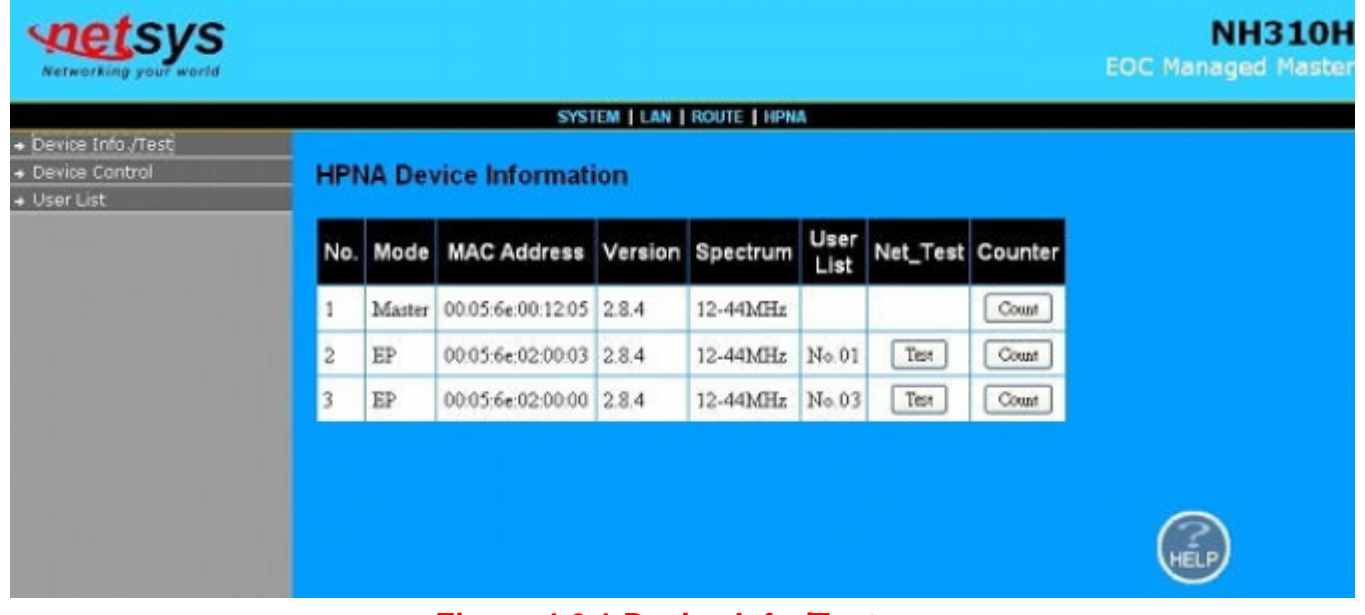

**Figure 4.6.1 Device Info./Test**

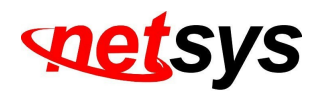

The screen contains the following details:

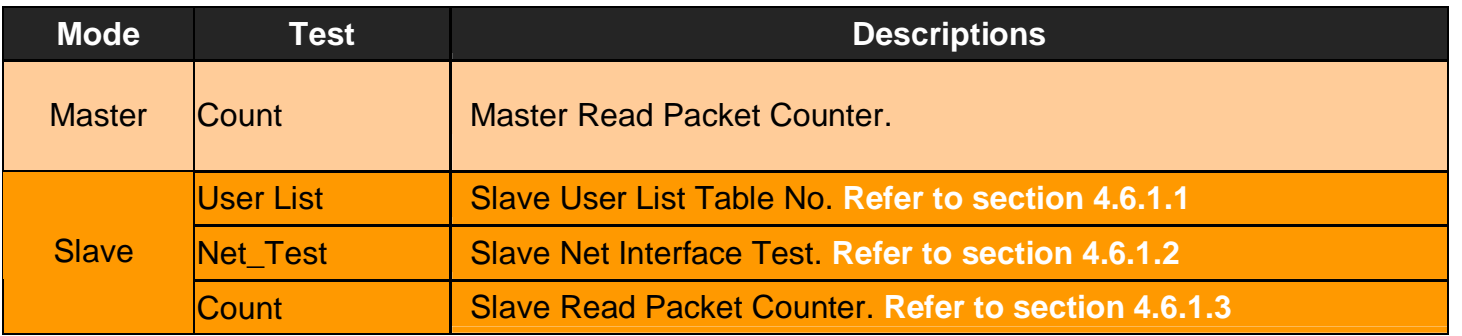

#### **Note:**

- 1. Version 2.8.4: EoC driver version, please refer to section 4.6.2(Device Control).
- 2. Spectrum: HPNA band mode, there are three modes, namely, Full Band(12-44MHz), High Band(28-44Mhz), Low Band(12-28MHz). Please refer to section 4.6.2.1(EOC driver Upgrade for Master).

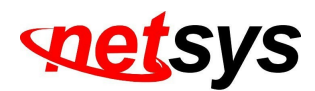

## 4.6.1.1 Master Read Packet Counter

Click on "Count" button in the end of line for Master and it appears the window which shows the MAC Address of the Master. A screen is displayed as shown in Figure 4.6.1.1 and Figure 4.6.1.2.

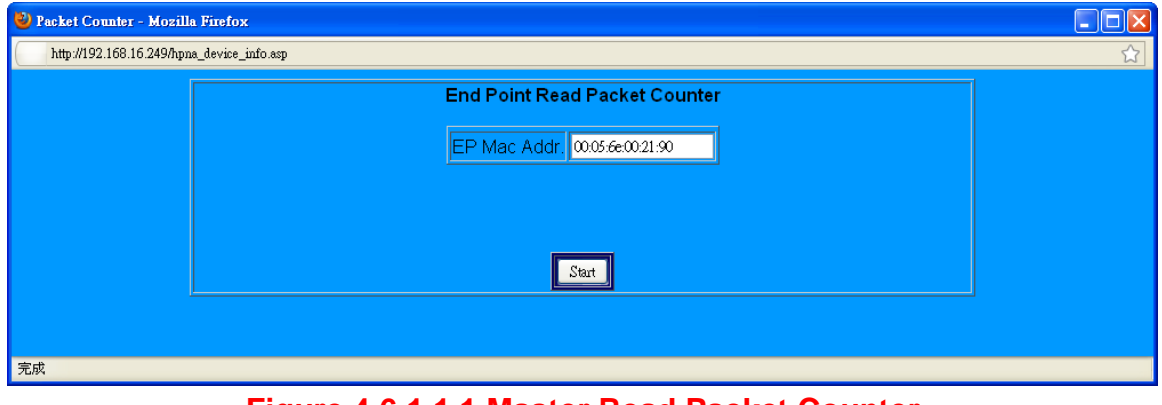

**Figure 4.6.1.1.1 Master Read Packet Counter**

 $\Box$ o $\overline{\boxtimes}$ Mozilla Firefox http://192.168.16.249/goform/ifx\_pna\_counter **Get HPNA Packet Counter** EP: 00:05:6e:00:21:90 TX -Rx Tx Rx Tx Rx Rx Rx Tx  $Rx$ ctl ctl ctl ctl  $\overline{avg}$ eye Tx Rx Byte Byte beast beast meast meast ere short dropped dropped loc\_req loc\_rep rem\_req rem\_rep period period 17517 594 1425251 42678 9280 0  $\sqrt{a}$ 517 517 l o- $\overline{0}$  $\mathbf{0}$  $\vert 0 \vert$  $\vert 0 \vert$ l n 完成

Click on the "Start" button, and the example for test result of Master Read Packet Counter will be as below:

**Figure 4.6.1.1.2 Output of Master Read Packet Counter**

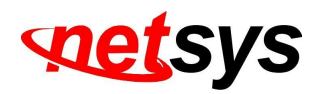

4.6.1.2 Slave Net Interface Test

Click on "Net\_Test " button in the line for each Slave and it appears the window which shows the MAC Address of the Slave. A screen is displayed as shown in Figure 4.6.1.2.1. In the pop-up window shows "WARNING!! All data transmission in the network will pause during the test".

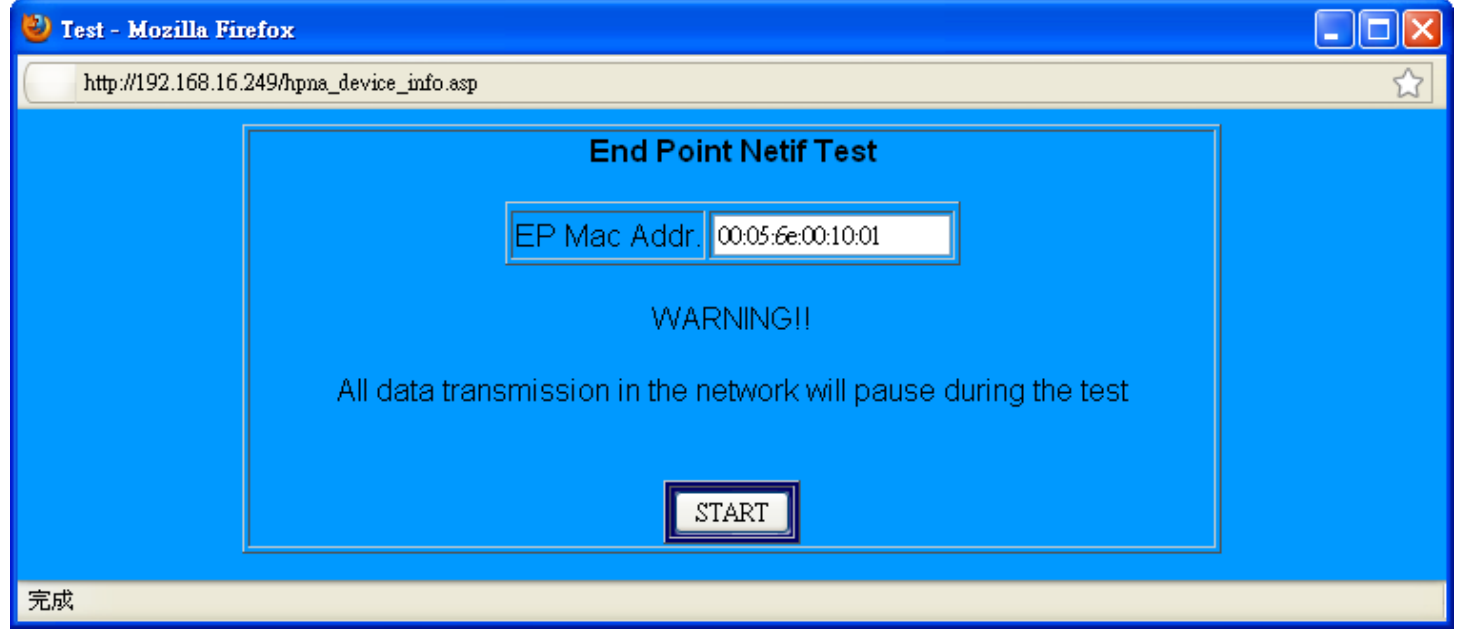

**Figure 4.6.1.2.1 Slave Net Interface Test**

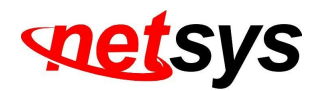

Click on the "**START**" button, wait for some time you will see the Master Read Packet Counter test results such as the example of Figure 4.6.1.2.2 below:

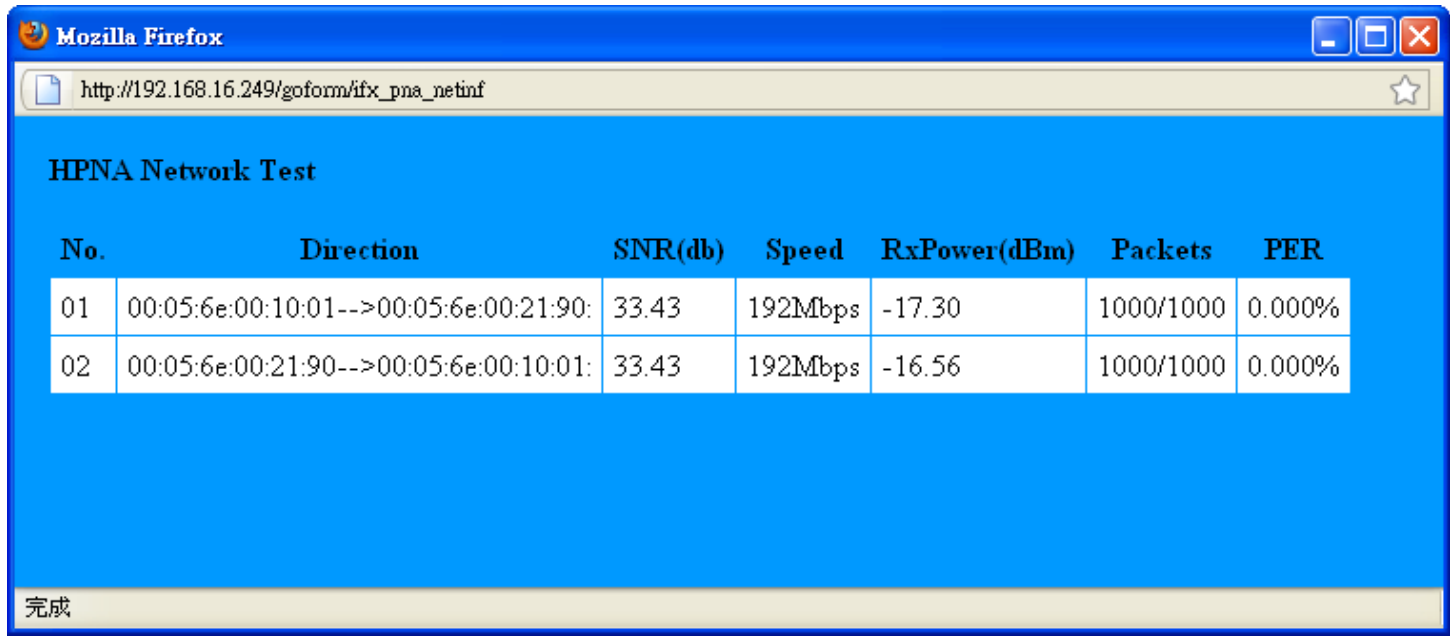

#### **Figure 4.6.1.2.2 Output of Slave Net Interface Test**

It shows the network information regarding the network test results for the SNR, the speed(rate), the receive power, transmitted packets, and the PER.

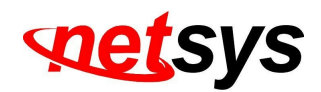

## 4.6.1.3 Slave Read Packet Counter

Click on "Count " button in the line for each Slave and it appears the window which shows the MAC Address of the Slave.

A screen is displayed as shown in Figure 4.6.1.3.1.

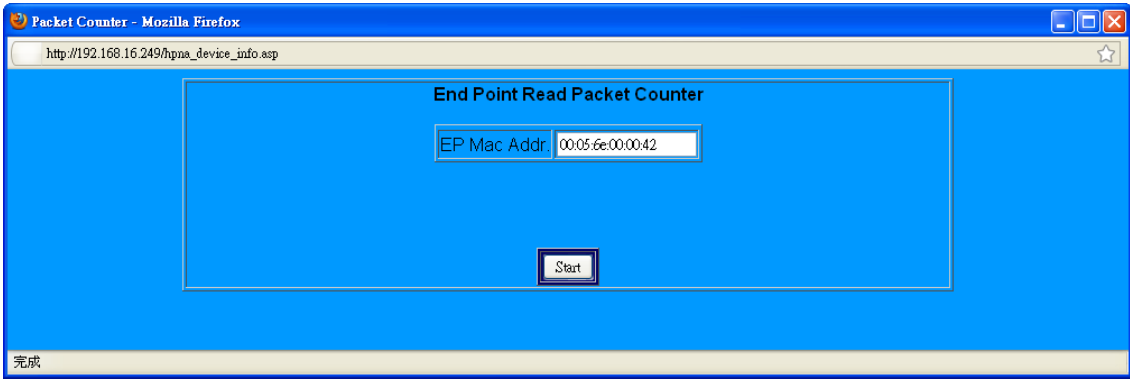

**Figure 4.6.1.3.1 Slave Read Packet Counter**

Click on the "Start" button, and the example for test result of Slave Read Packet Counter will be as below:

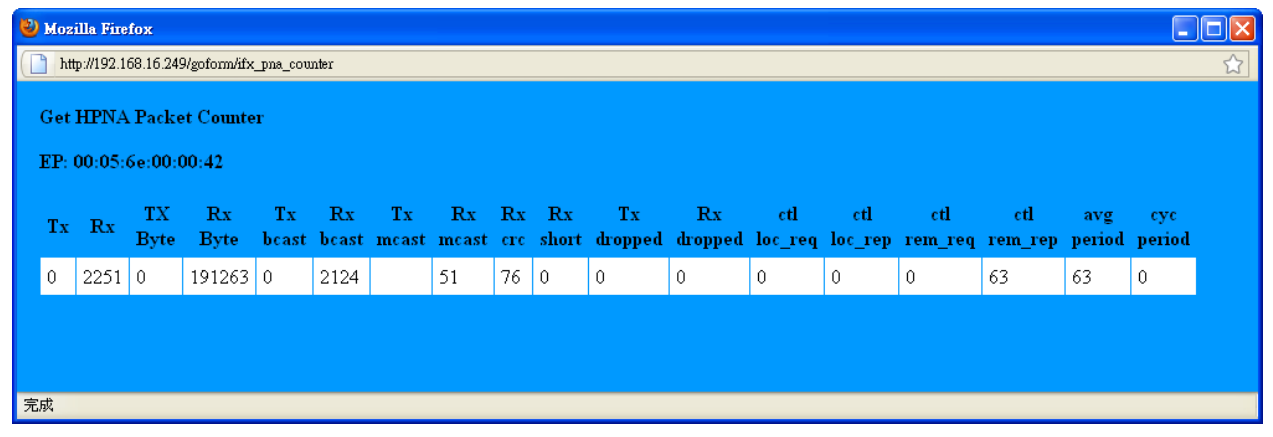

**Figure 4.6.1.3.2 Output of Slave Read Packet Counter**

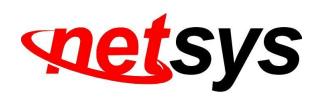

### 4.6.2 Device Control

Select "Device Control". The menu below includes the sub-menus of **Numbers**, **Mode**, **MAC Address**, and **Spectrum** for the Master/Slave. The table also includes **User List, Firmware driver Upgrade**, **Reboot** and **User Add** for Slaves. A screen is displayed as shown in Figure 4.6.2.

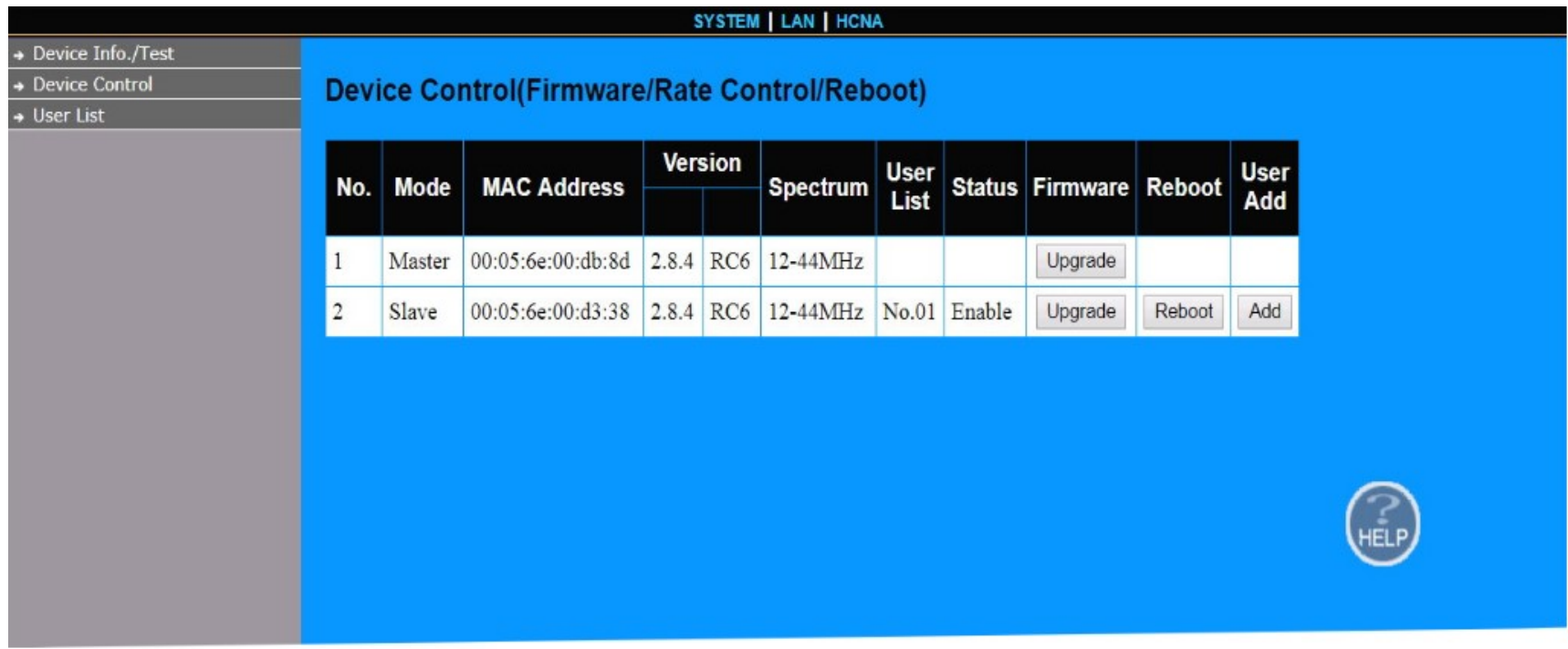

**Figure 4.6.2 Device Control**

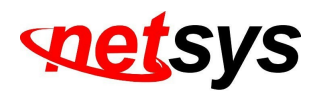

The screen contains the following details:

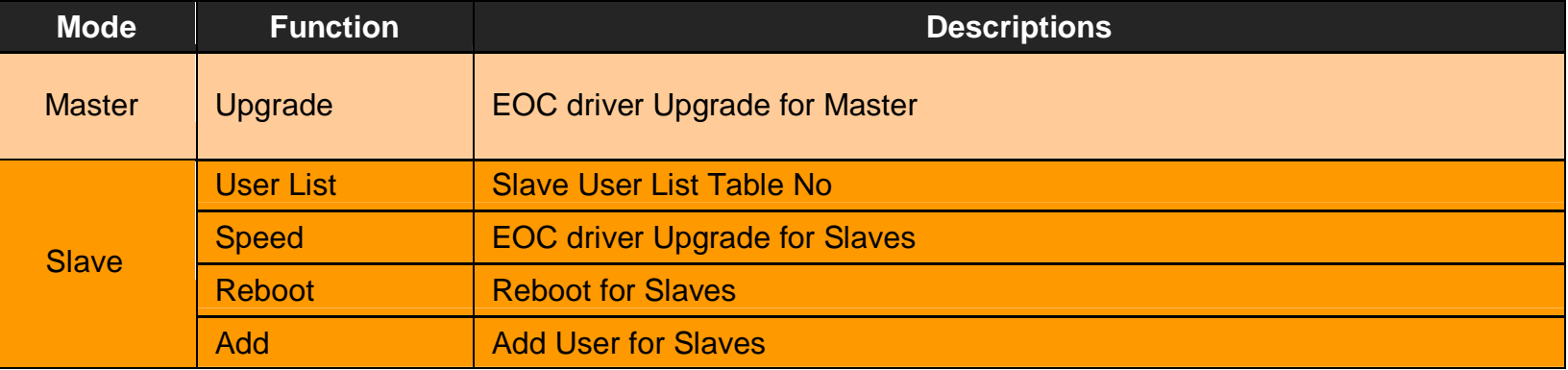

#### **Notes:**

- 1. EoC driver and web firmware is different, due to the Web firmware is control web UI management, the EoC driver is control NH-310H and NH-310S HPNA function. Please see the current driver version is "2.8.4", such as the Figure 4.6.2.
- 2. EoC driver contains the web firmware. If user would like to upgrade latest EoC driver, please refer to point 3 and section 4.6.2.2)
- 3. The first, user need to upgrade latest web firmware, and user need to access Device Control menu, and then click the"Upgrade" from the Firmware table to upgrade EoC driver. A screen is displayed as shown in Figure 4.6.2.

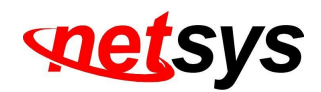

## 4.6.2.1 EOC driver Upgrade for Master

Click on "Upgrade" button in the line for Master and it appears the window which shows the MAC Address, the New Version and Band Mode of the firmware which contains the EOC Master driver for upgrading.

To Band Mode, it supports Full Band (12-44MHz), High Band (28-44MHz), Low Band (12-28MHz). User can selected band mode to configure HPNA operating band frequency. The pop window also shows the Firmware New Version (i.e. 2.8.4). **Note:**

- 1. If user changed Band Mode, Master and Slave will auto change the same operating band frequency.
- 2. The band mode will used in the different environments and different applications. For example, if your equipment noise signal (i.e. 20MHz) conflict to the EOC working frequency, you have to change EOC band from full band to High Band for preventing the EOC signal overlap the video noise.

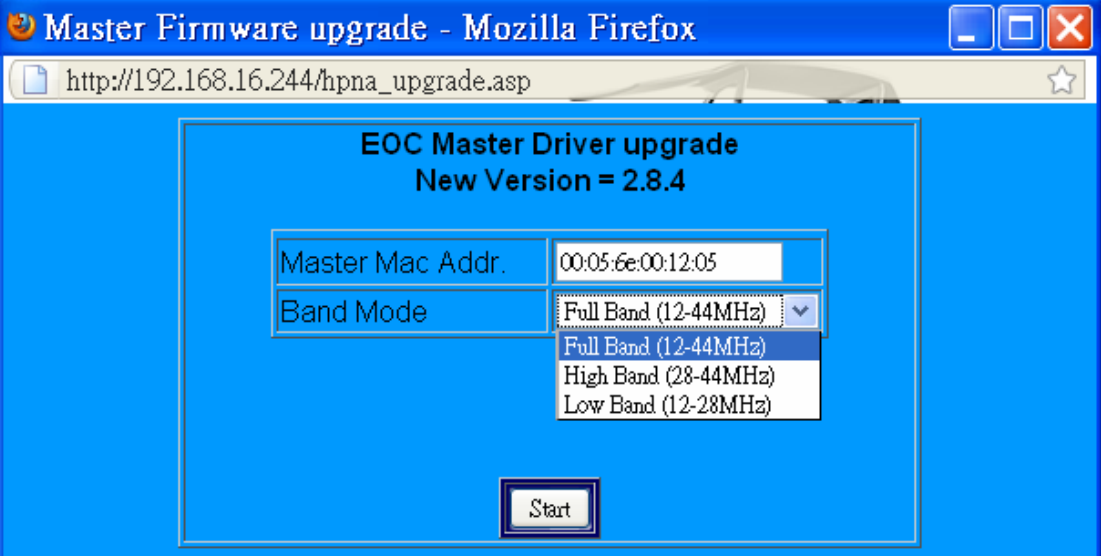

**Figure 4.6.2.1.1 EOC driver Upgrade for Master**

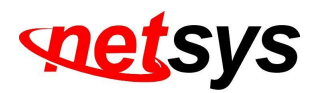

Click on the "Start" button, and it only takes short time to upgrade the driver.

A screen is displayed as shown in Figure 4.6.2.1.2.

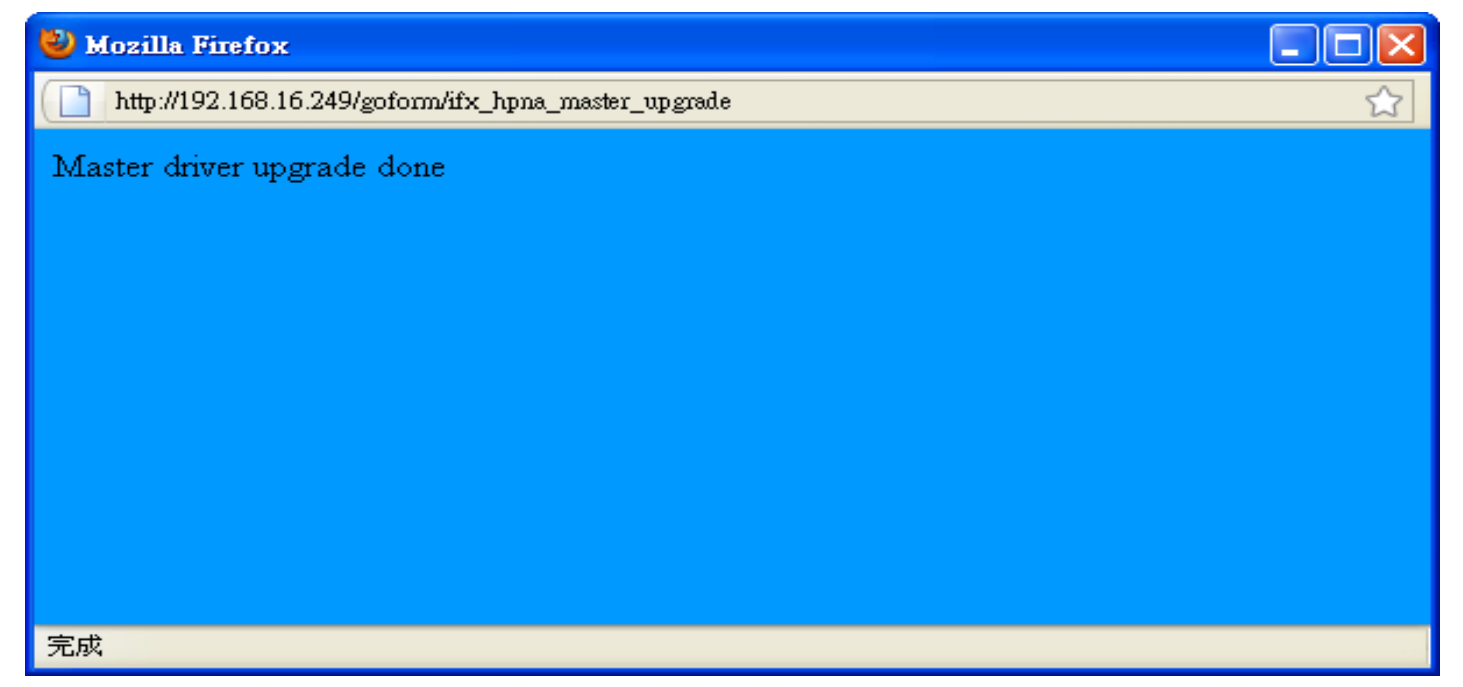

**Figure 4.6.2.1.2 Complete the EOC driver Upgrade for Master**

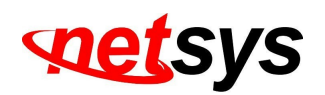

## 4.6.2.2 HPNA driver Upgrade and user speed control for Slaves

Click on "Upgrade" button in the line for each Slave and it appears the window which shows the MAC Address and Enable/Disable Mode of the Slave. It supports **Enable** or **Disable** for EOC Slave and also include driver upgrade. The window also shows the Firmware New Version( i.e. 2.8.4). A screen is displayed as shown in Figure 4.6.2.1.1.

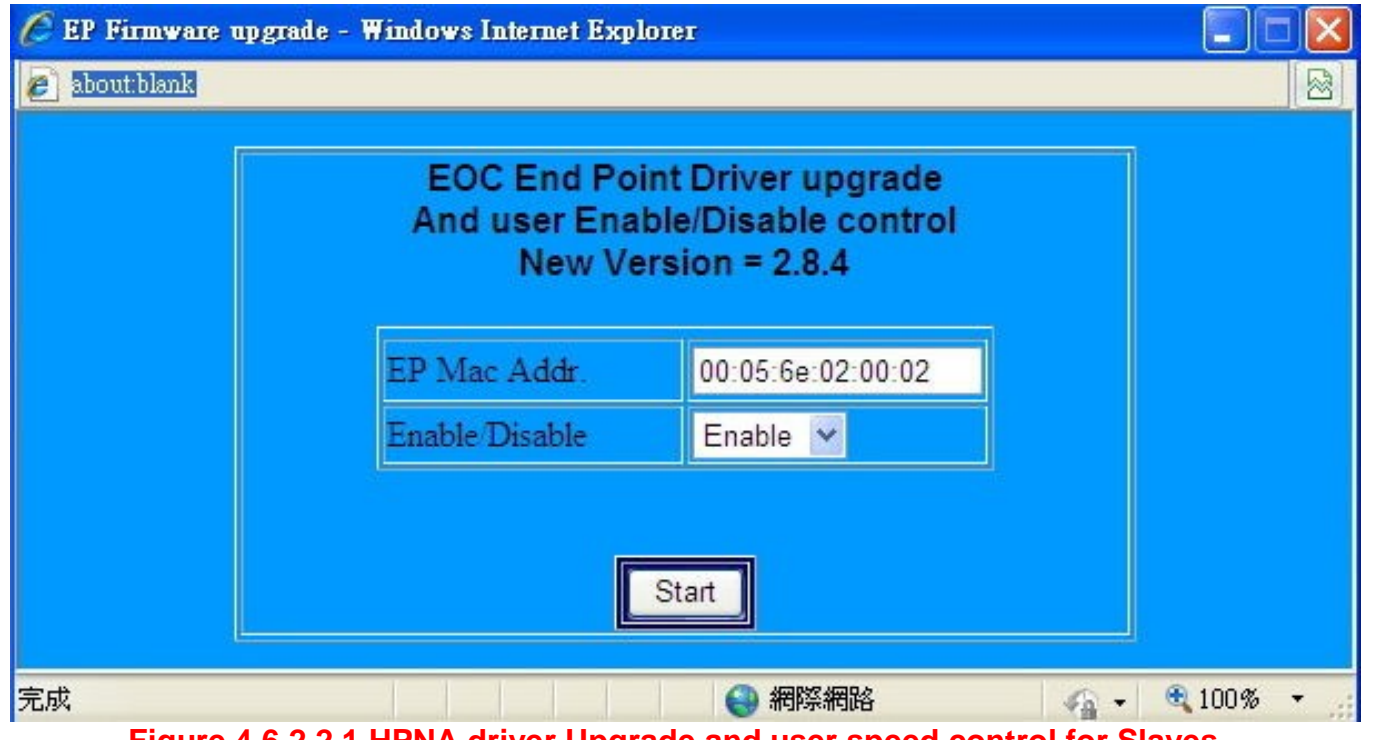

**Figure 4.6.2.2.1 HPNA driver Upgrade and user speed control for Slaves**

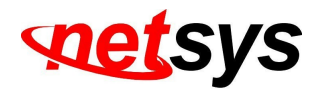

Click on the "Start" button with the default Enable Mode and it only takes short time to upgrade the driver.

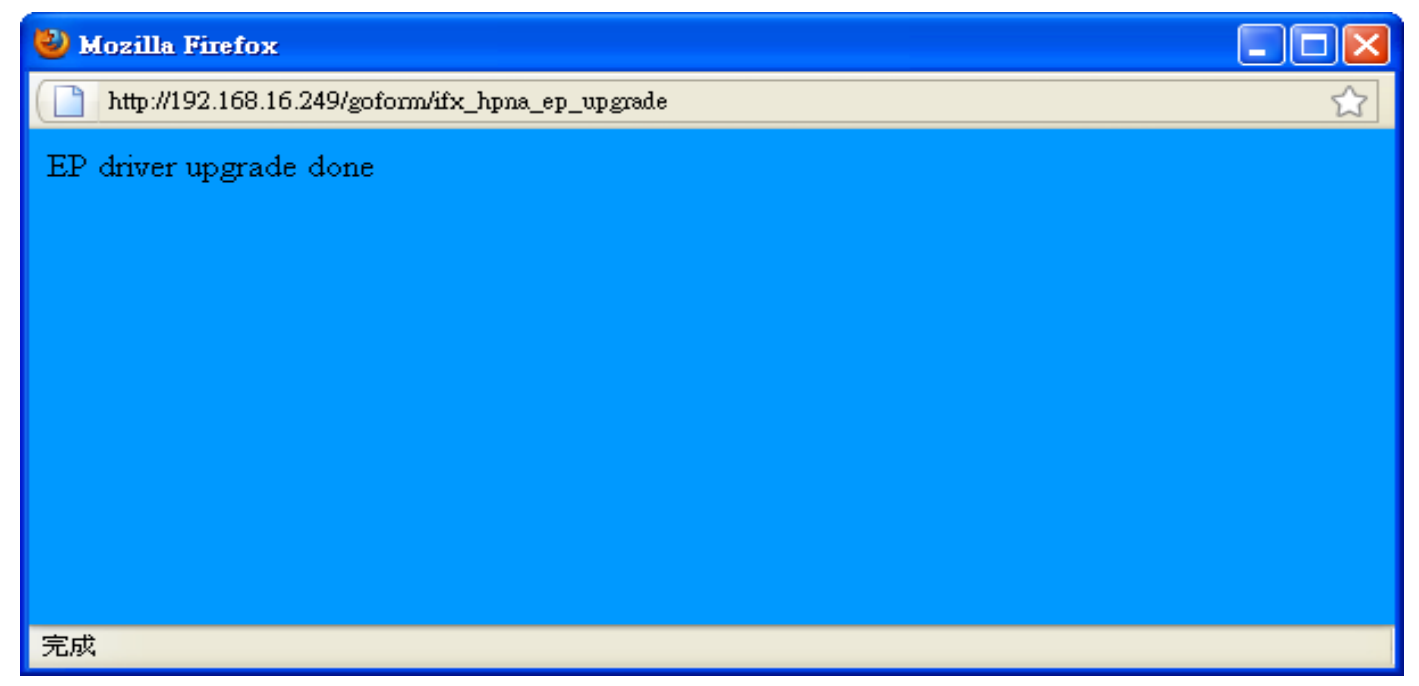

**Figure 4.6.2.2.2 Complete the HPNA driver Upgrade for Slaves**

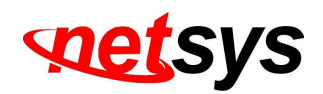

## 4.6.2.3 Reboot for Slaves

Click on the "Reboot" button in the line for each one Slave and it appears the window which shows the MAC Address. A screen is displayed as shown in Figure 4.6.2.3.1.

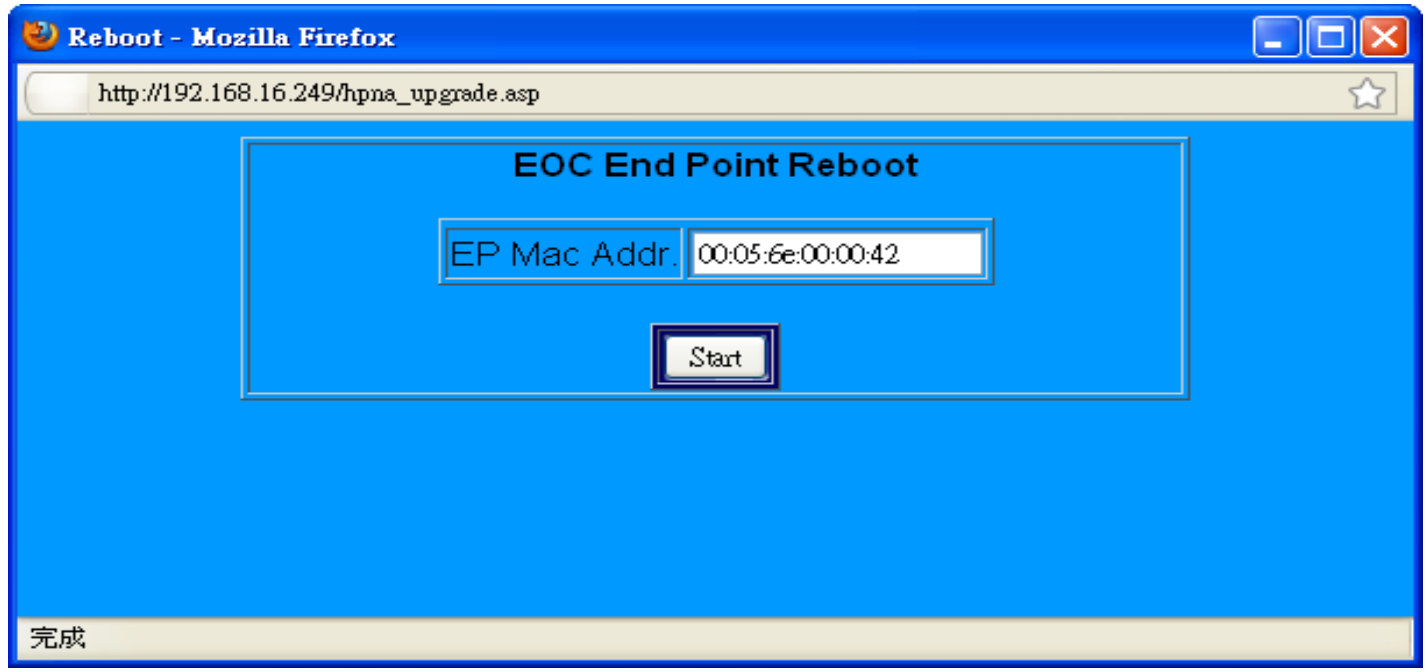

### **Figure 4.6.2.3.1 Reboot for Slave**

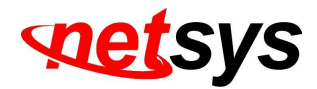

Click on the "Start" button, and it only takes short time to reboot for each one Slave.

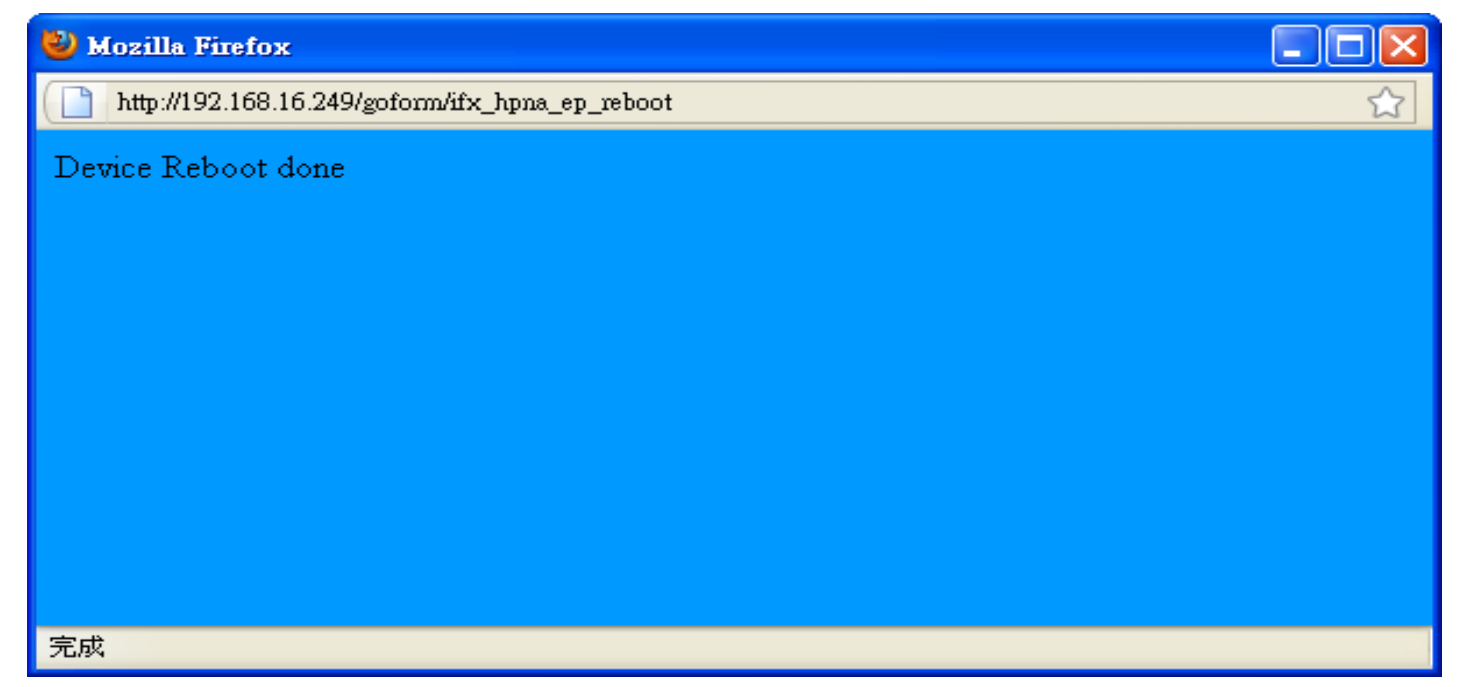

**Figure 4.6.2.3.2 Reboot for Slaves is done**

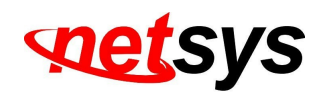

## 4.6.2.4 Add User for Slaves

Click the "Add" button in the line for each Slave and it appears the window which shows the MAC Address and Number/Remark fields. The Remark field is convenient to apply for the User List information such as address and hotel room number…etc. The Maximum numbers of characters is sixty. A screen is displayed as shown in Figure 4.6.2.4.1.

#### **Note:**

To the Number field, if you would like to modify the new number of the Slave has been configured, it will replace the olderinformation.

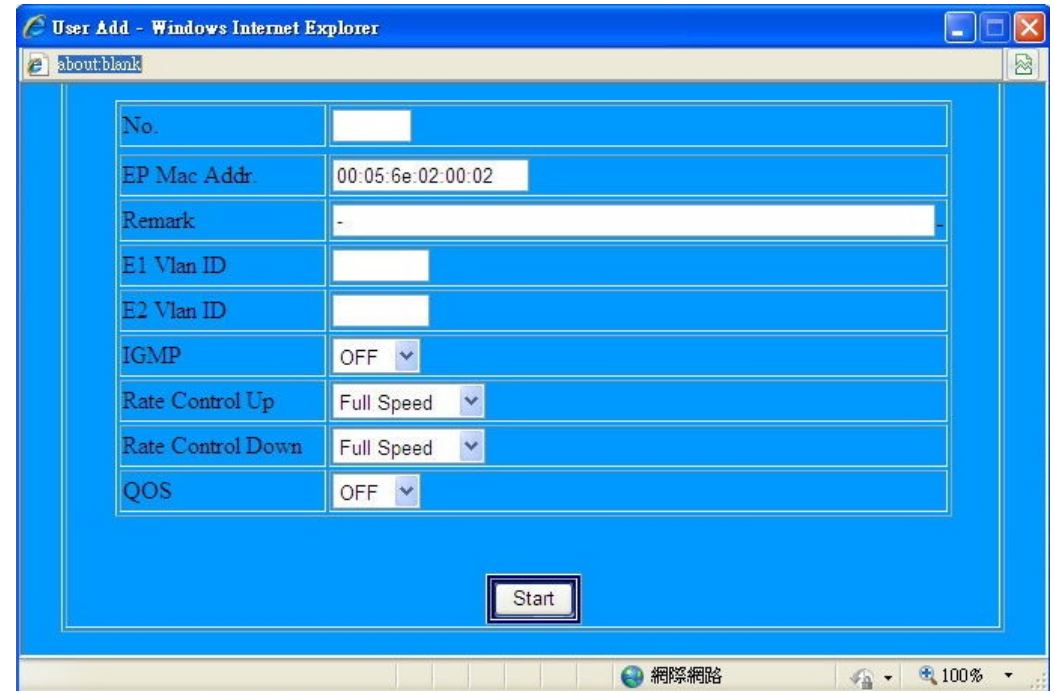

**Figure 4.6.2.4.1 Add User for Slaves**

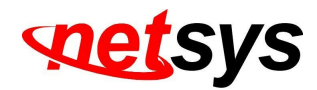

For example, A screen is displayed as shown in Figure 4.6.2.4.2 :

- (1) Fill No. as 1 (**NO.1~ NO.60**).
- (2) Remark: 9F, NO.208, TATUNG RD, SEC3,HSI CHIH, TAIPEI. (**Max characters:60**)
- (3) E1 Vlan ID:0 (**0:No VLAN, 2-4095: Tag VLAN**)
- (4) E2 Vlan ID:0 (**0:No VLAN, 2-4095: Tag VLAN**)
- (5) IGMP: OFF (**OFF/ON**)
- (6) Rate Control UP:1M (**12 Speed Modes**)
- (7) Rate Control Down:10M (**12 Speed Modes**)
- (8) QoS: OFF (**OFF/ON**)
- (9) Click on "Start".

#### **Note:**

- 1. The No. is **1~ 60**.
- 2. Remark can type 60 characters.
- 3. The VLAN ID is **0 or 2-4095**. In HPNA MDU structure, all of the Slaves will be isolated. Therefore, if you don't need use 802.1Q Tag VLAN, set VLAN ID=0. When you need IEEE 802.1Q VLAN Tagging application, configure VLAN Id during 2~4095.
- 4. The Upstream Rate Control have 12 Speed Modes as Full Speed/ 512k/ 1M/ 2M/ 3M/ 4M/ 6M/ 8M/ 10M/ 16M/ 20M/ 30M for EOC Slave.
- 5. The Downstream Rate Control have 12 Speed Modes as Full Speed/ 512k/ 1M/ 2M/ 3M/ 4M/ 6M/ 8M/ 10M/ 16M/ 20M/ 30M for EOC Slave.
- 6. The QoS priority packet ratio is 8 : 4 : 2 : 1(Highest : High : Low : Lowest).
- 7. The above configuration settings take effect immediately after.

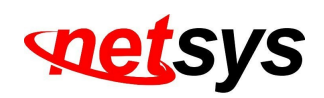

- 8. In order to comply with the MDU / MTU application, NH-310H/S is characterized by a Slaved and can pass through any packets. In addition to, the security considerations, each of the NH-310S is independent.
- 9. Regarding rate control function, which must rely on flow control to limit bandwidth. If client side device doesn't support flow control, the upstream bandwidth control will invalid, so for this case, client side device must support flow control function.

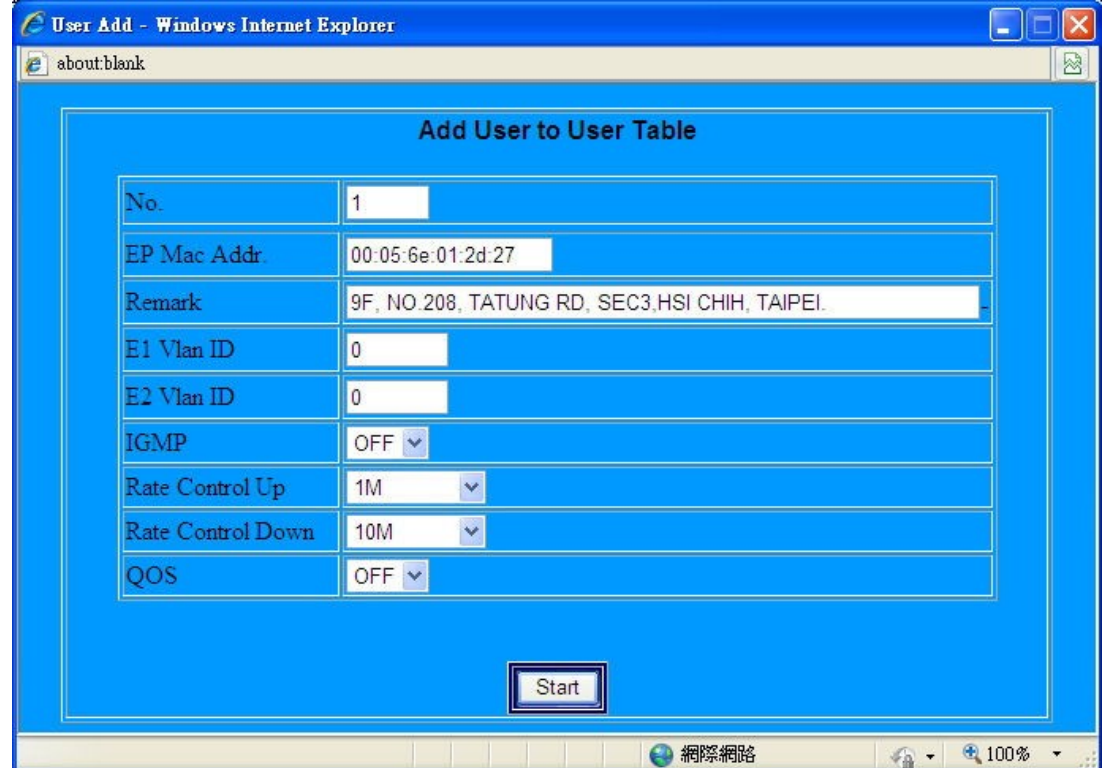

**Figure 4.6.2.4.2 Example for adding new user for one Slave**

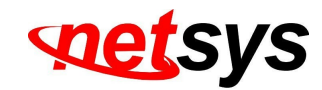

The User Add is done.

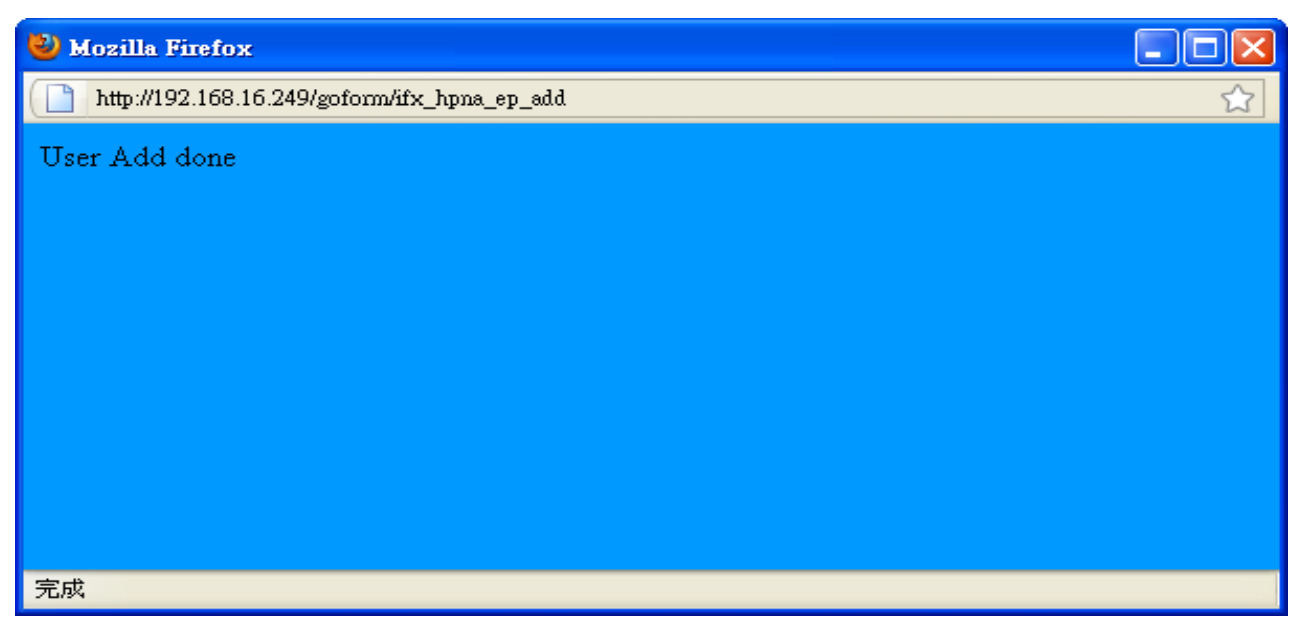

**Figure 4.6.2.4.3 Example for adding new user for one Slave**

#### **NH-310S tag vlan(web ui) examples:**

- 1. ISP ethernet switch VLAN ID 3→NH-310H→ NH-310S VLAN ID 3→ Access
- 2. ISP ethernet switch VLAN ID 3→NH-310H→ NH-310S VLAN ID 4→ Reject access
- 3. 1 x NH-310S VLAN ID 3→NH-310H→ another NH-310S VLAN ID 3→ Reject access
- 4. A NH-310S VLAN ID 3 of Ethernet port 1  $\rightarrow$  NH-310S VLAN ID 4 of Ethernet port 2  $\rightarrow$  Both reject access
- 5. A NH-310S VLAN ID 3 of Ethernet port 1 → NH-310S VLAN ID 3 of Ethernet port 2 → Access

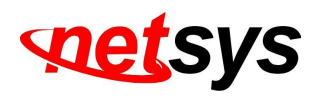

### 4.6.3 User List

Follow the example in 4.6.2.4 add a Slave, there are several information appears in User Information window. User can click the "Edit" button to modify each Slave or click the "Erase" button to delete each the Slave information. A screen is displayed as shown in Figure 4.6.3.1.

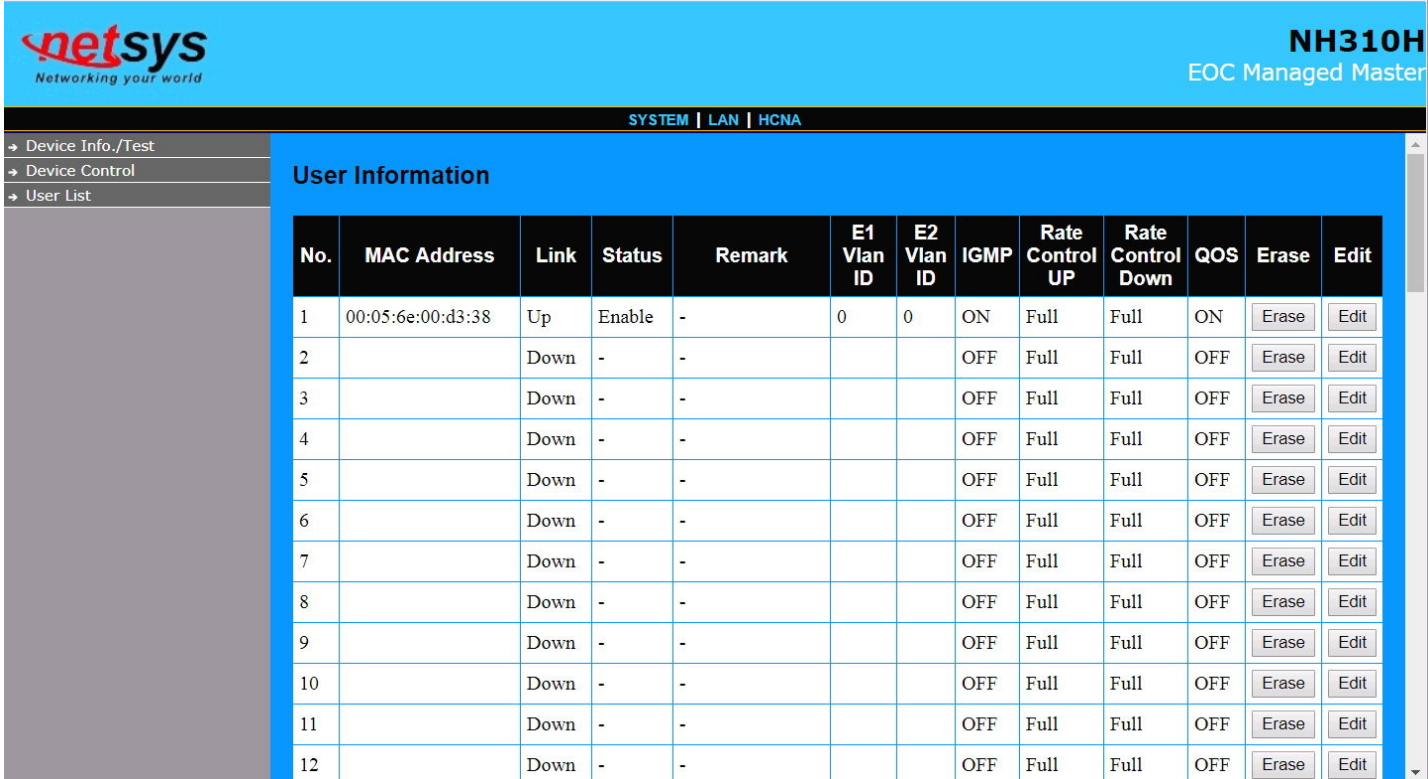

**Figure 4.6.3 User List**

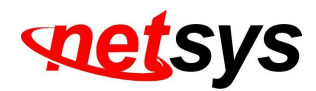

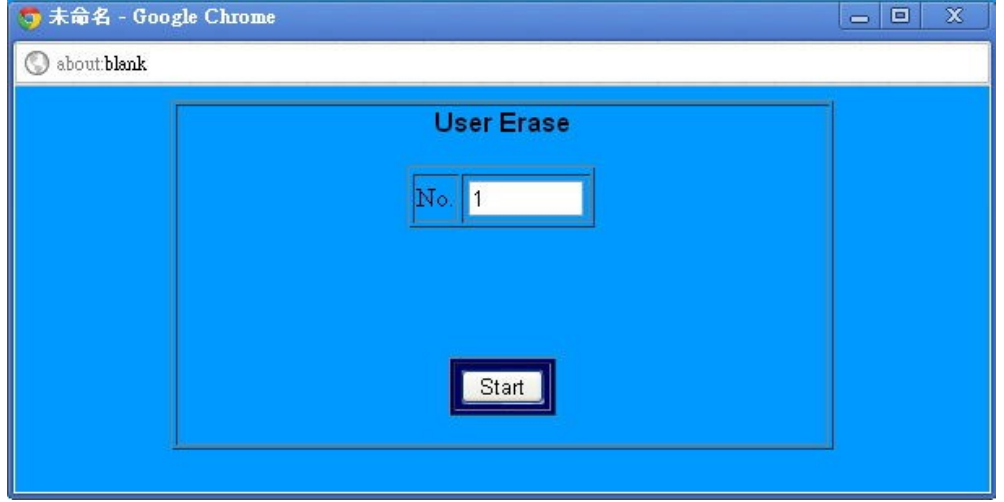

### **Figure 4.6.3.1 Erase the No. and click "Start"**

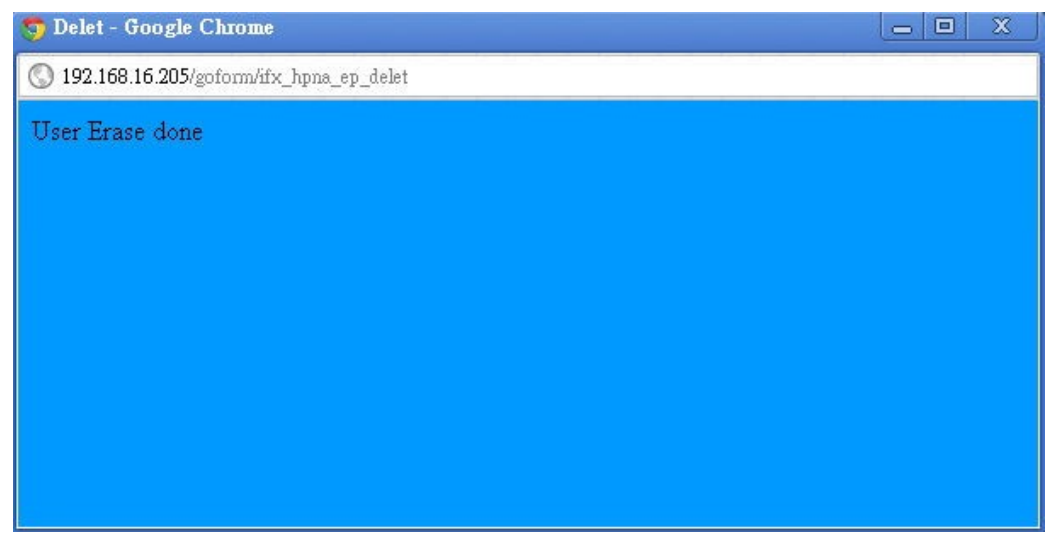

**Figure 4.6.3.2 User Erase done**

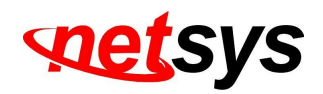

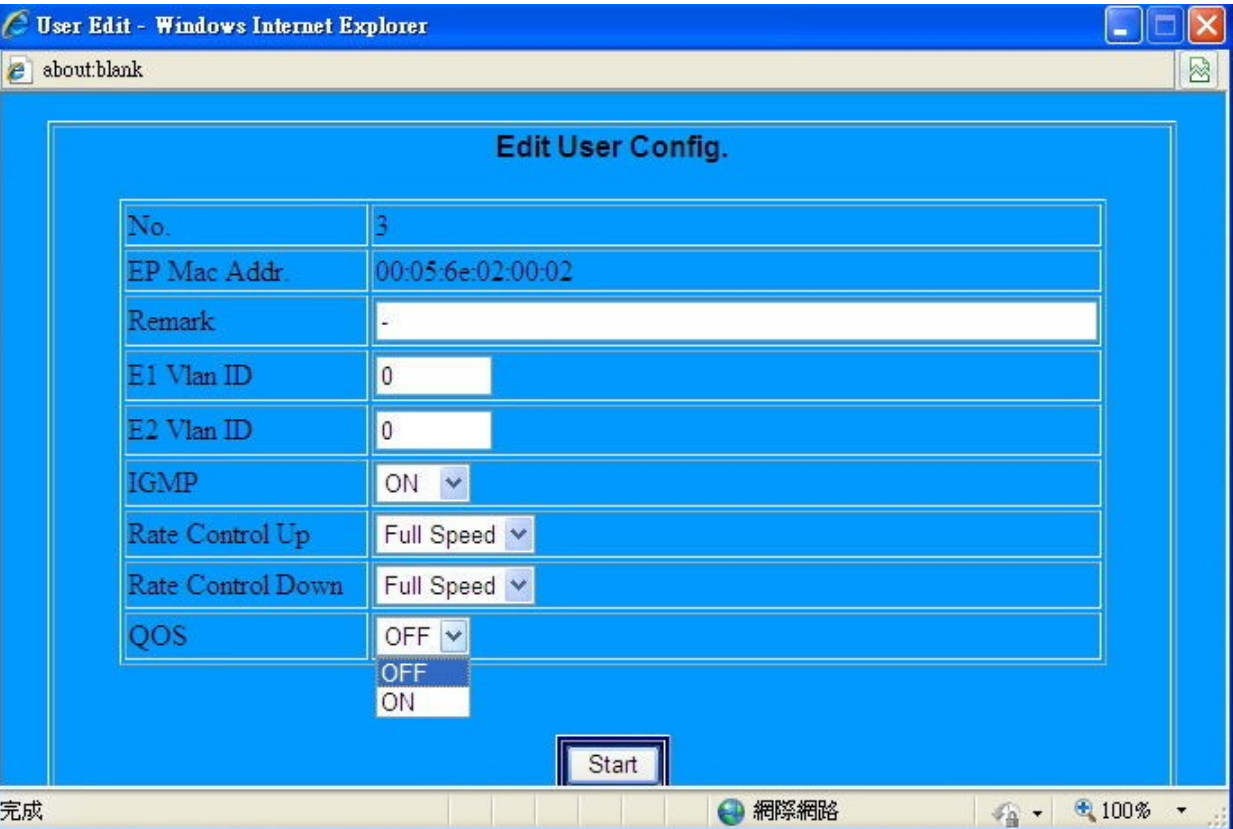

**Figure 4.6.3.3 Edit User Config of Slave**

#### **Notes:**

- 1. If user needs to change the settings in the User Information, please click on the "Edit" to change the configuration.
- **2.** Change the settings, user need click on the "User list" button to refresh the User Information. Please refer to **Figure 4.6.1.**
- 3. If need, user can disable or enable IGMP and QoS function.
- 4. IGMP support v1/v2.

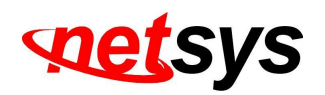

# **Chapter 5. Configure the NH-310H via Console**

## 5.1 Setup on HyperTerminal

Open the HyperTerminal and set the baud rate to **115200, 8N1N** to properly set the HyperTerminal.

A screen is displayed as shown in Figure 5.1.

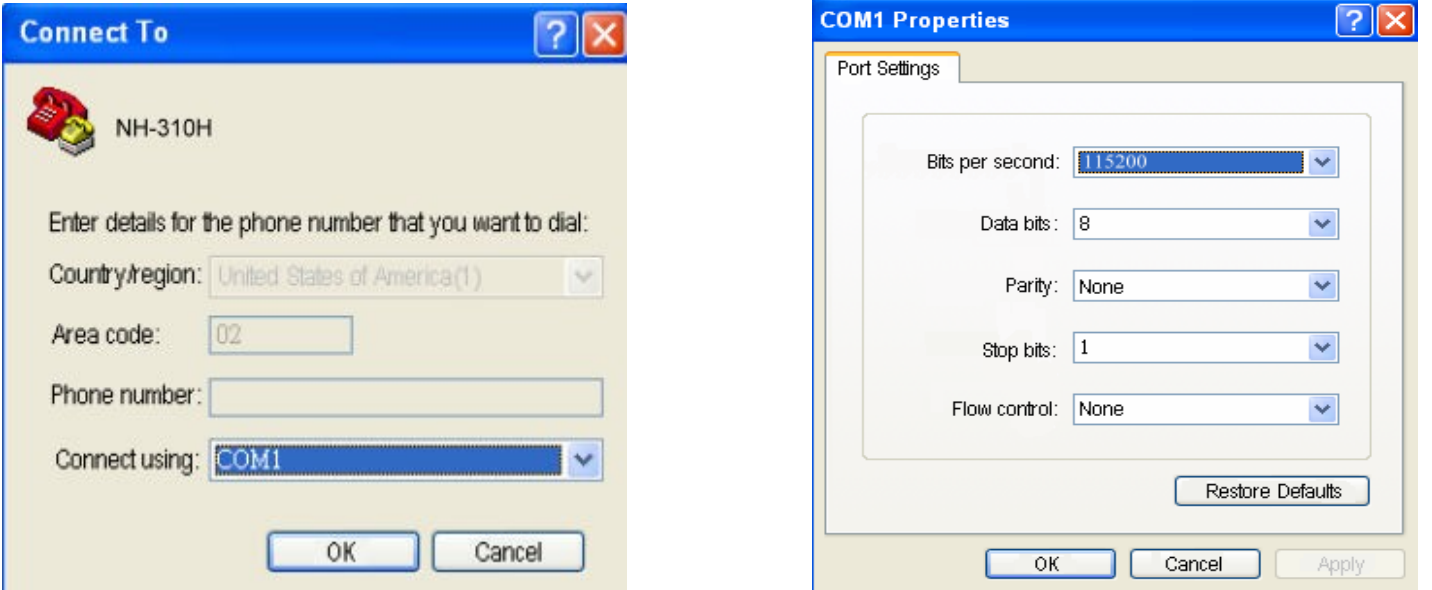

### **Figure 5.1 HyperTerminal Configuration**

## 5.2 Reset the system to default configuration

At the CLI command, type the command "**rawaccess –e**" to reset the system to default configuration. After the commencement of the previous command, then type "**reboot**" command to restart the system.

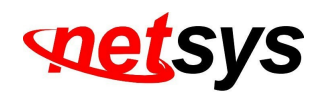

## 5.3 TFTP Protocol for firmware upgrade

(1) Powered on and execute HyperTerminal, within three seconds press the <**space**> to enter Loader menu. You will see the boot Loader menu with the items of function selection. A screen is displayed as shown in Figure 5.3.1.

| ◎ 115200 - 超級終端機                                                                                                    |  |
|----------------------------------------------------------------------------------------------------|--|
| 檔案(E) 編輯(E) 檢視(Y) 呼叫(C) 轉送(T) 說明(H)                                                                                                    |  |
|                                                                                                    |  |
| $ CPU:$ ADM5120-175MHz<br>SDRAM: 32MB<br> Flash: NOR-4MB<br>Boot System: Linux-2.4.18-5120<br>Loader Version: 1.02.00 (PNA)                                |  |
| Creation Date: 2005.08.03                                                                                                    |  |
| Press <space> key tree times to enter boot menu<br/>2</space>                                                                                              |  |
| Loader Menu                                                                                                    |  |
| 11 Xmodem Download<br>TFTP Client Download<br>Print Boot Params<br>13 1<br>Set Boot Params<br>$\lceil 4 \rceil$<br>  Update bootloader<br>15 ]<br>[6] Exit |  |
| Please enter your number:_                                                                                                    |  |
| SCROLL   CAPS<br> 列印<br>擷<br>1152008-N-1<br>連線 01:07:29<br>ANSIW<br><b>NUM</b>                                                                             |  |

**Figure 5.3.1 boot Loader Menu entry**

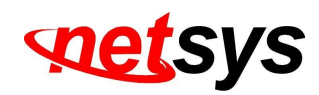

**(2)** Execute the TFTP tool and specify current directory which is stored the NH-310H firmware. Enter the IP address of the TFTP server interface field.Now the TFTP server is ready for firmware upgrading. A screen is displayed as shown in Figure 5.3.2. **Note:**

We must remind you must set TFTP tool, do not miss this step!

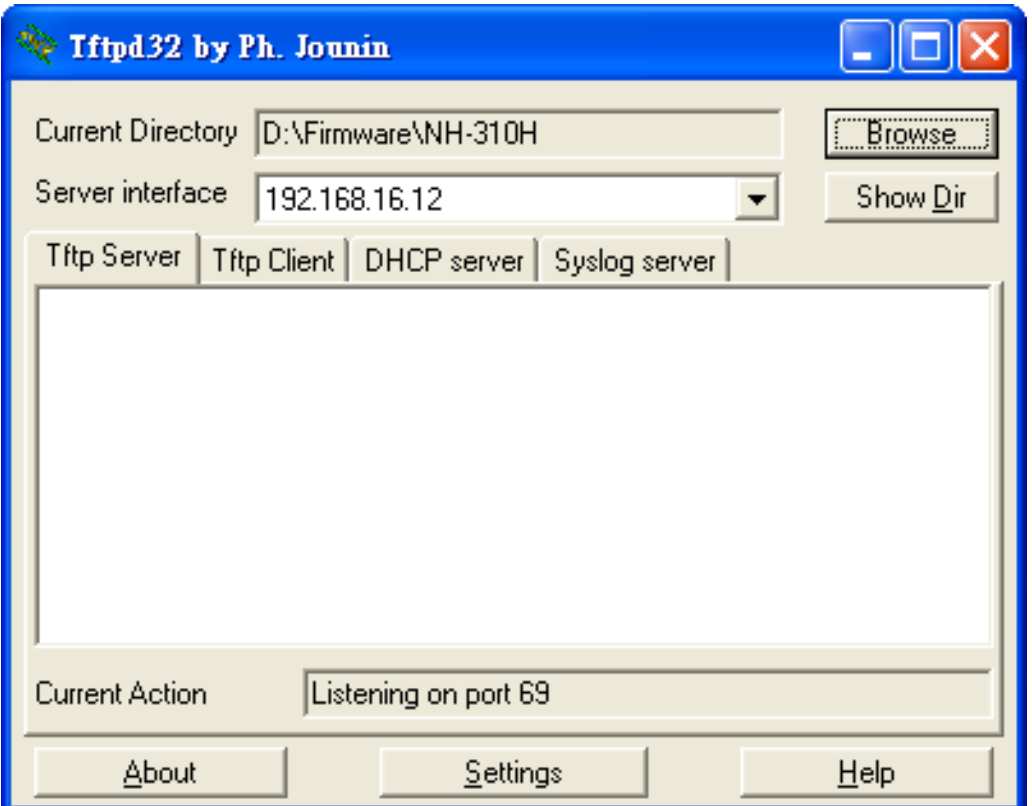

**Figure 5.3.2 TFTP tool for f/w upgrading**

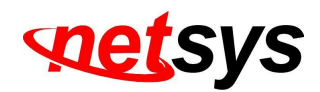

(3) Please enter the number: "2" as set TFTP Client Download. A screen is displayed as shown in Figure 5.3.3.

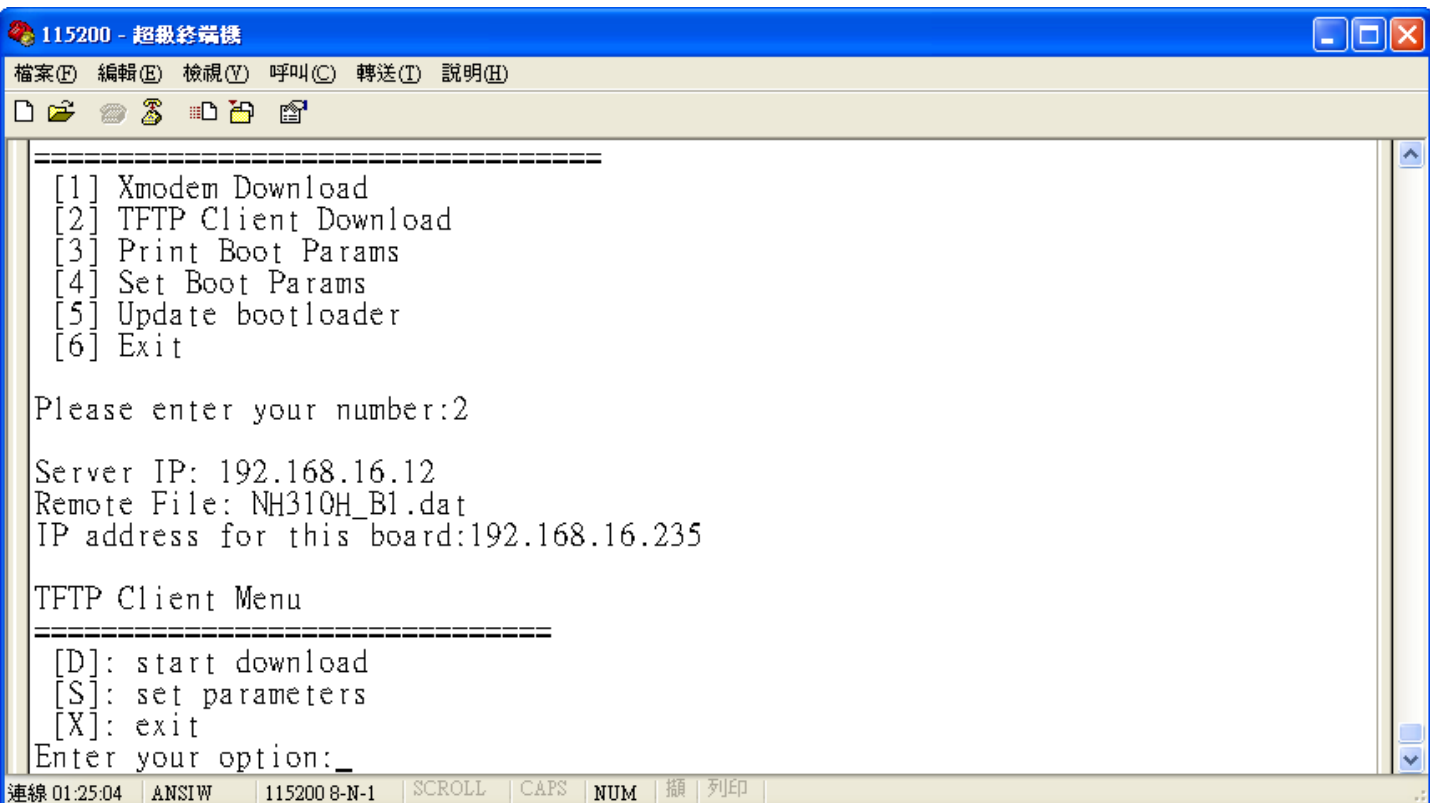

**Figure 5.3.3 TFTP Client Download**

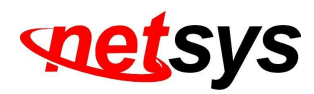

(4) Please enter your option: "**s**" as set parameters, then enter TFTP Server IP and Remote File Name as the NH-310H firmware for upgrading. A screen is displayed as shown in Figure 5.3.4.

| ◎ 115200 - 超級終端機                                                                                   |  |
|----------------------------------------------------------------------------------------------------|--|
| 檔案(F) 編輯(E) 檢視(Y) 呼叫(C) 轉送(T) 說明(H)                                                                |  |
|                                                                                                    |  |
| Server IP: 192.168.16.12<br>Remote File: NH310H B1.dat<br>IP address for this board:192.168.16.235 |  |
| TFTP Client Menu                                                                                   |  |
| [D]: start download<br>[S]: set parameters<br>$[X]$ : exit<br>Enter your option:s                  |  |
| Please Enter TFTP Server IP : 192.168.16.12<br> Enter Remote File Name : NH310H B1.dat             |  |
| IP address for this board: 192.168.16.235<br>Enter new IP address for this board: _                |  |
| 列印<br>$SCROLL$ $  CAS$<br>擷<br>NUM<br>連線 01:31:40<br>ANSIW<br>1152008-N-1                          |  |

**Figure 5.3.4 Set parameters**

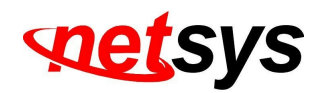

(5) Enter your option: "**D**" and it will be beginning the TFTP download. After Erasing and Programming flash process, and NH-310H new firmware upgrade is completed. A screen is displayed as shown in Figure 5.3.5.

| ◎ 115200 - 超級終端機                                                                                                    |  |
|----------------------------------------------------------------------------------------------------|--|
| 檔案(F) 編輯(E) 檢視(Y) 呼叫(C) 轉送(T) 說明(H)                                                                                                    |  |
| $D \ncong \ncong \ncong$ and $\ncong$                                                                                                    |  |
|                                                                                                    |  |
| TFTP Client Menu                                                                                                    |  |
| [D]: start download<br>[S]: set parameters                                                                                                    |  |
| $[X]$ : exit                                                                                                    |  |
| Starting the TFTP download(ESC to $stop)$                                                                                                    |  |
|                                                                                                    |  |
|                                                                                                    |  |
| Programming flashPASS                                                                                                    |  |
| Server IP: 192.168.16.12                                                                                                    |  |
| IP address for this board:192.168.16.235                                                                                                    |  |
|                                                                                                    |  |
| Enter your option:D<br>. PASS<br>Eraseing flashPASS<br>Remote File: NH310H B1.dat<br>SCROLL   CAPS<br>NUM   擷   列印<br>連線 01:41:58<br>ANSIW<br>1152008-N-1 |  |

**Figure 5.3.5 Firmware upgrade completed**

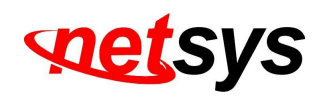

# **Appendix A: Cable Requirements**

A CAT 3, 4 or 5 UTP (unshielded twisted pair) cable is typically used to connect the Ethernet device to the device. A 10Base-T cable often consists of four pairs of wires, two of which are used for transmission. The connector at the end of the 10Base-T cable is referred to as an RJ-45 connector and it consists of eight pins. The Ethernet standard uses pins 1, 2, 3 and 6 for data transmission purposes. (Table A-1)

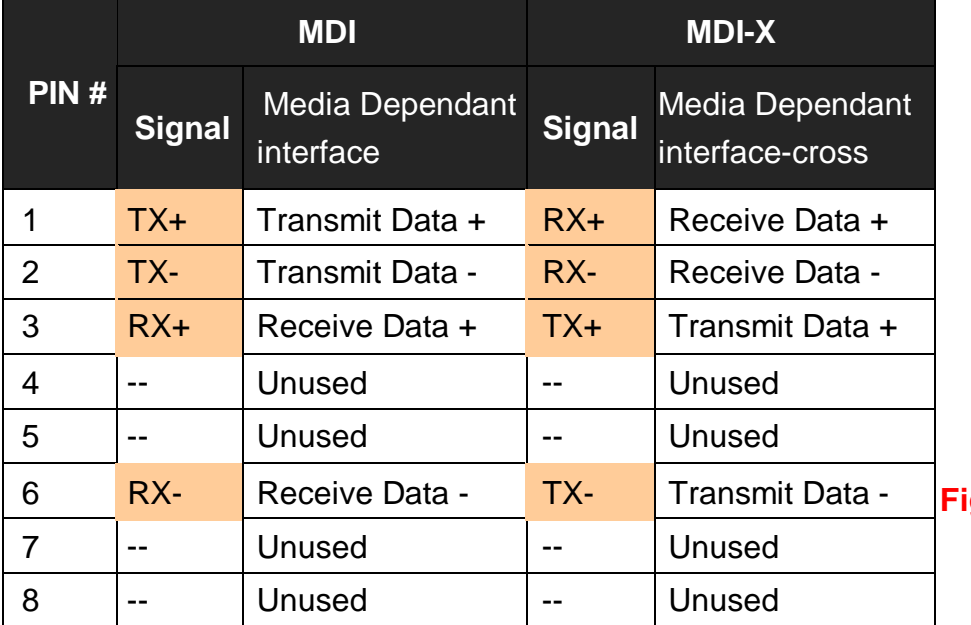

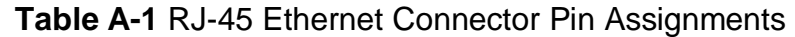

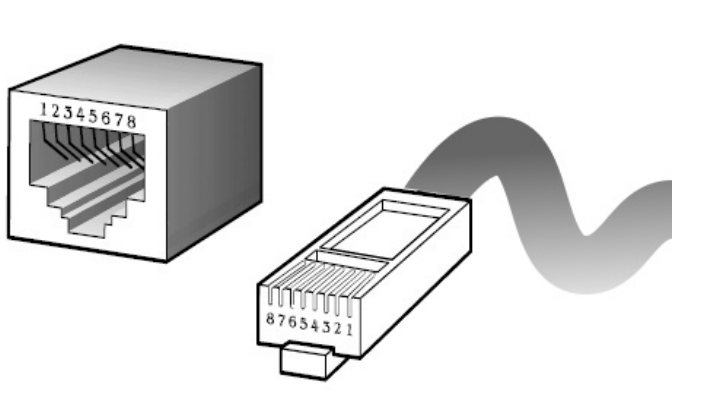

**Figure A-1 Standard RJ-45 repectacle/connector**

#### **Note:**

Please make sure your connected cables are with same pin assignment as the table above before deploying the cables into yournetwork.

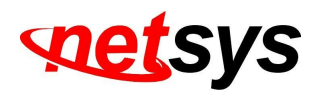

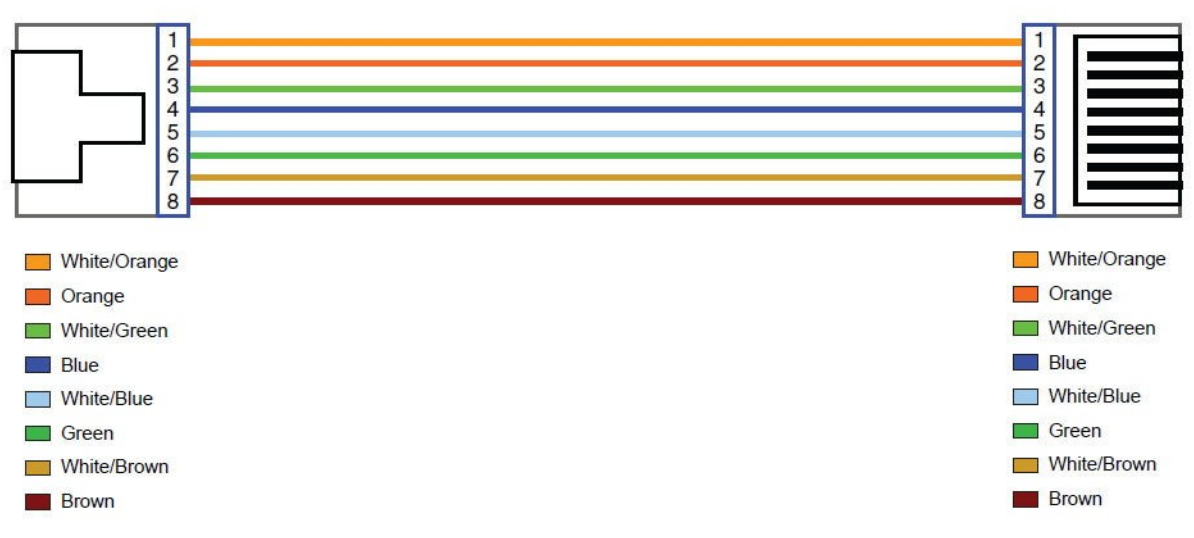

#### **Figure A-2 Pin Assignments and Wiring for an RJ-45 Straight-Through Cable**

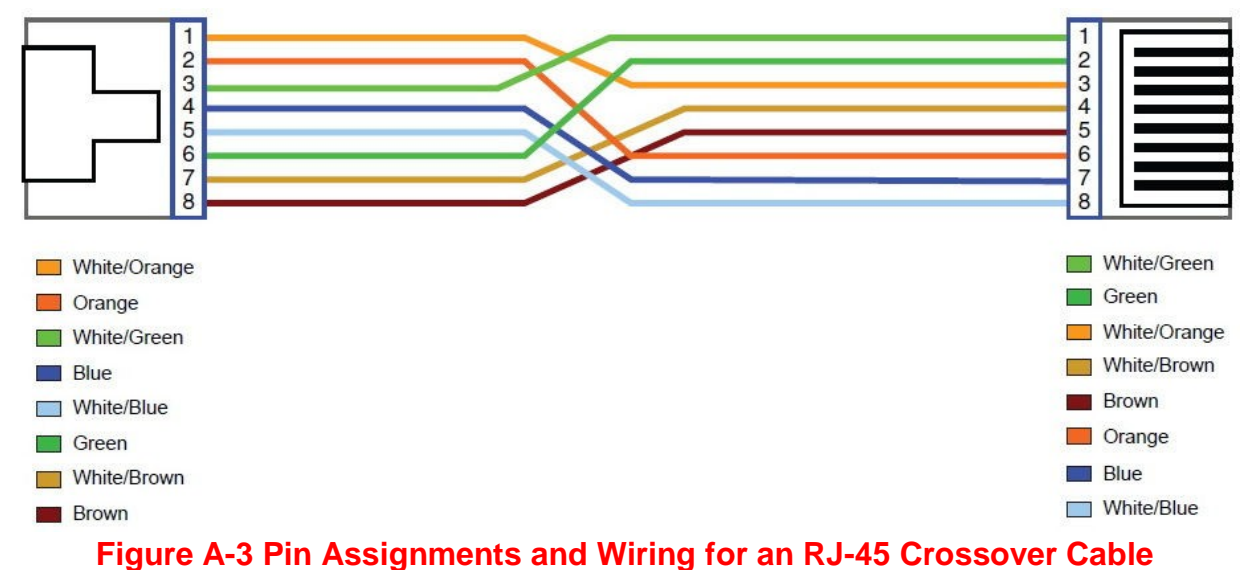

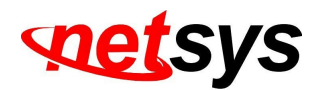

## **Serial Console Interface Connector Pin Assignments**

The serial console interface connector is a 9-pin, RS-232 D-type, DTE connector. A null device cable is required to connect a workstation running the Linux or Windows operating system. Table A-2 lists the pin assignments for the serial console interface connector.

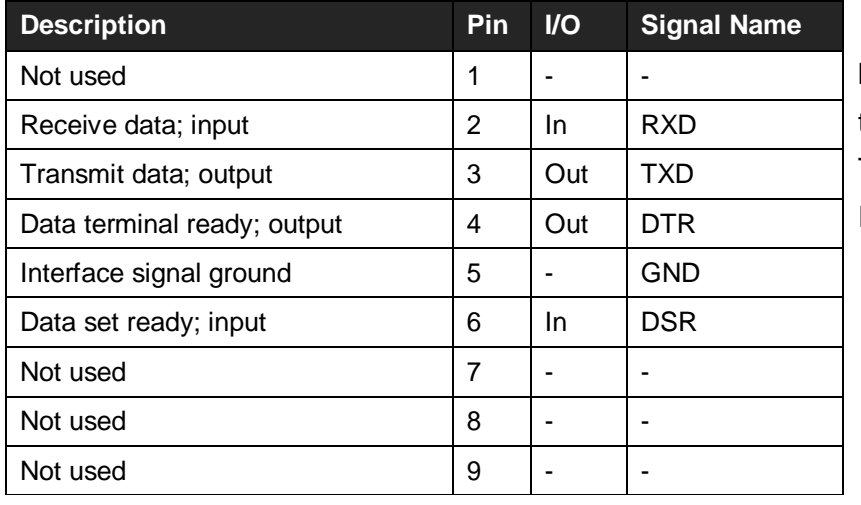

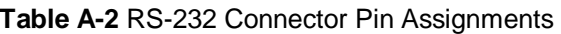

The device have one standard serial port connector located on the back of the device. Figure A-3 shows the pin number assignments for the 9-pin, male D-shell serial port connector on the back of the device. These pin number assignments conform to the industry standard for RS-232 communications.

**Serial Port Connector** 

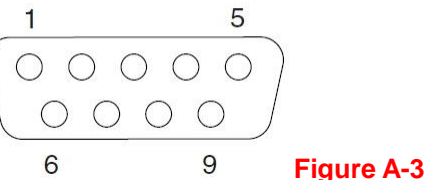

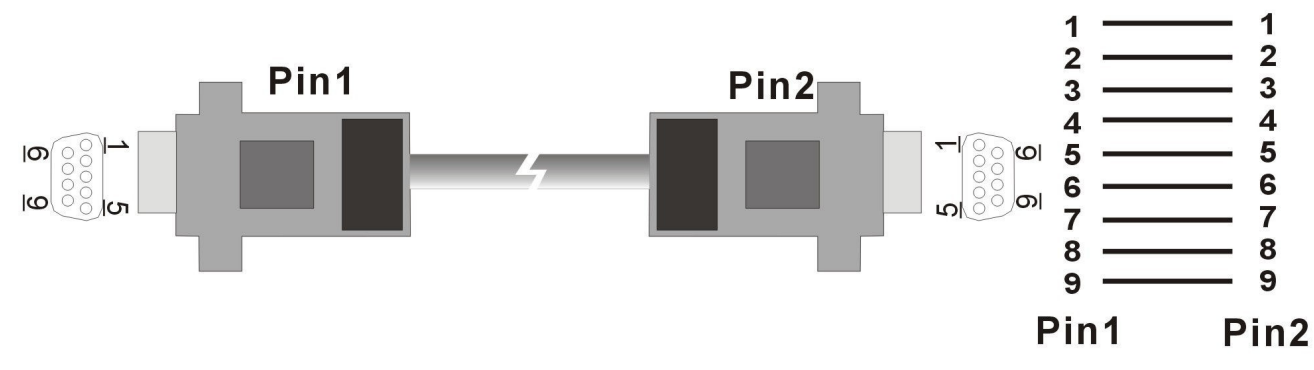

**Figure A-4 Pin Assignments and Wiring for an RS-232 Cable**

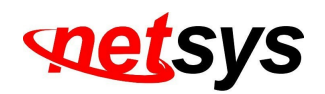

# **Appendix B: Product Specification**

### **Key Features & Benefits**

- Compliant with HomePNA3.1/ HomePNA3.0 over Coaxial cable(HCNA) specifications (ITU-T G.9954)
- Compliant with IEEE802.3 10Base-T and IEEE802.3u 100Base-Tx standards
- Compliant with IEEE802.3x Flow Control standard
- Provide 4 x 10/100M auto-negotiation RJ-45 Ethernet ports with auto-MDI/MDIX(NH-310H only)
- Provide 2 x 10/100M auto-negotiation RJ-45 Ethernet ports with auto-MDI/MDIX(NH-310S only)
- Provides 2 x F-type female coax connectors for HCNA(12M-44MHz) and TV(47M-1GHz)
- Support transmission speed up to 200Mbps over coaxial cable and link establish under -145dBm/Hz Noise Floor
- Support point to multipoint application
- Support HPNA Master/Slave driver upgrade
- Support IEEE802.1p Priority Mapping and IEEE802.1p/TOS Priority Queue
- Support IEEE802.1Q Tag VLAN Pass Through
- Support Web Management (HTTP), Telnet for Remote Management (NH-310H only)
- Support HTTP and TFTP protocol for firmware upgrade(NH-310H only)
- Support monitor all Slave(NH-310S) of version, SNR, Rate, RX power, and packet counter (NH-310H only)
- Support max. connecting up to 60 Slave (client)
- Support auto-speed from 32Mbps up to 200Mbps
- Support Slave(Clients) Rate control 512k/1M/2M/3M/4M/6M/8M/10M/16M/20M/30M
- Support VLAN function for each Slave(Client) isolation and IEEE802.1Q Tag VLAN
- Support rate control of Full Speed (auto), Fix Speed setting

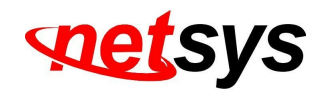

- Support auto logout , user list and each Slave isolation
- Guaranteed QoS based on HomePNA3.1 Parameterized QoS
- Supports SNMP v1/v2
- EMI certified by CE and FCC

### **Product Specification**

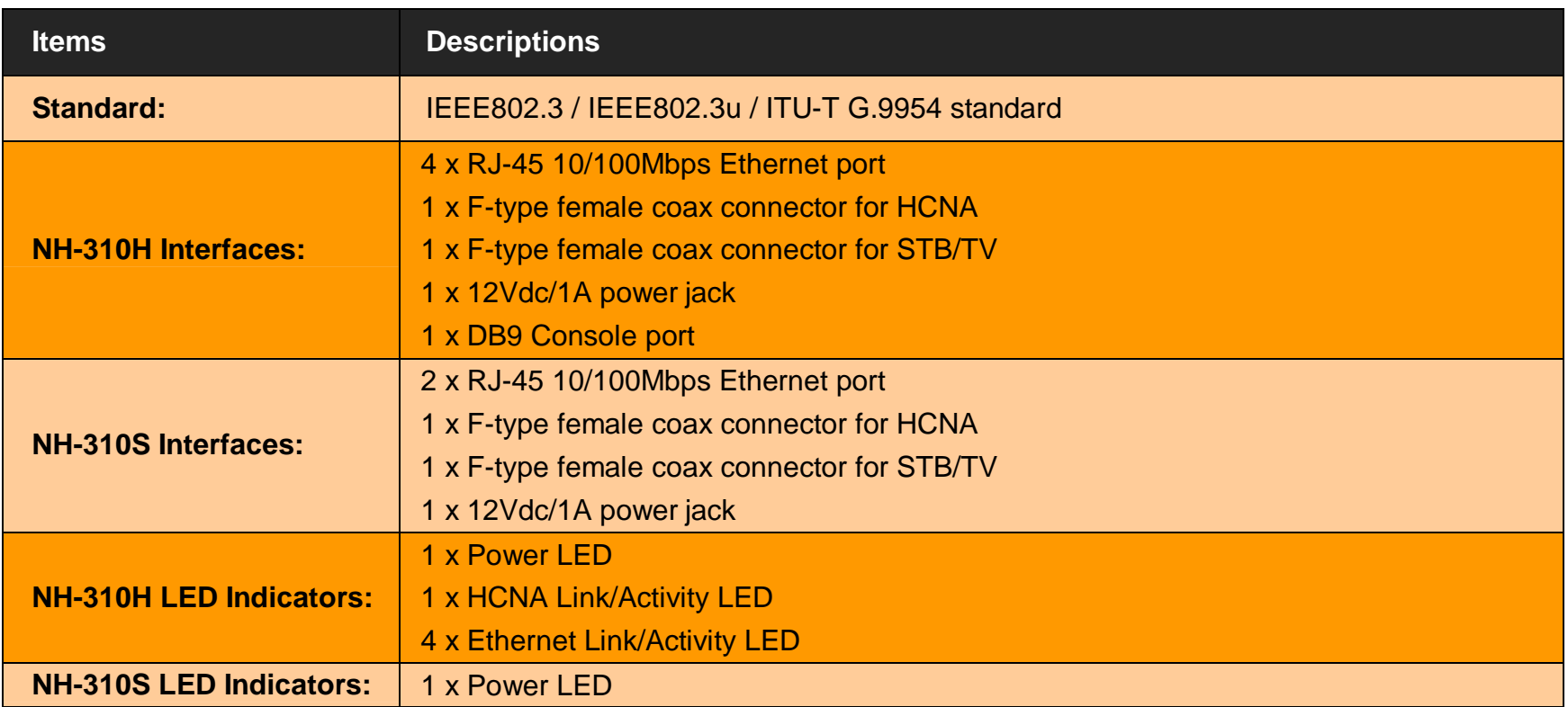

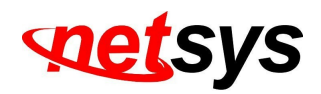

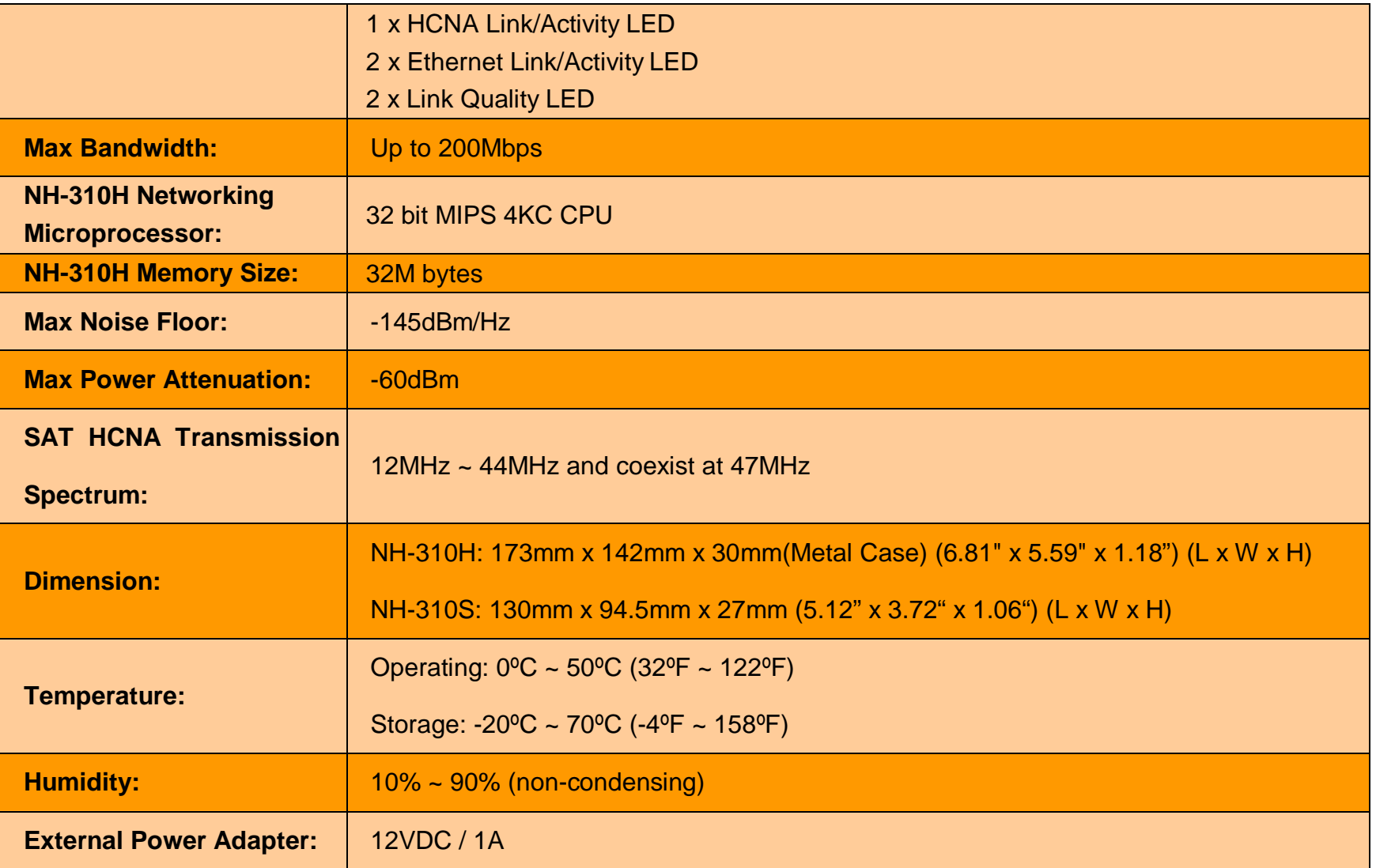
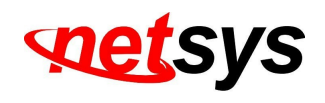

# **Appendix C: Troubleshooting**

Diagnosing the Device's Indicators

The Device can be easily monitored through its comprehensive panel indicators. These indicators assist the network manager in identifying problems the hub may encounter. This section describes common problems you may encounter and possible solutions.

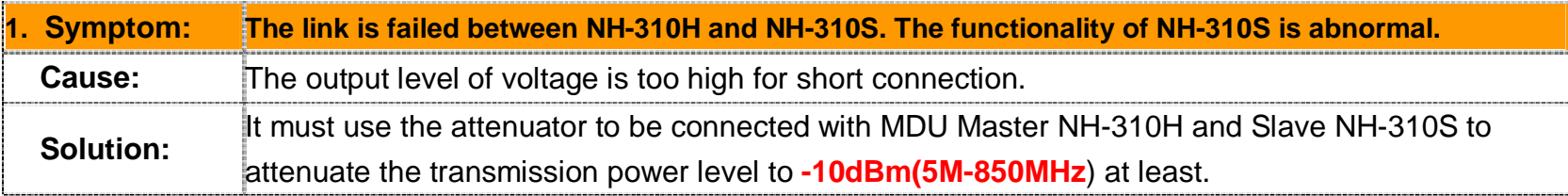

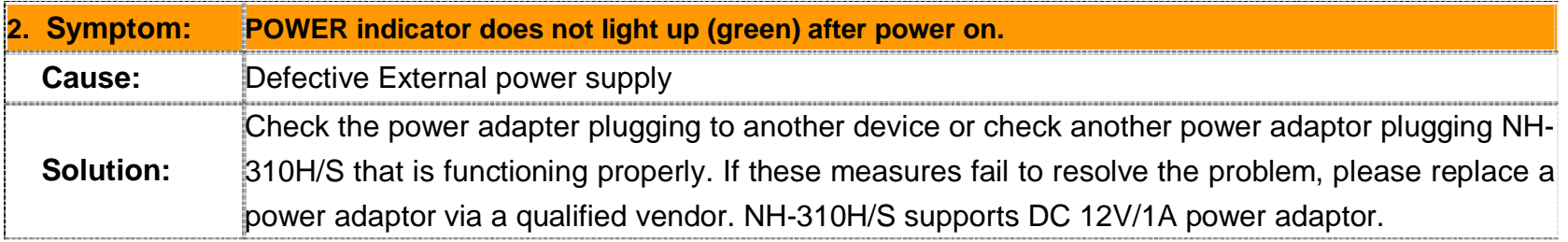

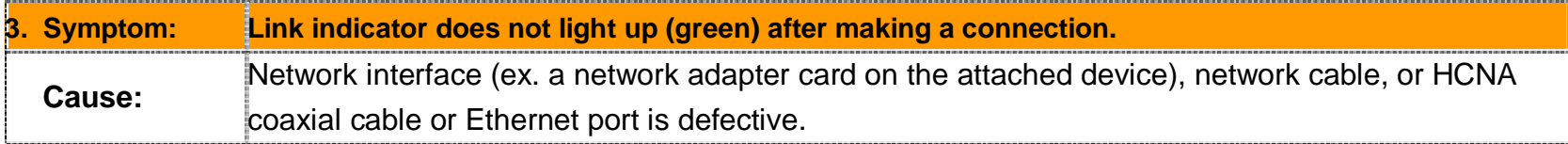

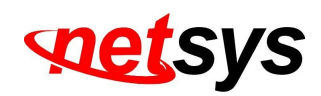

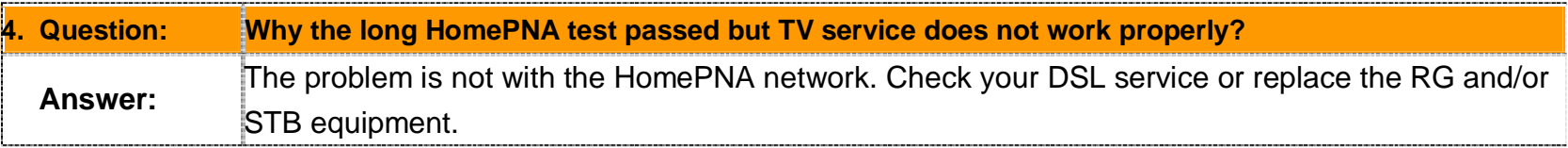

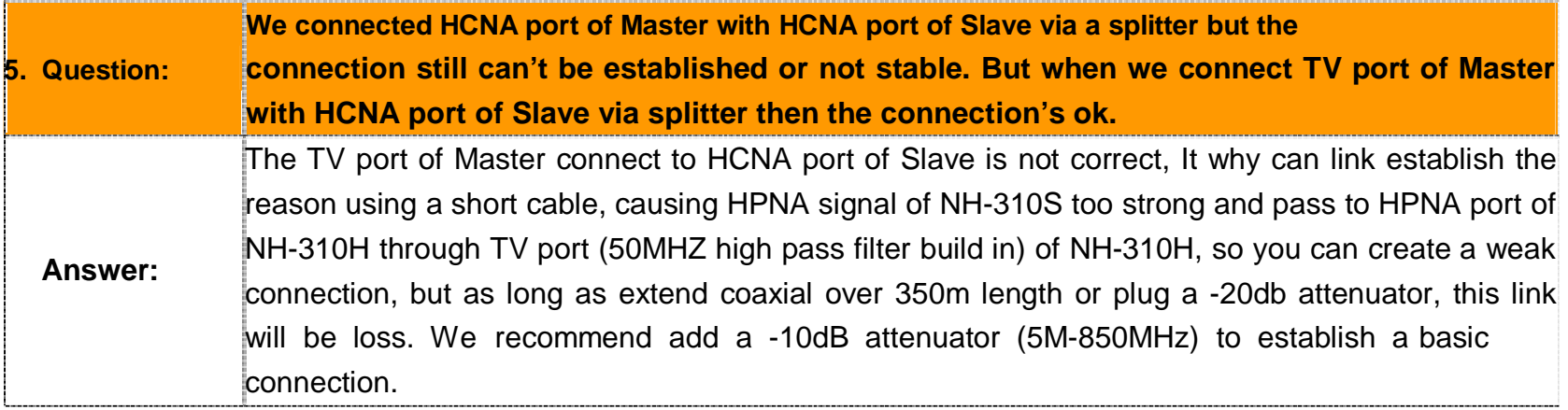

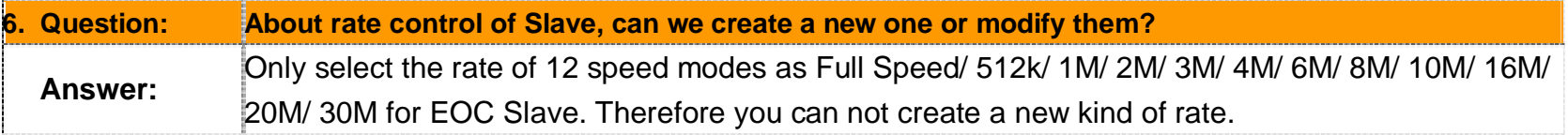

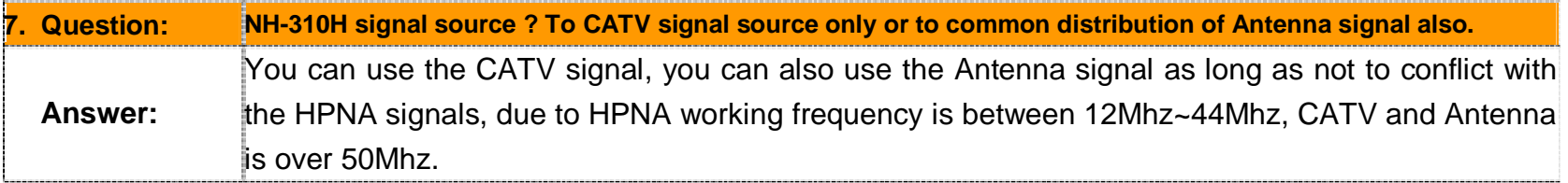

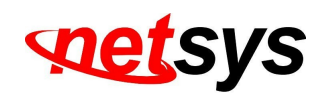

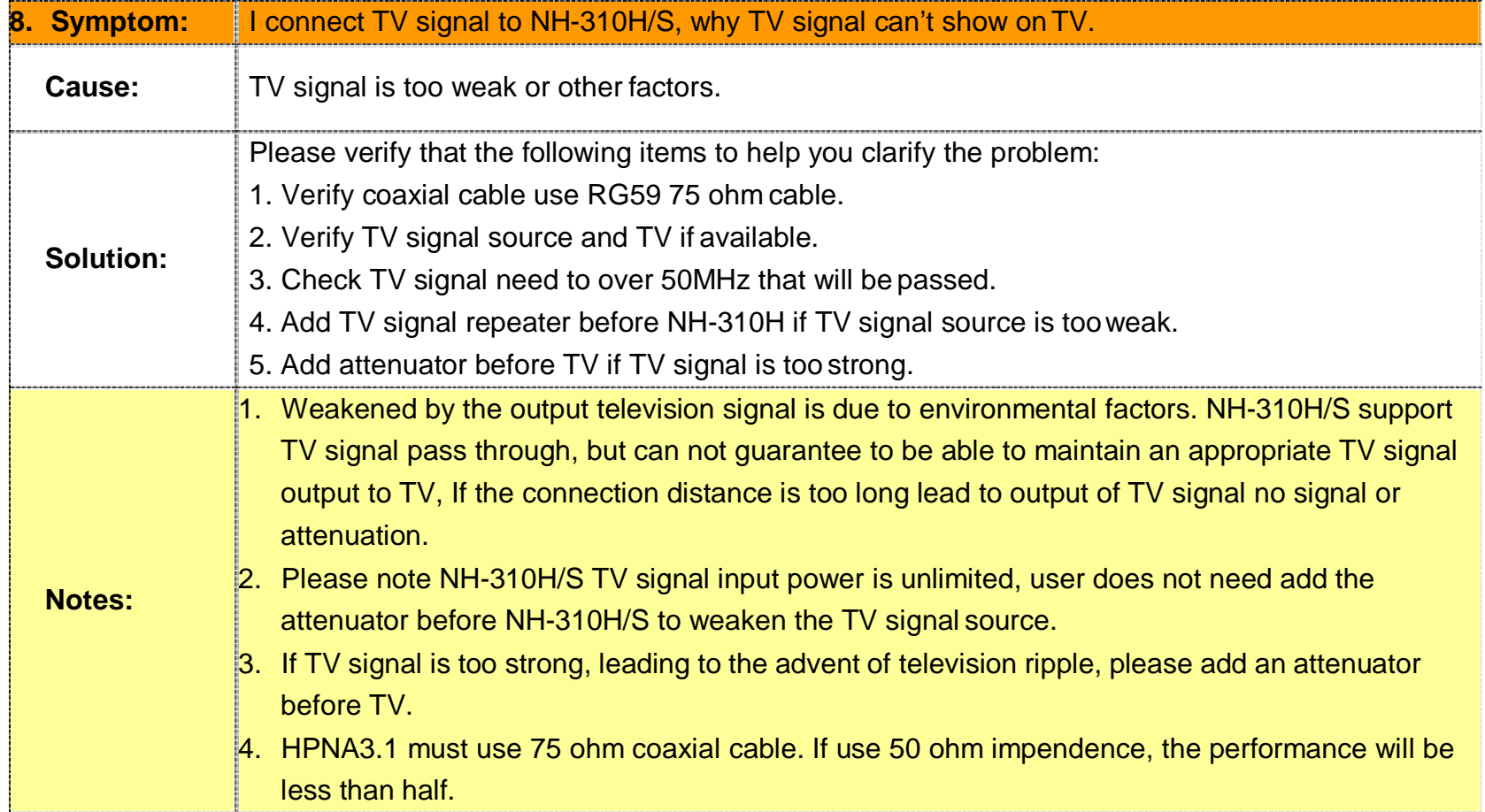

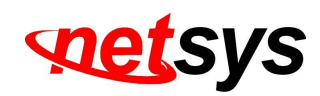

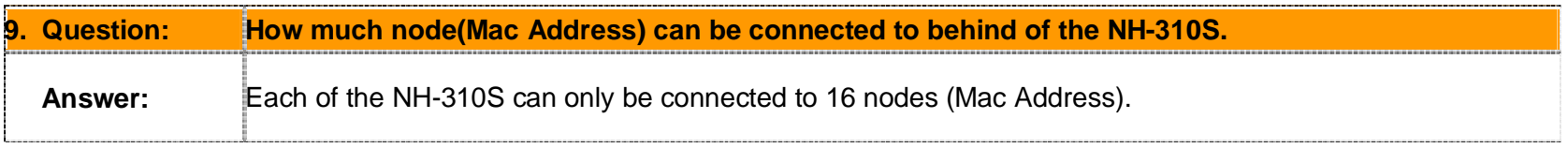

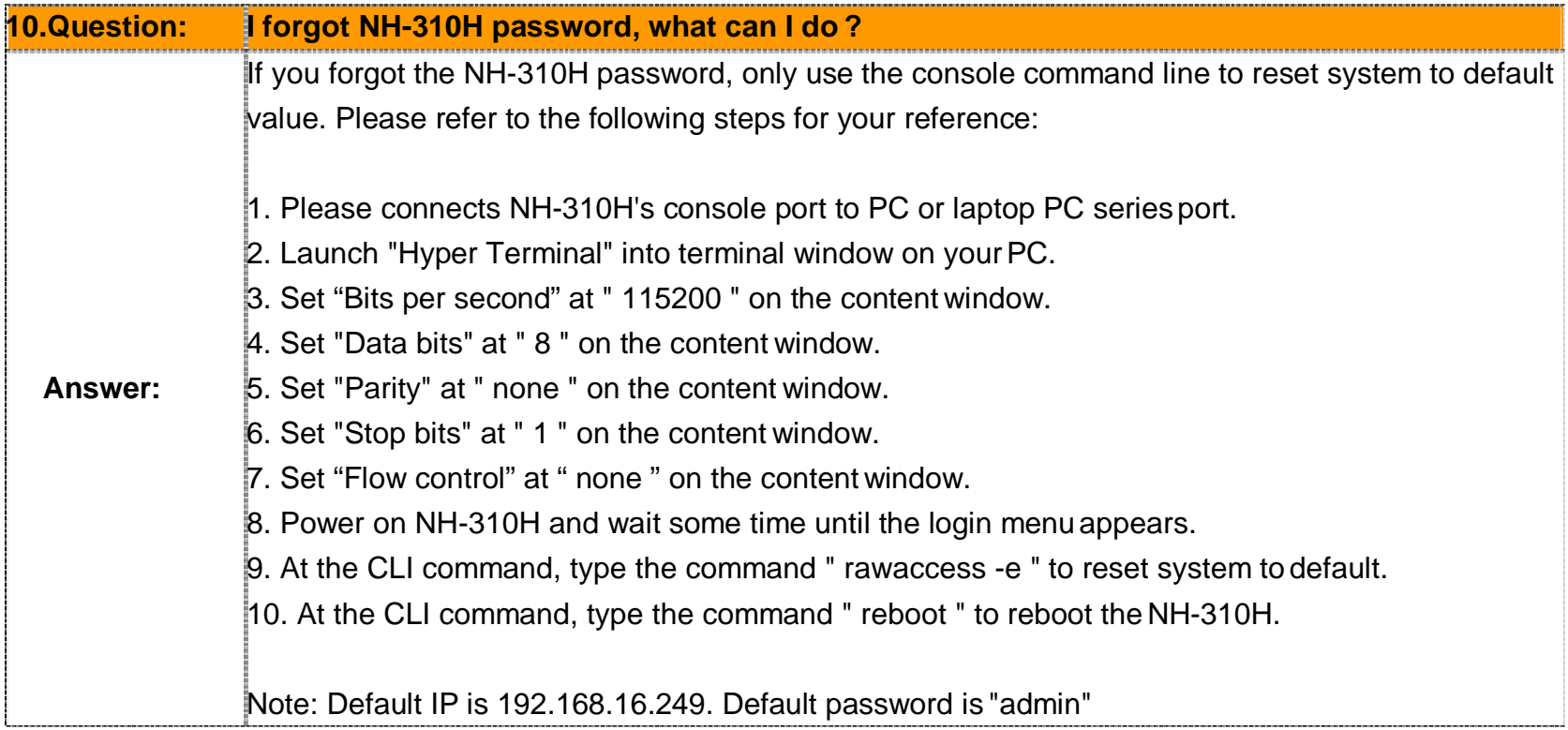

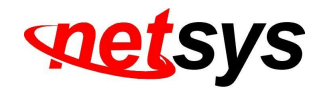

## **System Diagnostics**

#### **Power and Cooling Problems**

If the POWER indicator does not turn on when the power cord is plugged in, you may have a problem with the power outlet, power cord, or internal power supply as explained in the previous section. However, if the unit power is off after running for a while, check for loose power connections, power losses or surges at the power outlet, and verify that the fan on back of the unit is unobstructed and running prior to shutdown. If you still cannot isolate the problem, then the internal power supply may be defective. In this case, please contact your local dealer.

#### **Installation**

Verify that all system components have been properly installed. If one or more components appear to be malfunctioning (e.g. the power cord or network cabling), test them in an alternate environment where you are sure that all the other components are functioning properly.

#### **Transmission Mode**

The default method of selecting the transmission mode for RJ-45 ports is 10/100 Mbps Ethernet, for coaxial connectors are 200Mbps HCNA. It supports auto-negotiation and is half-duplex. Therefore, if the link signal is disrupted (e.g. by unplugging the network cable and plugging it back in again, or by resetting the power), the port will try to reestablish communications with the attached device via auto-negotiation. If the device does not support auto-negotiation, communications can be easily lost (i.e., reset to the wrong mode) whenever the attached device is reset or experiences a power fluctuation. The best way to resolve this problem is to upgrade these devices to a version that support Ethernet and 200Mbps HCNA.

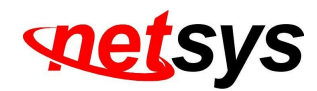

#### **Physical Configuration**

 If problems occur after altering the network configuration, restore the original connections, and try to track the problem down by implementing the new changes, one step at a time. Ensure that cable distances and other physical aspects of the installation that do not exceed recommendations.

#### **System Integrity**

 As a last resort verify the switch integrity with a power-on reset. Turn the power to the switch off and then on several times. If the problem still persists and you have completed all the preceding diagnoses, then contact your dealer.

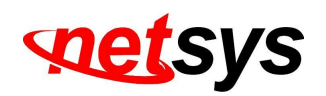

# **Appendix D: Compliance and Safety Information**

#### **FCC Radio Frequency Interference Statement**

This equipment has been tested and found to comply with the limits for a computing device, pursuant to Part 15 subpart B of FCC class A rules. These limits are designed to provide reasonable protection against harmful interference when the equipment is operated in a commercial environment. This equipment generate, uses and can radiate radio frequency energy and, if not installed and used in accordance with the instructions, may cause harmful interference to radio communications. However, there is no guarantee that interference will not occur in a particular installation. If this equipment does cause harmful interference to radio or television reception, which can be determined by turning the equipment off and on, the user is encouraged to try to correct the interference by one or more of the following measures:

- 1. Reorient or relocate the receiving antenna.
- 2. Increase the separation between the equipment and receiver.
- 3. The equipment and the receiver should be connected to outlets on separate circuits.
- 4. Consult the dealer or an experienced radio/television technician for help.

Changes or modifications not expressly approved by the party responsible for compliance could void the user's authority to operate the equipment.

If this telephone equipment causes harm to the telephone network, the telephone company will notify you in advance that temporary discontinuance of service may be required. But if advance notice isn't practical, the telephone company will notify the customer as soon as possible. Also, you will be advised of your right to file a complaint with the FCC if you believe it is necessary.

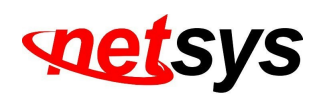

The telephone company may make changes in its facilities, equipment, operations or procedures that could affect the proper functioning of your equipment. If they do, you will be notified in advance in order for you to make necessary modifications to maintain uninterrupted service.

This equipment may not be used on coin service provided by the telephone company. Connection to party lines is subject to state tariffs.

#### **Important Safety Instructions**

- **Caution:** The direct plug-in wall transformer serves as the main product for disconnecting. The socket outlet shall be installed near the product and be readily accessible.
- **Caution:** Use only the power supply included with this product. In the event the power supply is lost or damaged: In the United States, use only with CSA certified or UL listed Class 2 power supply, rated **12Vdc 1A** or above.
- IN Europe, use only with CE certified power supply, rated **12Vdc 1A** or above.
- **Do not** use this equipment near water, for example in a wet basement.
- **Avoid** using a telephone during an electrical storm. There may be a remote risk of electrical shock from lightning.
- **Do not** use the telephone to report a gas leak in the vicinity of the leaking area.
- If you experience trouble with this unit, please contact customer service of your dealer immediately.
- **DO NOT DISASSEMBLE THIS EQUIPMENT**. It does not contain any user serviceable components.

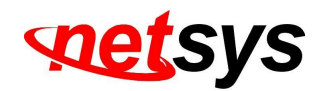

#### **FCC Warning**

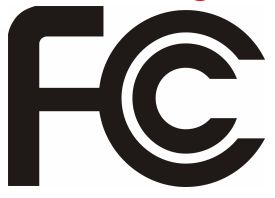

This equipment has been tested to comply with the limits for a Class A digital device, pursuant to Part 15 of the FCC Rules. These limits are designed to provide reasonable protection against harmful interference when the equipment is operated in a commercial environment. This equipment can generate, use, and radiate radio frequency energy and, if not installed and used in accordance with the instruction

manual, may cause harmful interference to radio communications. Operation of this equipment in a residential area is likely to cause harmful interference in which case the user will be required to correct the interference at owner's expense.

#### **CE Mark Warning**

This is a class A product. In a domestic environment, this product may cause radio interference in which case the user may be required to take adequate measures.

#### **WEEE Warning**

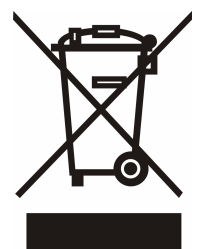

To avoid the potential effects on the environment and human health as a result of the presence of hazardous substances in electrical and electronic equipment, end users of electrical and electronic equipment should understand the meaning of the crossed-out wheeled bin symbol. Do not dispose of WEEE as unsorted municipal waste and have to collect such WEEE separately.

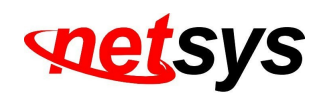

## **Appendix E: Home Networking Installation Guide**

**Caution:** 

Please note this install guide only for construction unit to install the HPNA, general of home users do not need read this**installation guide. And please note we do not provide the tools mentioned in this guide.** 

## **E-1 Before Leaving Office**

Make sure you have everything you need to install and test the home network.

Please bring extra equipment in case a part or component is faulty.

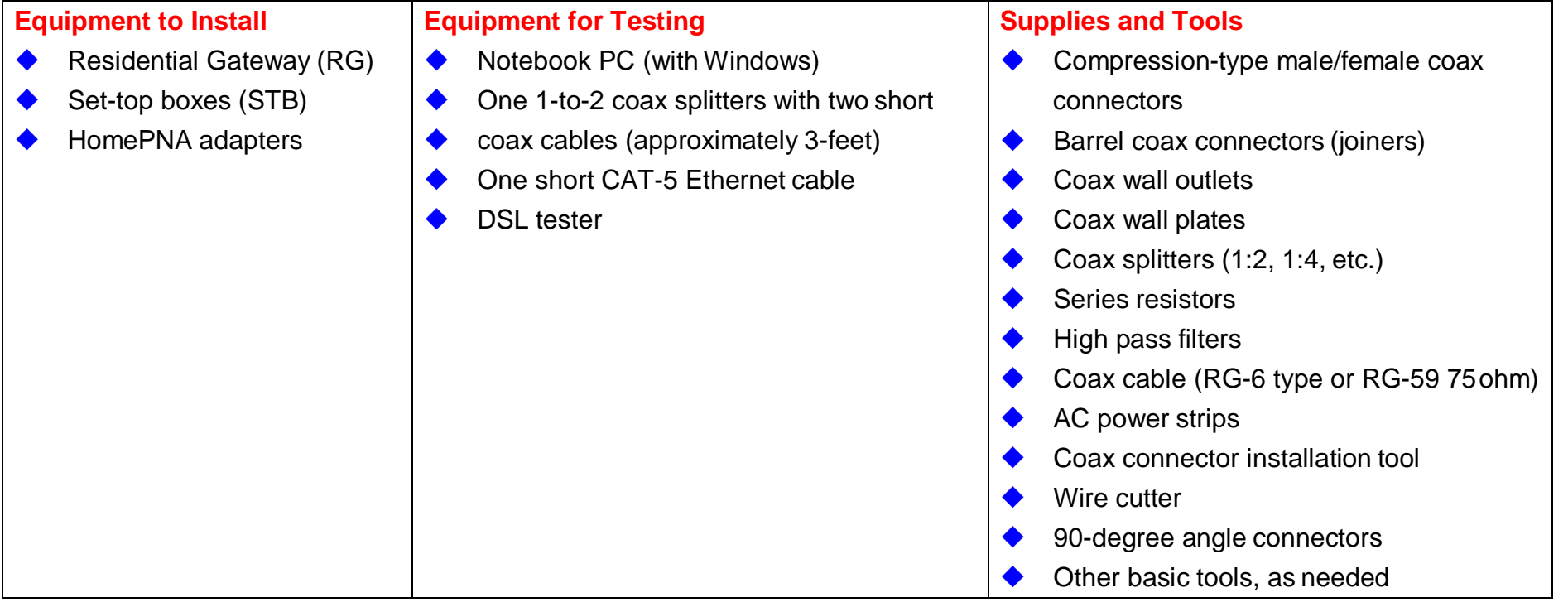

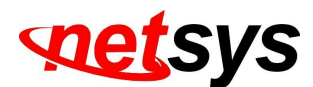

## **E-2 Homeowner Site Survey**

Before beginning the installation, it is important to survey the installation site and plan the job.

#### **Meet With the Homeowner and Survey the Home**

Note the location of the main splitter and any secondary splitters. The main splitter usually connects to an outside coax cable.Locate a coax connection (if one exists) near every place where the customer wants a TV.

Try to find a location for the RG where you can connect it back to the coax network. (Note: Some RGs may require a grounded power outlet.)

Turn on all TVs with existing TV service (if applicable) and check for image quality. If you observe problems, determine if the TV is faulty; if so, inform the homeowner/resident.

Check for devices (TVs, etc.) connected directly to coax outlets. Disconnect them. Such devices can add noise to the coax network.

**Tip:** 

Always check the quality and type of existing service before making any changes.

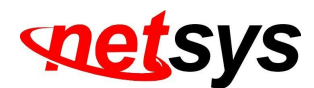

## **E-3 Pre-Install Inspection**

For the fastest and smoothest installation, address any wiring or connector problems before starting the installation.

#### **Inspect and Fix Wiring**

 Inside and outside the house or residence, check every visible coax or telephone wire for cracks, nicks, splices, and/or other types of coating or shielding damage.

#### **Inspect and Replace Damaged Connectors**

 Inside and outside the residence, check every coax connector and splitter. Look for missing components, damaged connectors, corrosion, and/or other problems.

Replace any damaged splitters.

Replace damaged and low-quality coax fittings (crimp, screw-in, and others) with compression-type fittings.

Check these locations:

- At the splitter
- At the wall plate
- On external cables running from the wall to equipment

#### **Tip:**

Be sure to change defective connectors; this will save time in the long run.

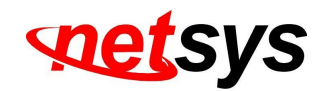

#### **Check Environment and Wiring Integrity**

 Remember to disconnect any devices that are directly connected to the coax network (not connected through an STB). Remove all unused coax cables and devices attached to coax wall outlets.

#### **Examples of a Compression F-Connector**

CORRECT CONNECTOR CONDITION:

**A.** Stinger is right length – it protrudes a bit beyond the rim.

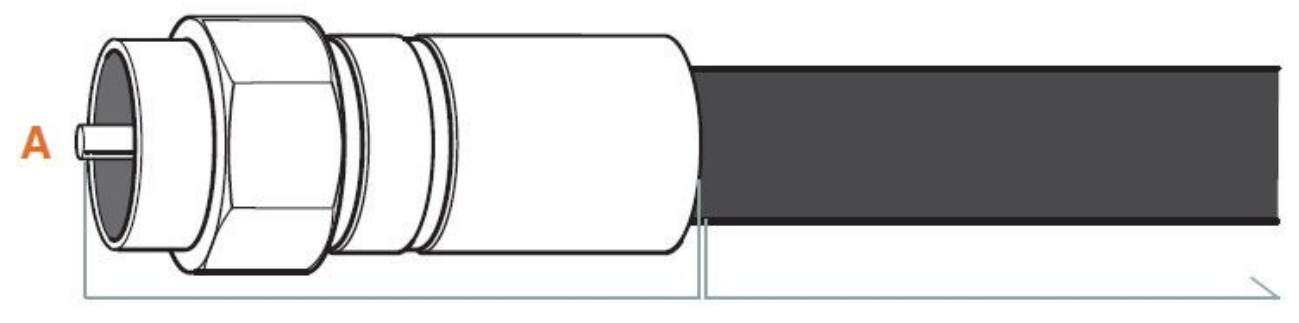

**Metal Fittings:**Check for signs of rust or corrosion; replace if necessary

**Coax Line:**Visually check visible coax for nicks, splits, and tangling

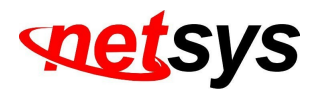

#### **AVOID THESE BAD CONDITIONS:**

**B.** Low dielectric – a gap between the dielectric and ridge will cause packet loss; dielectric should be flush with the ridge.

**C.** Debris inside connector – for example, loose shielding strands wrapped around the stinger will cause 30dB attenuation.

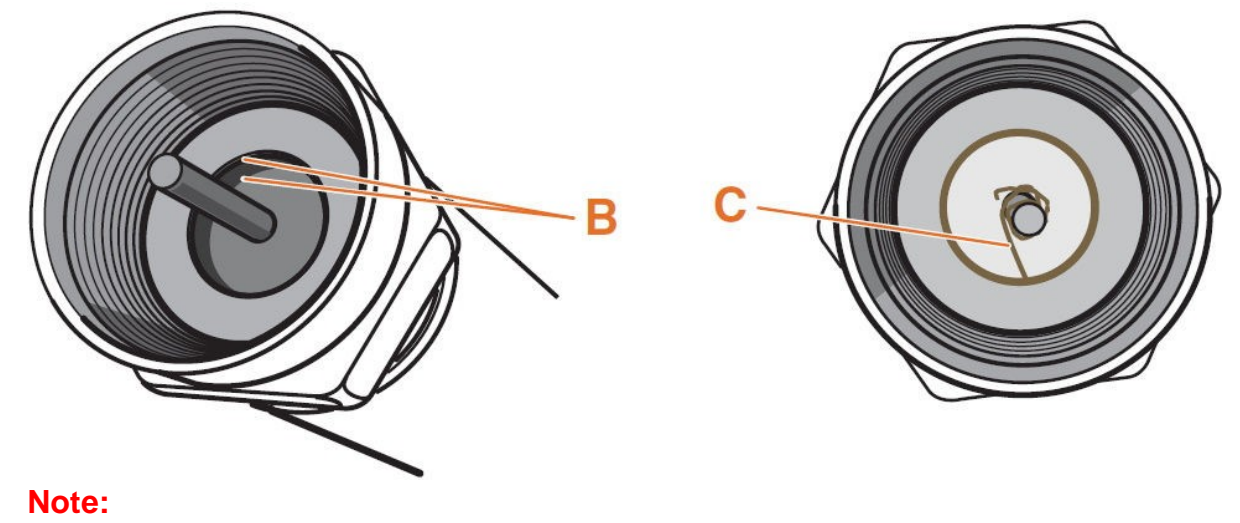

We recommend use RG59 75ohm coaxial cable to establish HomePNA network.

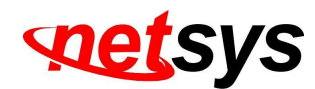

## **E-4 Install Hardware**

Now you are ready to install the Customer Premises Equipment.

#### **Disconnect the Existing Service**

- $\blacklozenge$  Find the main splitter (where the service enters the house). If the RG is far away from the main splitter, create a splitter tree (see diagram on right).
- $\blacklozenge$  Remove the cable service provider's connection to the INPUT on the main splitter. **It is critical that no HomePNA device is connected to the INPUT on this splitter!**
- $\blacklozenge$ Do not put a resistive end cap on the input. If you want to cap the input, use only a plastic cap.
- $\blacklozenge$ Make sure all other connections to splitters are tight and of good quality.

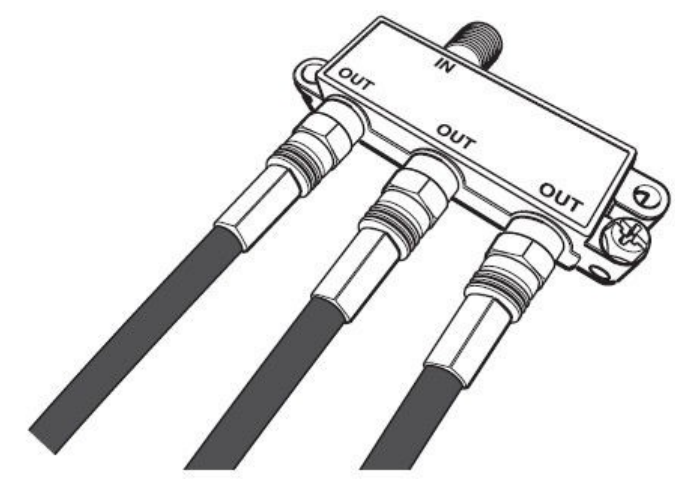

**Tip:** 

Make sure nothing is connected to the **INPUT** on the splitter — including the HomePNA device.

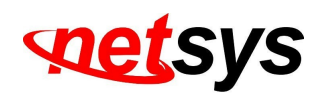

#### **Install the Residential Gateway and STBs (Set Top Box)**

Test the RJ-11 jack to ensure a good DSL signal (using a DSL tester).

Plug the RG into the power outlet. Power up the RG, and let it synchronize with the DSL service. Verify the DSL rate on the RG.

Plug the RG into the coax outlet.

Go to the coax outlet where the first STB will be installed.

Plug the handheld tester (or a Slave with the laptop running the diagnostic tools) into the coax outlet and run the **HomePNA** 

#### **test**. **\*See shaded box in step 5 for instructions.**

Repeat the **HomePNA test** for each coax outlet, one at a time, before attaching any STBs. If all lines test fine, then connect the STBs and power them up. If the lines do not test well, go to Appendix C troubleshoot 5.

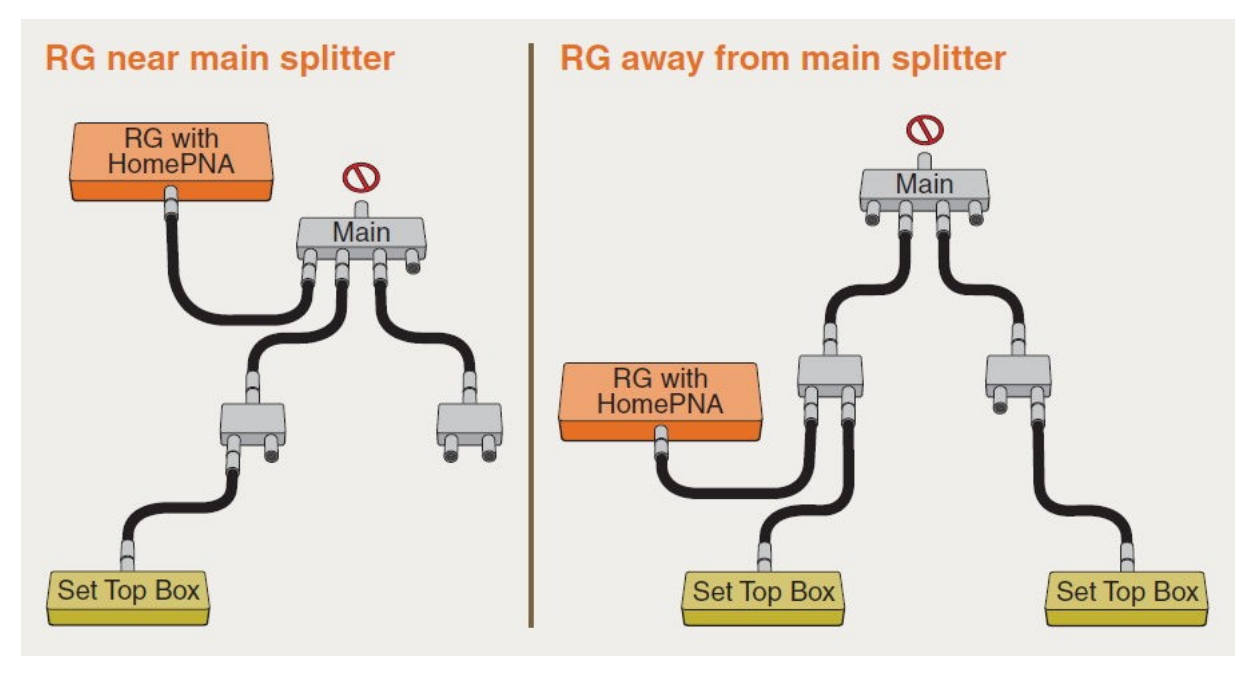

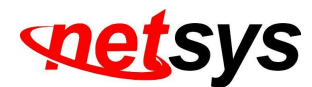

## **E-5 Complete Installation**

Verify that the entire home network is functioning correctly.

#### **Test and Verify the Home Network**

Run a **long HomePNA test** (20,000+ packets or more) with all devices connected. \*See shaded box on right for instructions. As the test runs...

#### **Clean Up Your Work Area**

Sweep up and dispose of cut wires, packaging materials, spare parts, broken parts, tools, etc.

#### **Explain New Services to the Consumer**

 $\blacklozenge$ Follow the service provider's protocol.

#### **How to Perform a HomePNA Network Test**

The test can be performed from either:

a HomePNA handheld tester, or

a PC pre-loaded with test tool software and connected to the Ethernet

port of a Slave or other device on the coax network.

## The **HomePNA test** consists of:

 $\blacklozenge$ netinf – short HomePNA test (1000 packets) , (Refer to 4.6.1.2 Slave Net Interface Test)

To pass, we recommend the **HomePNA test** need to achieve:

ZERO packet error rate for all test lines (PER) (Reference Only)

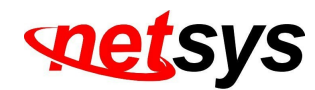

A physical data rate => 96 Mb/sec (Reference Only)

## **Tip:**

- 1. **Be sure to test and verify the home network; you will save future truck** rolls.
- 2. Please note that the EOC actual data rate will vary on the coaxial cable attenuation and environmental factors.

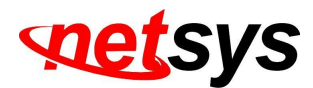

## **E-6 Troubleshoot & Repair**

If your **HomePNA test** passed but your TV service does not work properly. Check your DSL service or replace the RG and/or STB equipment.

If your HomePNA test failed, follow these steps to pinpoint and fix the problem(s). After each step, re-run the HomePNA test; if the test still fails, continue to the next step.

## **Step A:**

 Verify that INPUT on the main splitter is disconnected. All connections to coax wall jacks must come from splitter outputs.  $\blacklozenge$ Remove the cable service provider's connection to INPUT on the main splitter.

 Use the test results to identify which network segment is failing. If test results are unclear, disconnect the splitter outputs and test each segment separately (or two segments through the splitter) to determine which segment is faulty. Inspect and replace any poor quality or damaged coax connectors.

Tighten each coax connector along that segment. Use a wrench on the splitter connections.

#### **Step B:**

 Check for any damaged coax cables. Be sure to untangle any cables that have been forced behind wall plates. Also check for damaged or loose barrel connectors.

## **Step C:**

1 Replace the splitter(s).

Locate any secondary splitters. Look inside wall junction boxes and behind coax jacks.

## **Step D:**

 Detach the input to any secondary splitters. Install a 56-Ohm or 65-Ohm resistor on the input of any secondary splitter(s) and re-attach the input to the resistor.

#### **Step E:**

Disconnect all non-HomePNA devices from coax in the home (those devices might add to the noise).

## **Step F:**

Replace the RG and STBs one-by-one to determine which is causing the problem.

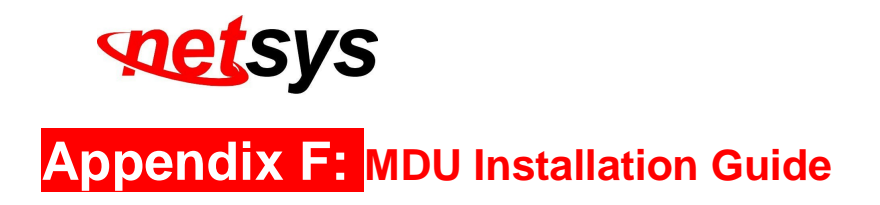

**Caution:** 

**Please note this install guide only for construction unit to install the HPNA, general of home users do not need read thisinstallation guide. And please note we do not provide the tools mentioned in this guide.** 

**NH-310H/S EOC Managed Master and Slave USER'S MANUAL Ver.D2**

## **F-1 Before Leaving the Office**

Make sure that you have everything you need to install and test the MDU network.

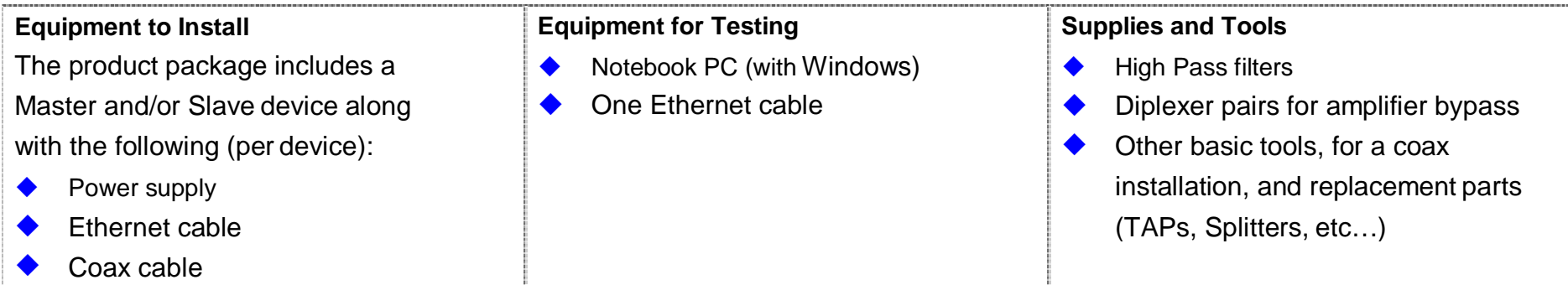

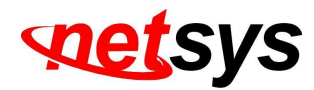

## **F-2 NH-310H(Master) Installation:**

Before beginning the installation, survey the installation site.

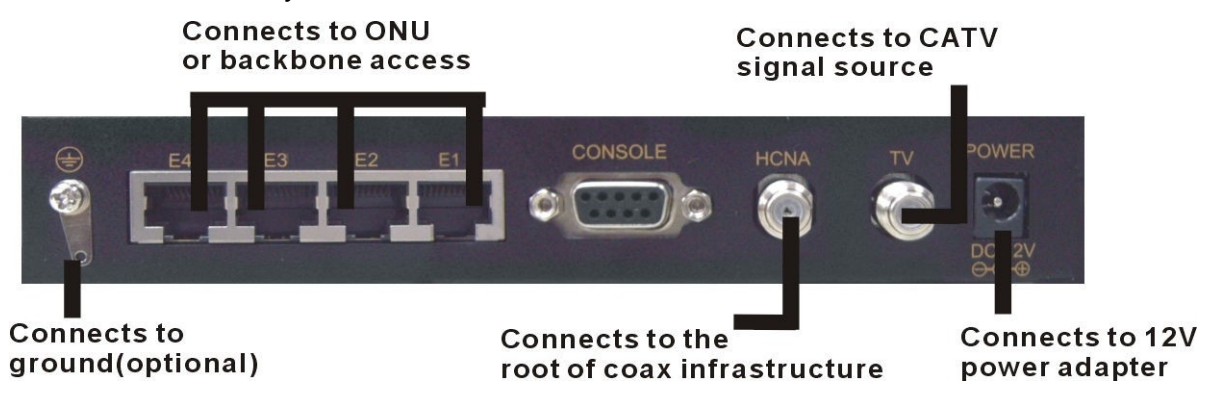

## **Site Survey**

 Determine the Master's location. $\blacklozenge$ 

Draw the connection tree (coax network map of the site).

Attenuation (map) (depends on the number of splitters/taps and length of the coax cable).

Locate amplifiers (if exist in the network) and show them in the connection tree.

Find the location of the main splitter.

Are there other services connected to the coax cable (TV, SAT, Docsis, Moca)?

Check that the TV reception is clear (no interference).

Know the room and outside temperature during summer and winter.

If possible, check that there is active Internet service to the building.

**The Drawing a map of the coax network tree can help you avoid connection issues.** 

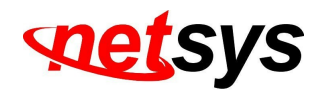

## **Pre-Installation Inspection**

For the fastest and smoothest installation, address any wiring or connector problems if seen, before starting the installation.

Inspect and replace damaged splitter and F-connectors.

Check every coax connector, splitter, tap and amplifier (if exists). Look for missing components, damaged connectors, corrosion and/or other problems.

Replace any damaged splitters/taps.

Replace damaged and low-quality coax fittings (crimp, screw-in, others).

**Tip: Inspect and replace damaged coax cables. Check every visible coax cable for cracks, nicks, splices and/or other** 

#### **types of coating or shielding damage.**

#### **Installation of the Master**

Connect the Master to the power outlet.

Connect the Master (coax line) to the main splitter of the building.

Connect the TV service to the Master TV connection.

Connect the Broadband or IPTV service to the Master via the LAN (Ethernet) connection.

If there are any amplifiers in the coax network, check that they are bi-directional and pass the 12-44MHz band. If not, a bypass network must be installed using 2 diplexers (see diagram).

If there is an apartment which does not have an MDU unit installed and the attenuation between the Master and the (non-

HPNA) apartment TV is less than 15dB, an attenuator/ HPF should be installed at the entrance to that apartment/home.

(Without this, there will be problems with the TV reception).

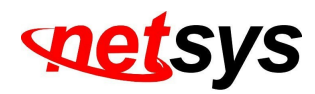

Network with Diplexer

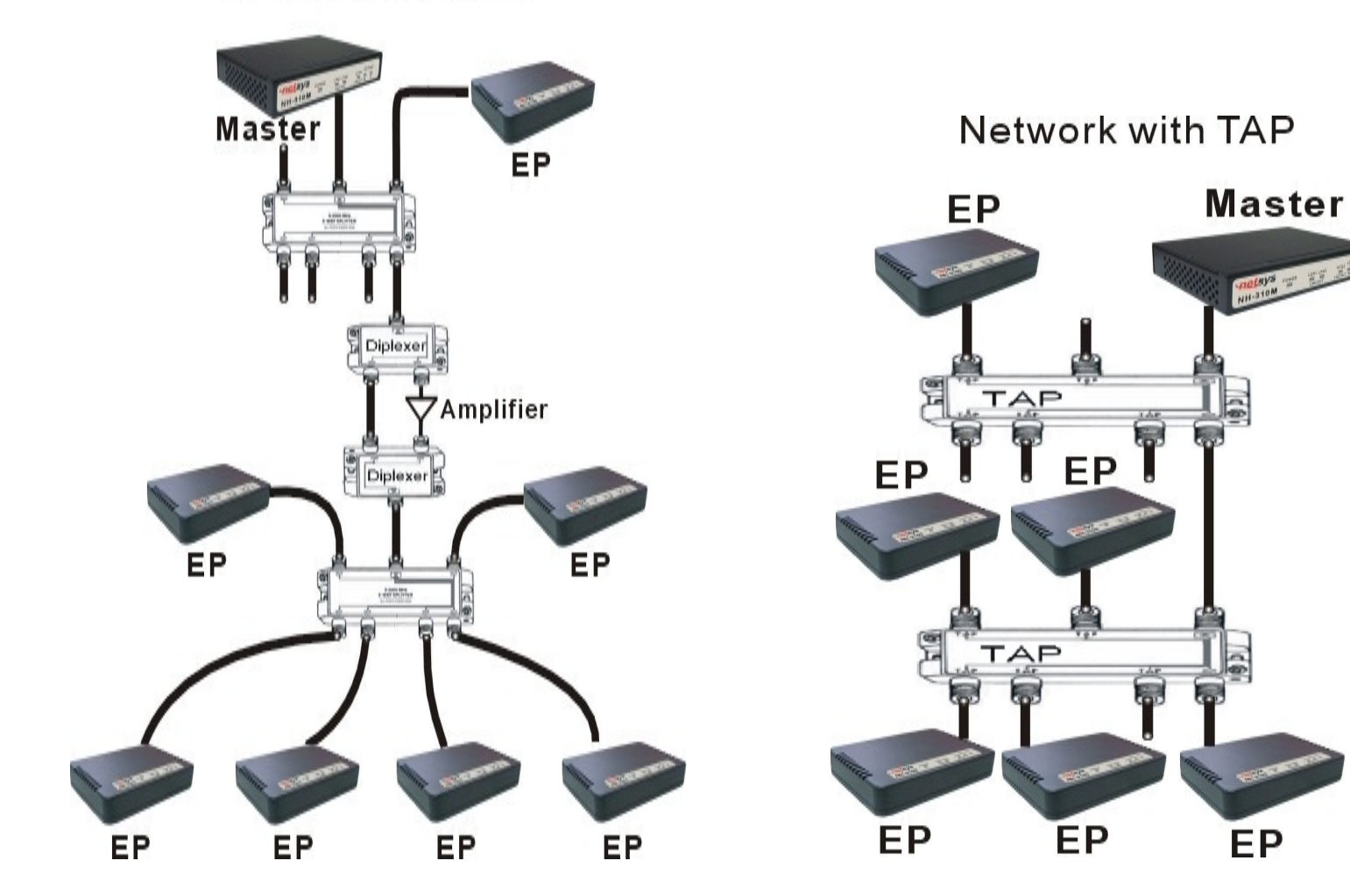

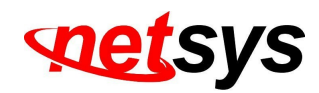

## **Verification of Masterr Installation**

 Connect your PC to the Master using Ethernet cable, run section 4.6.1 Device Info./Test and check that the details of the Master are listed.

 $\blacklozenge$  Still using the PC, open your Internet browser and check if you have Internet access (optional – might require password). Check that the TV reception is still clear (no interference).

## **Master Troubleshooting**

#### **Problem 1: Device Info. / Test fails**

Check to make sure that your PC has a static IP address.

Check that the power LED and the Ethernet LED are operating. If not, replace the Master.

#### **Problem 2: Internet access not available**

If no Internet access is available, please check with the service provider.

#### **Problem 3: TV in the apartment has a poor picture**

If the problem occurred when the Master was connected but without power (electricity), the problem is with the service provider.

If the problem happens only when the Master is powered on, then a HPF/Attenuator/splitter must be installed between the wall outlet and the TV. Repeat the test to make sure that the TV picture is now clear.

#### **Problem 4: Can HPNA EoC Master and Slave amplify the signal?**

Please note that the EOC Master and Slave signal can not pass any amplifier, when you use the amplifier, please bypass HCNA signal.

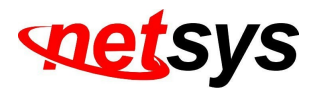

## **F-3 NH-310S(Slave) Installation:**

Before beginning the installation, it is important to survey the installation site.

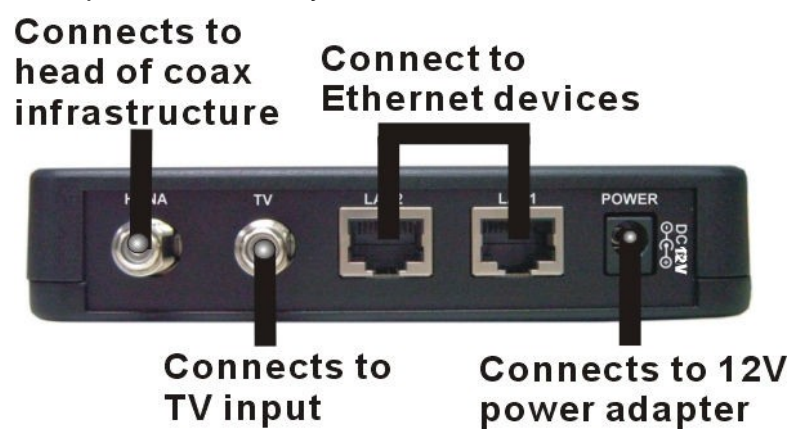

## **Apartment site survey**

 If there was a prior MDU installation in the building, check to make sure that there is no HPF connected to the splitter of the specific apartment. If there is a HPF, it should be disconnected before installing the Slave.

Note the location of the main splitter and any secondary splitters. The main splitter usually connects to an outside coax cable.Locate the coax connection near where the customer wants the TV (for IPTV applications) and/or where the customer places their computer (for broadband access).

Check for devices (TVs, etc.) connected directly to coax outlets.

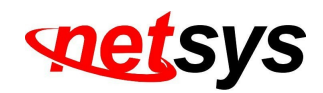

## **Pre-Install Inspection**

For the fastest and smoothest installation, address any wiring or connector problems before starting the installation.

Inspect and replace damaged splitters and F-connectors.

Check every coax connector and splitter. Look for missing components, damaged connectors, corrosion, and/or other problems.

Replace any damaged splitters.

Replace damaged and low-quality coax fittings (crimp, screw-in, others).

Inspect and replace damaged coax cables and wall plates.

Check every visible coax cable for cracks, nicks, splices, and/or other types of coating or shielding damage.

Check inside the wall plates for corrosion or poor connections or disconnections.

Verify that the TV service is clear prior to installing the Slave.

## **Installation of Slave**

Connect the Slave to the power outlet. The power LED should be turned ON.

Connect the Slave (coax line) to the wall plate (coax network). The link LED should be turned ON.

Connect the TV to the Slave TV connection.

Connect the PC/STB to the Slave via the LAN (Ethernet) connection.

Make sure that all coax connections are tight and of good quality and that the coax network in the apartment is in good condition.

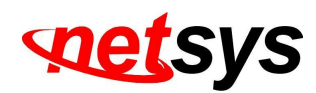

## **Verification of Slave installation**

See the section on troubleshooting, if any problems are found.

#### **On Master side**

Check if the Master link LED is ON.Run the following tests using the PC:Device Info./Test(Refer to 4.6.1 Device Info./Test)Check to see that all devices appear and have the same firmware version.Net Interface Test(Refer to 4.6.1.2 Slave Net Interface Test)Verify PER<=1x10e-5 (IPTV) or <=1x10-2 (Broadband Access).

#### **On Slave side**

Check if your Slave link LED is ON.

Connect to the internet and surf the web. Perform a visual check of each TV to verify good video quality.

## **Slave Troubleshooting**

## **Problem1: Device Info. / Test / Link LED failure**

Connect the Slave directly to the Master with 8dB attenuation and check for a link. If yes, move the Slave to the main splitter of the apartment floor and check for a link. If no link, then there is a problem with the coax connection between the Master and the floor and you should continue to debug this by moving closer to the Master with each test.

If there is a link, then the problem is between the main splitter of the floor and the wall plate in the apartment. Again, you should debug by moving closer to the wall plate with each consecutive test.

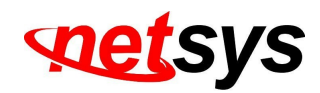

 $\blacklozenge$ If these tests don't solve the problem, replace the Slave and retest.

#### **Problem 2: Net Interface Test failure**

Tighten all screws and check connectors/jacks/coax cable; replace if necessary.Test the Master and Slave units back to back with 8dB attenuation. Rx power should receive at least +8dBm.If neither of these actions solves the problem, replace the Slave and retest.

#### **Problem 3: quality LED is yellow (bad connection)**

Wait for 30 seconds. If the quality LED has not changed, check the device if connected properly.

Tighten all screws and check connectors/jacks/coax cables; replace if necessary. Test the Master and Slave units back to back with 8dB attenuation. The quality LED should be Green.

Check the Slave over the coax network until you find the problematic area and fix it. If not change the malfunctioning device.

#### **Problem 4: No internet access/IPTV service**

If Device Info./Test and Net Interface Test function properly, then the problem is with the service provider. Please check with them to verify that the service is operational.

#### **Problem 5: Quality of TV Picture is Poor**

 $\blacklozenge$  (Case 1): In case that TV is not connected directly to the Slave, add a HPF or connect the TV directly to the Slave's TV connector.

(Case 2): In case the TV connects directly to the Slave and the TV picture is still poor, replace the Slave.

If there are still problems with the TV picture after replacing the Slave, then check the connection with the service provider.

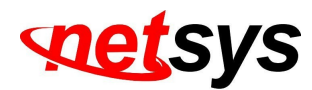

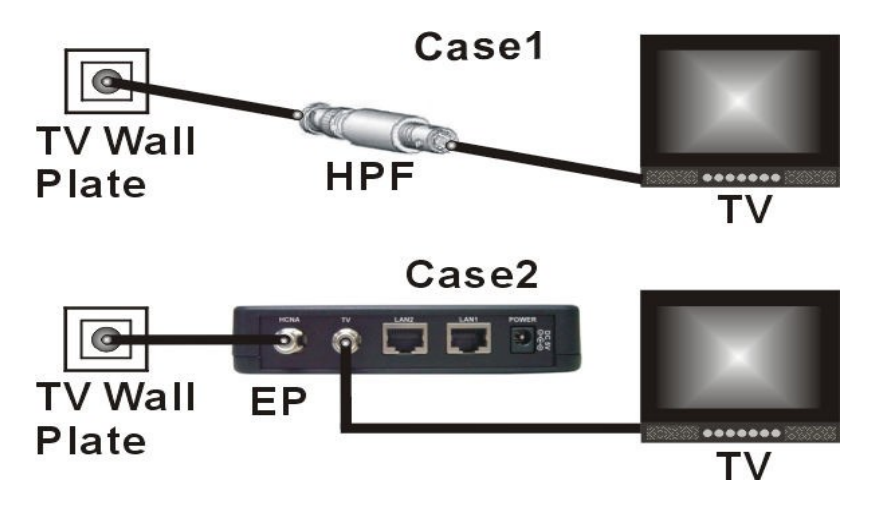

## **Before leaving**

 (Master unit only) Rerun Device Info./Test and Net Interface Test and service tests (TV reception). These tests ensure the performance of the full MDU network.

When running Device Info. / Test , make sure you see all units.

When running Net Interface Test, make sure the PER is less than 10e-5 and that the rates are equal to or higher than 128Mbps.

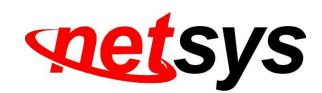

## **Warranty**

The original owner that the product delivered in this package will be free from defects in material and workmanship for one year parts after purchase.

There will be a minimal charge to replace consumable components, such as fuses, power transformers, and mechanical cooling devices. The warranty will not apply to any products which have been subjected to any misuse, neglect or accidental damage, or which contain defects which are in any way attributable to improper installation or to alteration or repairs made or performed by any person not under control of the original owner.

The above warranty is in lieu of any other warranty, whether express, implied, or statutory, including but not limited to any warranty of merchantability, fitness for a particular purpose, or any warranty arising out of any proposal, specification, or sample. We shall not be liable for incidental or consequential damages. We neither assume nor authorize any person to assume for any other liability.

#### **WARNING WARNING:**

**Warranty Void If Removed** 

**1. DO NOT TEAR OFF OR REMOVE THE WARRANTY STICKER AS SHOWN, OR THE WARRANTY IS VOID.2. WARRANTY VOID IF USE COMMERCIAL-GRADE POWER SUPPLY IS USED AT HARSH ENVIRONMENTS.**

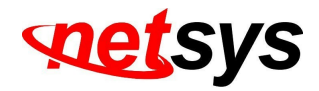

## **Chinese SJ/T 11364-2014**

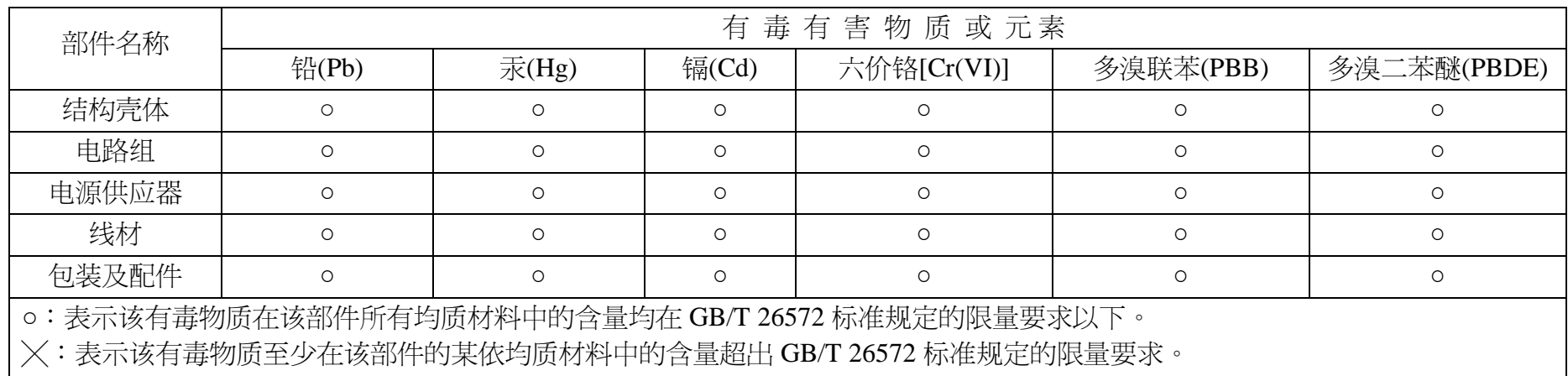

上述规范仅适用於中国法律